## ・ご使用の前に「安全上のご注意」をよくお読み

- の上、正しくお使いください。 ・本書はお読みになった後も大切に保管してく
	- ださい。

**XD-P600**

保証書付

**取扱説明書**

EX-word

[ éks-wéːd ]

7カ国語自遊自在 (英/西/独/仏/伊/中/韓) ハイテク&デジタル 用語事典 パソコン・ インターネット用語辞典 英会話とっさのひとこと辞典/ 英会話ビジネスひとこと辞典 気になる検査値が わかる事典 もっとうまい eメールの書き方 分野別小事典(大辞泉) カタカナ語新辞典 漢和辞典 (漢字源) 故事ことわざ辞典 四字熟語辞典 英英辞典 ジーニアス英和辞典 ジーニアス和英辞典 英語類語辞典 スペリング辞典 意外な話1000 日本国憲法 冠婚葬祭マナー事典 手紙文例集 スピーチ文例集 サプリメント事典 エンタテインメント新語辞典 歴代ランキングデータBOOK スポーツ用語辞典 パソコン用語事典 Windowsシステム用語集 通信・ネットワーク用語集 NE最新略語小辞典 経済・ビジネス用語辞典 ビジネスキーワード 最新ものづくりキーワード 時事英単語帳 ビジネス便利事典 日本語キーワード例文検索 複数辞書検索

デジタル大辞泉

電卓

シネマコレクション

辞典機能を使っている ときの便利な機能

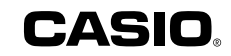

DVDのカタログが 理解できる本

## **安全上のご注意**

このたびは本機をお買い上げいただきまして、誠にありがとう ございます。

ご使用になる前に、この「安全上のご注意」をよくお読みの上、 正しくお使いください。

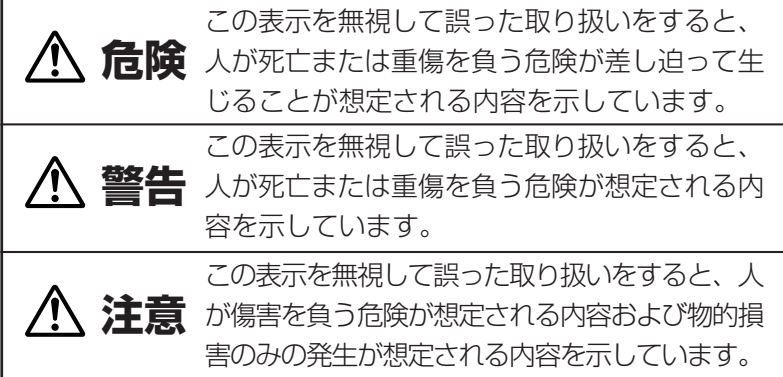

絵表示の例

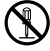

記号は「してはいけないこと」を意味しています(左の例は 分解禁止)。

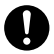

●記号は「しなければならないこと」を意味しています。

## **危険**

#### アルカリ電池について

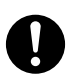

アルカリ電池からもれた液が目に入ったときは、すぐに 次の処置を行ってください。

1.目をこすらずにすぐにきれいな水で洗い流す。

2.ただちに医師の治療を受ける。

そのままにしておくと失明の原因となります。

## **警告**

煙、臭い、発熱などの異常について

煙が出ている、へんな臭いがする、発熱しているなどの 異常状態のまま使用しないでください。そのまま使用す ると、火災・感電の原因となります。すぐに次の処置を 行ってください。

1.電源スイッチを切る。

2.お買い上げの販売店またはカシオテクノ修理相談窓口 に連絡する。

#### 電池について

電池は使いかたを誤ると液もれによる周囲の汚損や、破 裂による火災・けがの原因となります。次のことは必ず お守りください。

- 分解しない、ショートさせない
- 加熱しない、火の中に投入しない
- 新しい電池と古い電池を混ぜて使用しない
- 種類の違う電池を混ぜて使用しない
- 充電しない
- 極性(+とーの向き)に注意して正しく入れる

#### 火中に投入しない

本機を火中に投入しないでください。

破裂による火災・けがの原因となります。

## **警告**

分解・改造しない

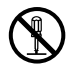

本機を分解・改造しないでください。感電・やけど・け がをする原因となります。 内部の点検・調整・修理はお買い上げの販売店またはカ シオテクノ修理相談窓口にご依頼ください。

#### 医療電子機器に近づけない

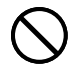

ペースメーカーなどをご使用の方は、本機を胸部(胸のポ ケットなど)から離してご使用ください。ペースメーカー などに磁力の影響を与えることがあります。 万一異常を感じたら直ちに本機を体より離し、医師に相 談してください。

## **注意**

電池について

電池は使いかたを誤ると液もれによる周囲の汚損や、破 裂による火災・けがの原因となることがあります。次の ことは必ずお守りください。

- 本機で指定されている電池以外は使用しない
	- 長時間使用しないときは、本機から電池を取り出して おく

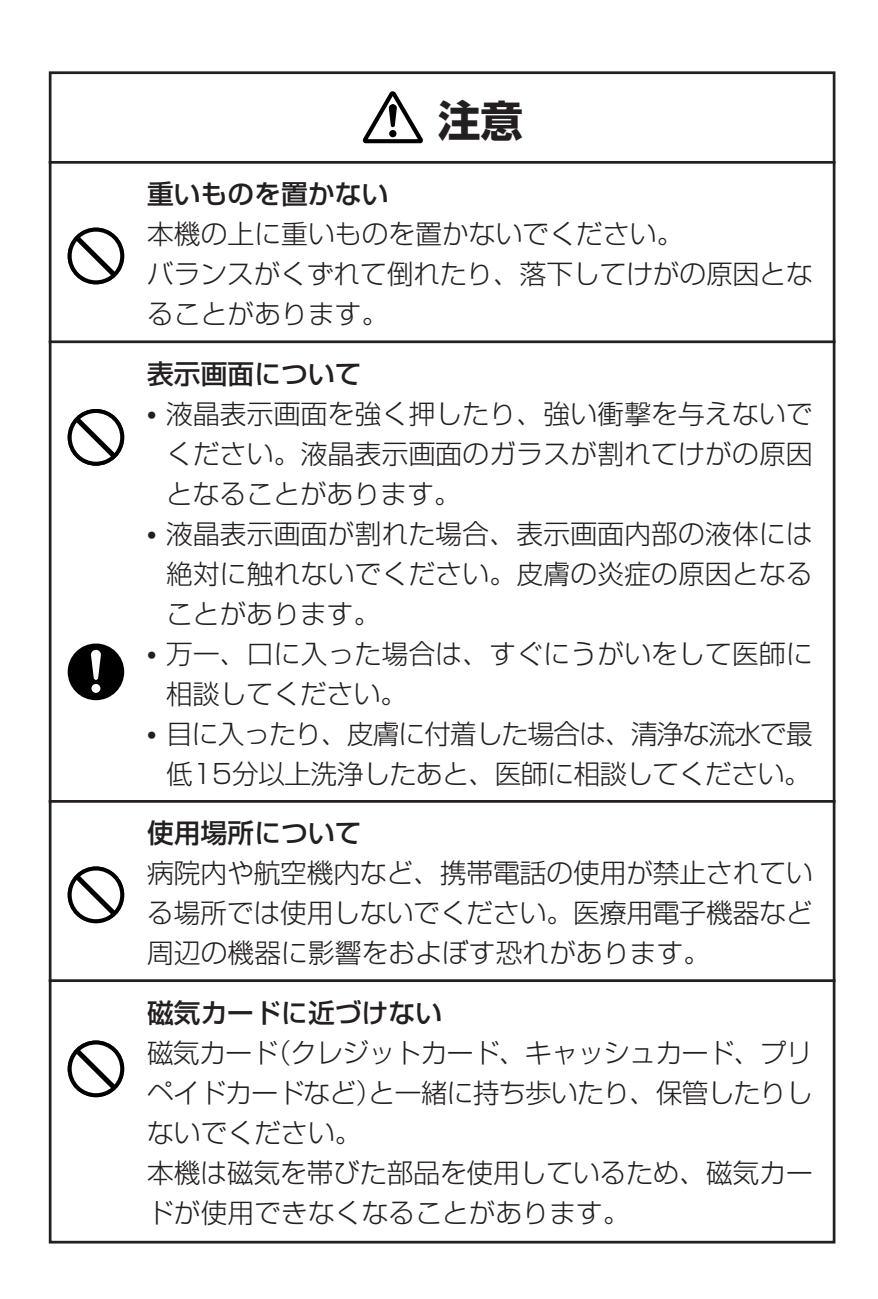

### **その他の使用上のご注意**

- ●本機は精密な電子部品で構成されています。データが正常に保持できなく なったり、故障の原因になりますので、以下のことに注意してください。
	- •落としたり、「強い衝撃」、「曲げ」、「ひねり」などを加えないでくださ い。また、ズボンのポケットに入れたり、硬いものと一緒にカバンに 入れないようにご注意ください。
	- •ボールペンなど尖ったものでキー操作しないでください。
	- •液晶表示部に強い力を加えたり、ボールペンなど尖ったもので突いた りしないでください。液晶画面はガラスでできていますので、傷つい たり、割れることがあります。
	- •分解しないでください。分解により故障した場合は、保証期間内でも 有料修理となります。
	- •静電気が発生しやすい場所では使わないでください。
- ●極端な温度条件下での使用や保管は避けてください。 低温では表示の応答速度が遅くなったり、点灯しなくなったりします。 また、直射日光の当たる場所や窓際または暖房器具の近くなど、極端に 温度が高くなる場所には置かないでください。ケースの変色や変形、ま たは電子回路の故障の原因になります。
- ●湿気やほこりの多い場所での使用や保管は避けてください。 水が直接かかるような使用は避けるとともに、湿気やほこりにも十分ご 注意ください。電子回路の故障の原因になります。
- ●お手入れの際は、乾いた柔らかい布をご使用ください。 特に汚れがひどい場合は、中性洗剤に浸した布を固くしぼっておふきくださ い。なお、シンナーやベンジンなどの揮発性溶剤は使用しないでください。 キーの上の文字が消えたり、ケースにシミをつけてしまう恐れがあります。

●電子辞書本体に無理な力を加えると、破損や故障の原因となります。

### あらかじめご承知いただきたいこと

●本書の内容については、将来予告なしに変更することがあります。

- ●本書の内容については万全を期して作成いたしましたが、万一ご不審な 点や誤りなど、お気付きのことがありましたらご連絡ください。
- ●本書の一部または全部を無断で複写することは禁止されています。 また、個人としてご利用になるほかは、著作権法上、当社に無断では使 用できません。
- ●本書および本機の使用、故障・修理などによりデータが消えたり変化し たことで生じた損害、逸失利益、または第三者からのいかなる請求につ きましても、当社では一切その責任を負えませんので、あらかじめご了 承ください。
- ●取扱説明書に記載している画面やイラストは、実際の製品と異なる場合 がありますので、あらかじめご了承ください。

## **付属品を確認しましょう**

ご使用になる前に、以下の付属品がそろっているか確認してください。 ●アルカリ単4形乾電池 2本

※お買い上げになられた商品(特別梱包商品など)によっては、付属品が 異なる場合があります。

## **初回の電池セットとセット後の操作**

ご購入後、本機を使用する前に、次の手順に従って、同梱されているアル カリ単4形乾電池2本を入れてください。

■ 電池ブタの<del>△</del>部分を押しながら矢<br>■ 印の方向へスライドさせて、取り 外します。

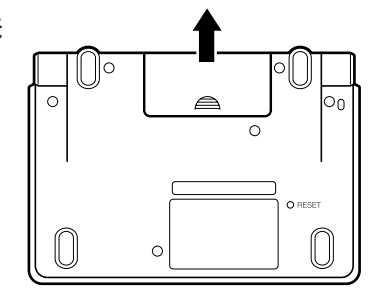

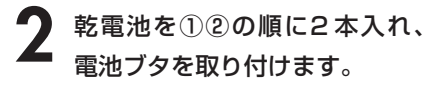

- 取り出し用リボンの上に、電池を 載せます。
- •(-)側をバネに押しつけるように 入れます。
- 電池の極性(+-)を間違えないよ うに正しく入れてください。

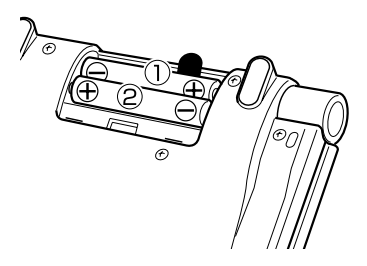

- **3** 本体裏面にあるリセットボタン を、シャープペンシル(芯を出さ ない状態)など先の細い棒のよう なもので押します。
	- ※ リセットボタンを押すものに、つ まようじや鉛筆など、先端の折れ やすいものを使わないでくださ

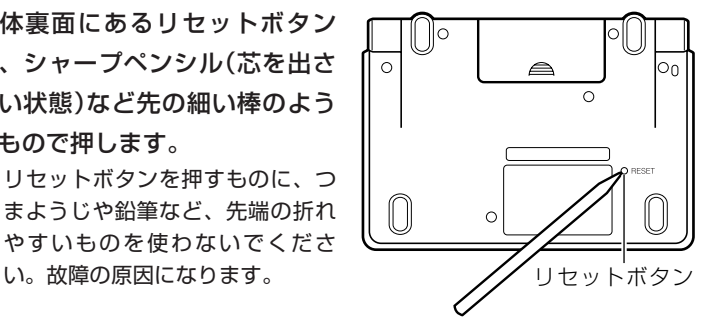

**4** 中央部分に指をかけて、本機を開 けます。

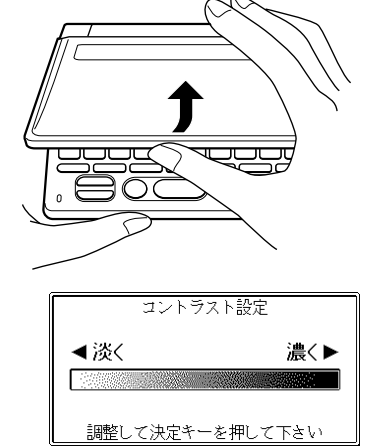

**5** コントラスト設定画面が表示され ます。 必要に応じて、<aまたは▶を押 して明るさを調整します。

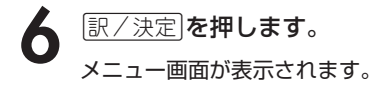

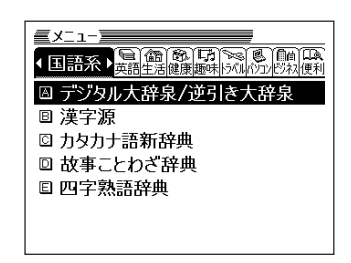

●付属の電池は、工場出荷時より微少な放電による消耗が始まっています。そのた め、製品の使用開始時期によっては、所定の使用時間に満たないうちに寿命とな ることがあります。あらかじめご了承ください。

\_\_\_\_\_\_\_\_\_\_\_\_\_\_\_

●オキシライド乾電池\*などニッケル系一次電池を本機に使用しないでくださ い。電池の特性と本機仕様の不一致により、所定の電池寿命を満たさないこと や、誤動作の原因となることがあります。

\*『オキシライド乾電池』は、松下電器産業株式会社の商標または登録商標です。

●辞書をひく操作の前に、必ず**36**ページをお読みの上、かな文字の入れかたをご 確認ください。工場出荷時には「ローマ字かな入力」方式に設定されています。

## **バックライト機能について**

本機は、薄暗い所でも表示が見やすいように、バックライト機能がありま す。バックライト消灯状態では、電池の消耗を抑えることができます。

### **バックライトを点灯させるには**

バックライト<br>( ̄ ̄ ̄)を押します。

### **バックライトを消灯させるには**

バックライト点灯中に再度<sup>バックライト</sup><br>マキリーます。

### **バックライトの点灯時間**

何もキー操作をしないと、約30秒後、自動的に消灯します。

- 何かキー操作をすると、点灯を継続します(最後の操作から約30秒間)。
- 何かのキーを離さず押している場合は、約30秒後、自動的に消灯します。

### **バックライトと電池寿命**

- バックライト機能を頻繁にご使用になりますと、電池寿命が短くなります。
- 以下の電池寿命は、バックライト使用時の目安です。(新品のアルカリ電池を使 用し、使用温度25℃の場合)

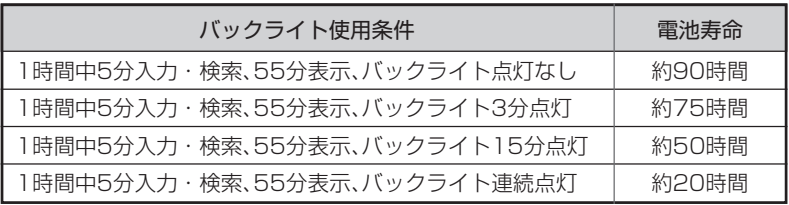

# **もくじ**

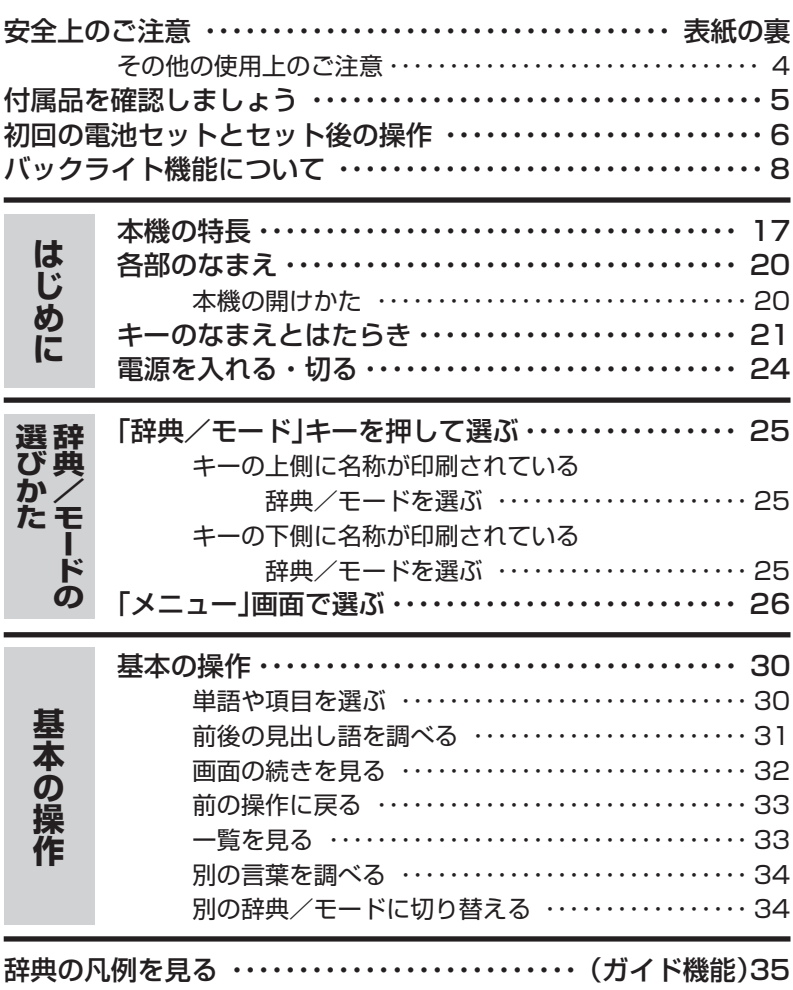

Ш

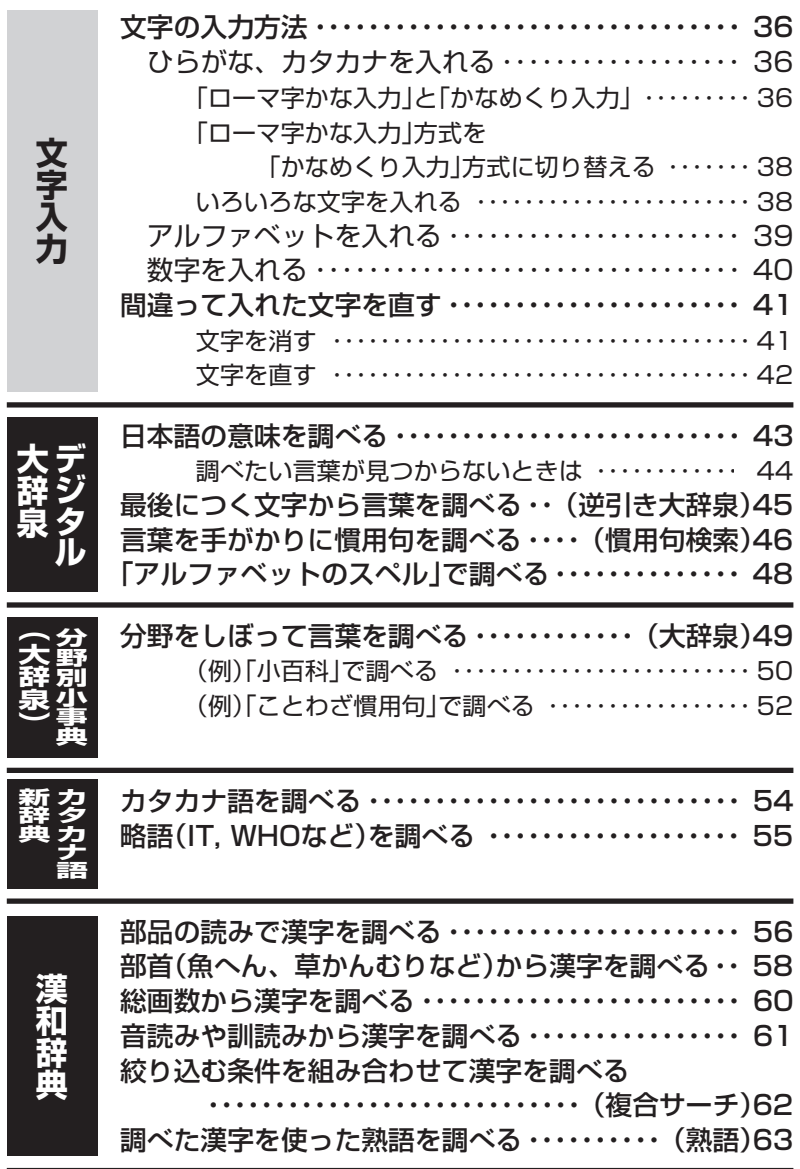

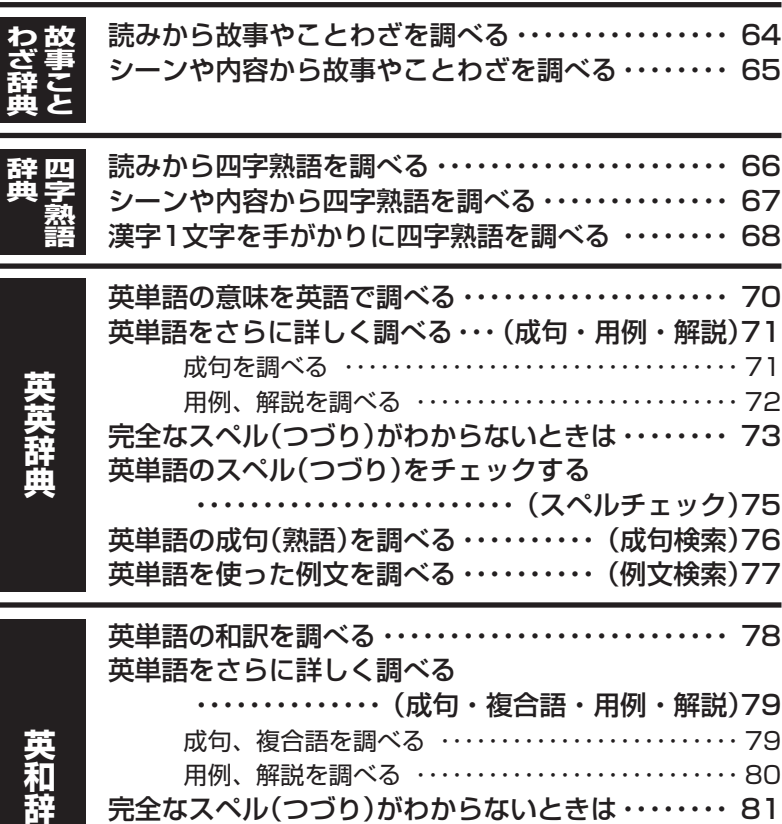

成句、複合語を調べる ・・・・・・・・・・・・・・・・・・・・・・・・・ 79 用例、解説を調べる ・・・・・・・・・・・・・・・・・・・・・・・・・・・ 80 完全なスペル(つづり)がわからないときは・・・・・・・・ 81 英単語のスペル(つづり)をチェックする ・・・・・・・・・・・・・・・・・・・・・・・・(スペルチェック)83 英単語の成句(熟語)を調べる(成句検索)・・・・・・・・・・ 84 英単語を使った例文を調べる(例文検索)・・・・・・・・・・ 85 日本語の英訳を調べる ・・・・・・・・・・・・・・・・・・・・・・・・・・ 86

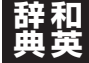

**辞 典** **英 語 類 語**

**典**

意味の似た英語の言葉を調べる ・・・・・・・・・・・・・・・・・・ 87

-

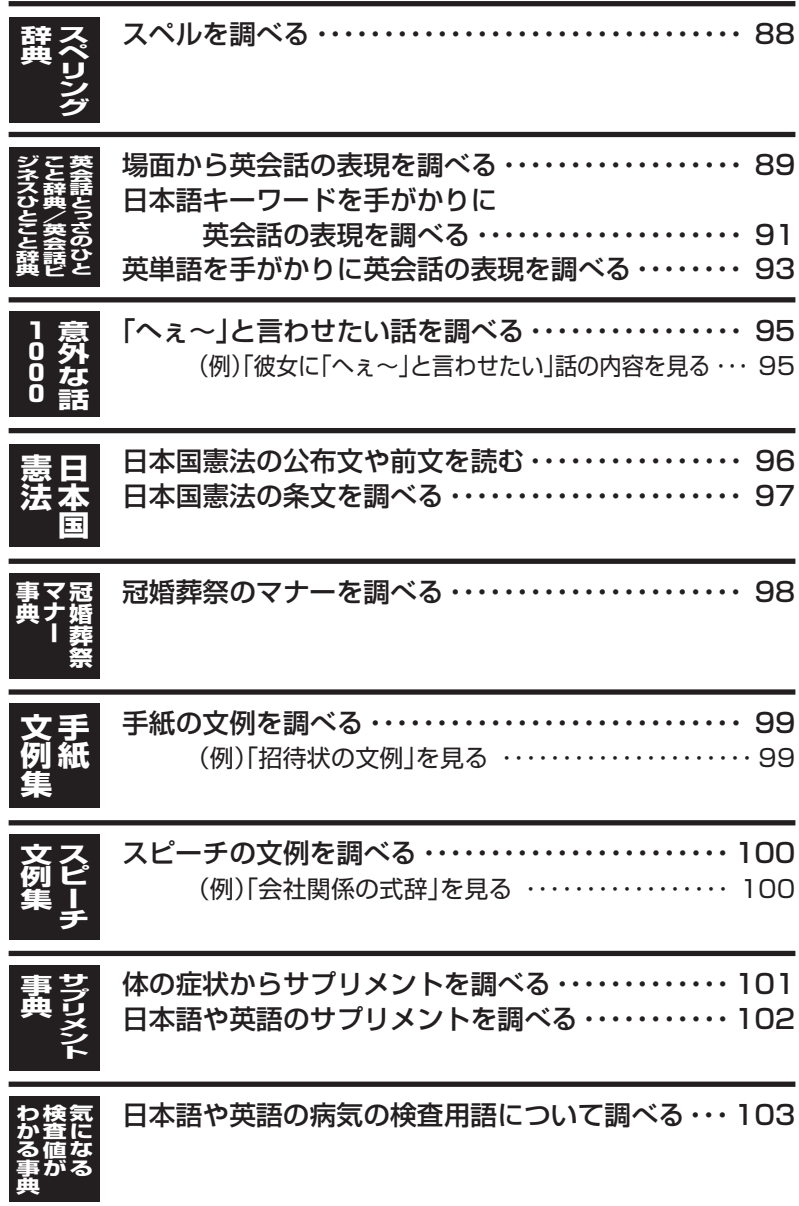

l

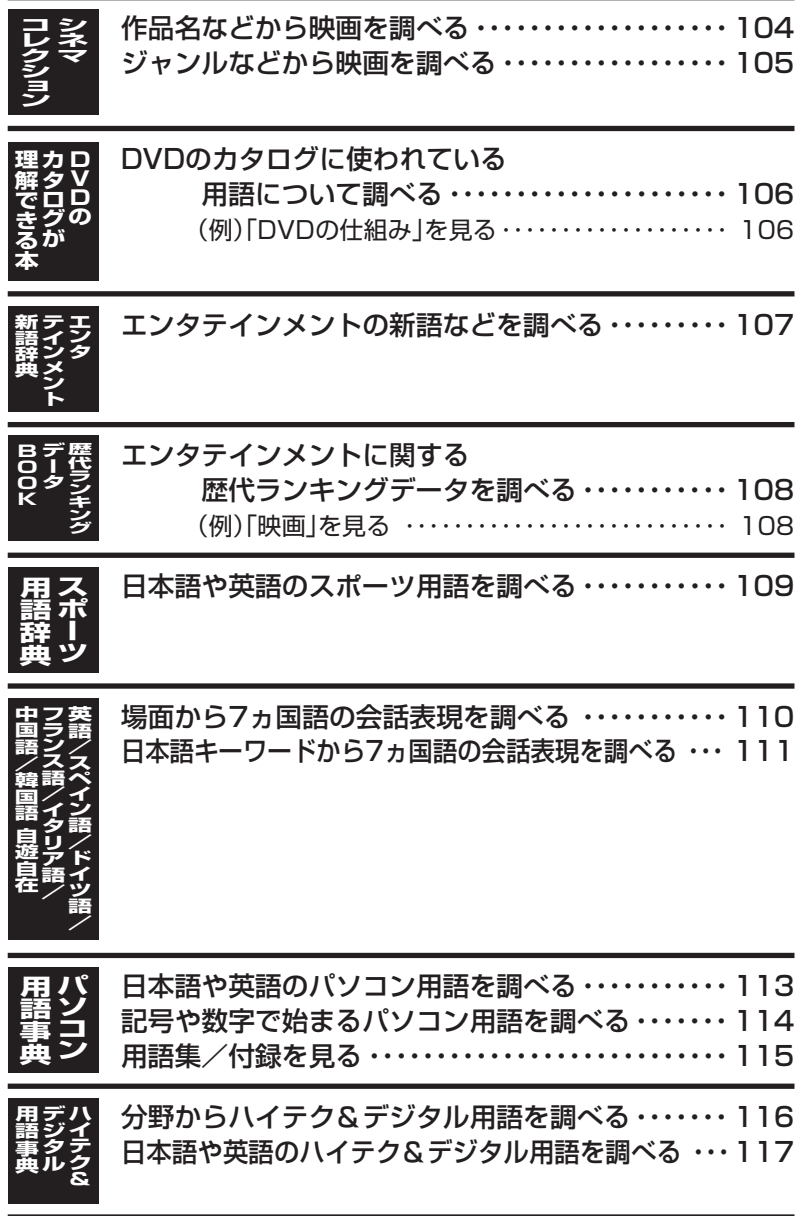

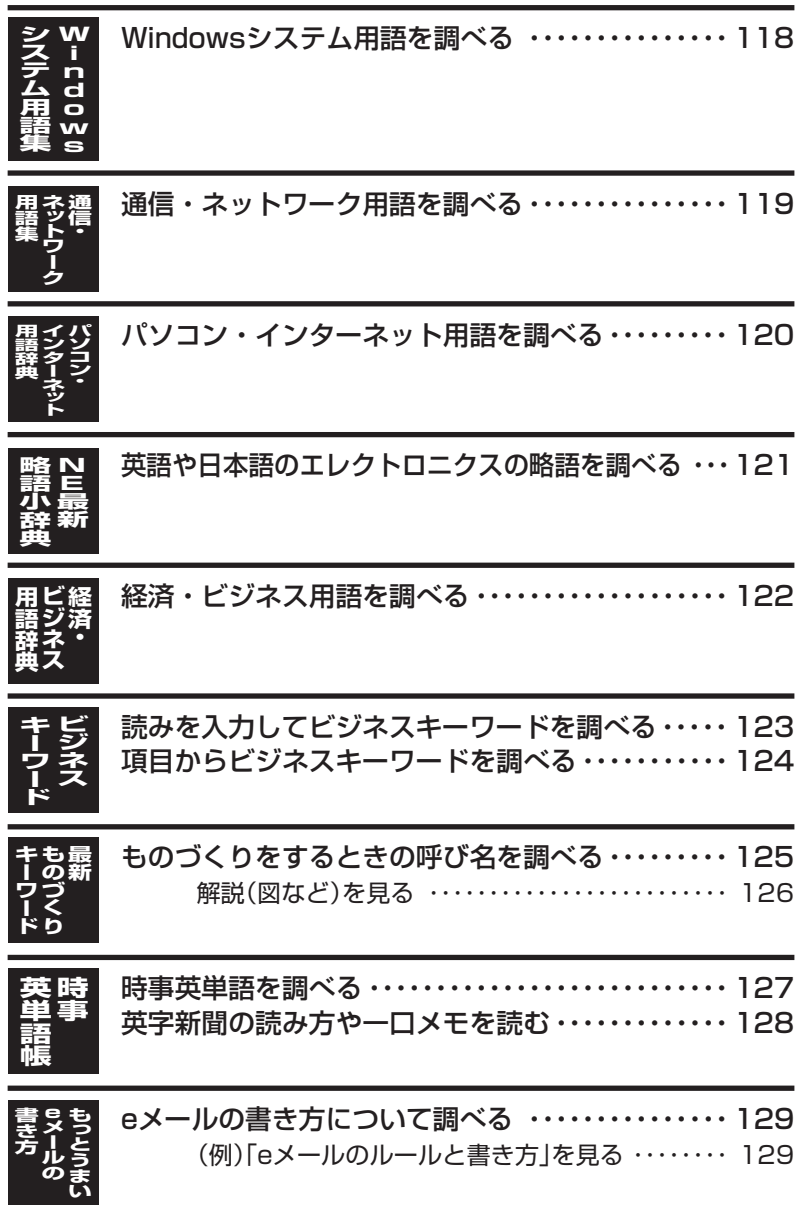

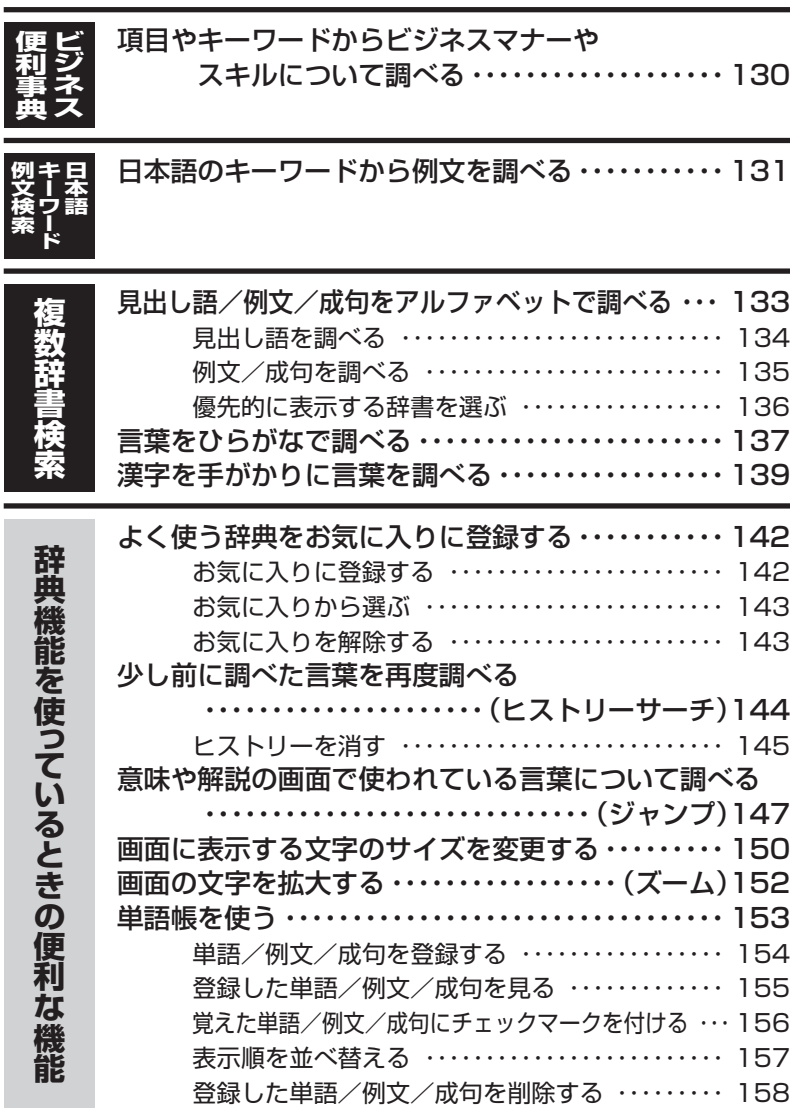

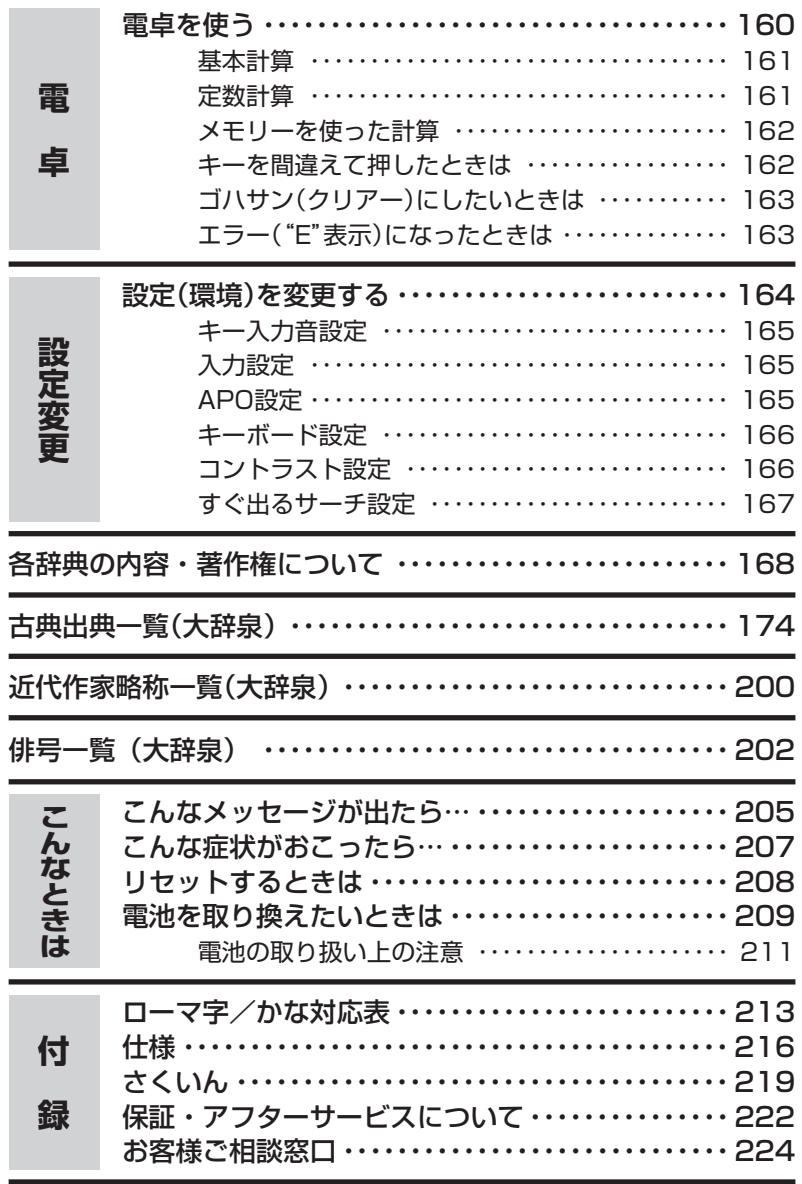

## **本機の特長**

### 検索方法

#### ◆すぐ出るサーチ

言葉を調べるために読みやスペルを入力す るごとに、あてはまる候補を表示します。

※読みやスペルをすべて入力してから検索 する「一括検索」方法に切り替えることが できます。 **167**ページ

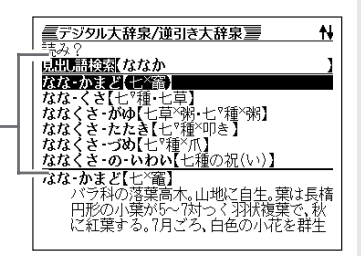

#### ◆複数辞書検索

#### ●ひらがなで調べる

辞書(モード)間の垣根を越えて、いくつかの 辞書(モード)から、言葉をひらがなで調べる ことができます。 **137**ページ

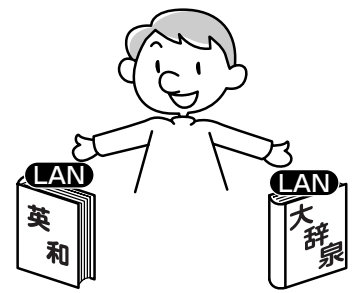

#### ●アルファベットで調べる

辞書(モード)間の垣根を越えて、いくつかの辞書(モード)から、見出し語/例文/ 成句をアルファベットで調べることができます。 **133**ページ

#### ●漢字で調べる

辞書(モード)間の垣根を越えて、いくつかの辞書(モード)から、言葉を漢字を手が かりにして調べることができます。 **139**ページ

### 各辞典/モード共通の便利な機能

#### ◆ガイド機能

各辞典の凡例(編集方針、利用のしかたなど)や収録内容の説明などを見ることが できます。 **35**ページ

#### ◆お気に入り機能

よく使う辞典などをお気に入り登録することができます。 **142**ページ

#### ◆ヒストリーサーチ機能

少し前に調べた言葉を再度調べたいとき、検索の履歴(ヒストリー)から直接辞典 を引くことができます。 **144**ページ

#### ◆ジャンプ機能

意味や解説の中で使われている言葉について調べることができます。

**147**ページ

#### ◆文字サイズ変更

画面に表示する文字の大きさを切り替えることができます。 **150**ページ

#### ◆ズーム機能

画面の文字を拡大表示することができま す。画数の多い漢字を確認するときなど に便利です。 **152**ページ

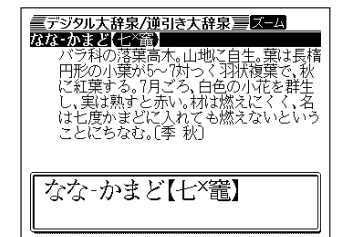

#### ◆単語帳

調べた単語/例文/成句の中から、「覚えておきたい重要なもの」を単語帳に登録 できます。また、覚えた単語/例文/成句にチェックマークを付けて管理するこ ともできます。 **153**ページ

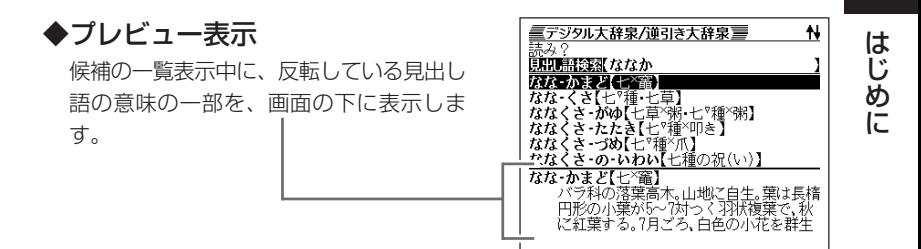

#### ◆バックライト機能

薄暗い所でも使用できます。 **8**ページ

#### 「本機の画面に表示される字体」について

- •「本機の画面に表示される字体」が、「新聞や書籍などで使われる印刷字体」と異 なることがあります。
- 本機の画面に表示される漢字には、パソコンなどで標準的に使われているJIS 規格に準拠したフォント字体を使用しています。
- 本機の画面に表示される表・図は、画面上での一覧性を重視して収録してお り、一部に簡略化されたフォント字体を使用しています。また、表・図以外で も本機の表示ドット構成の関係上、簡略化された文字が表示されることがあり ます。

#### 「データ中の商品名」について

• 本機に収録している辞典などのデータ中に掲載されている商品名は、各社の商 標または登録商標です。

## **各部のなまえ**

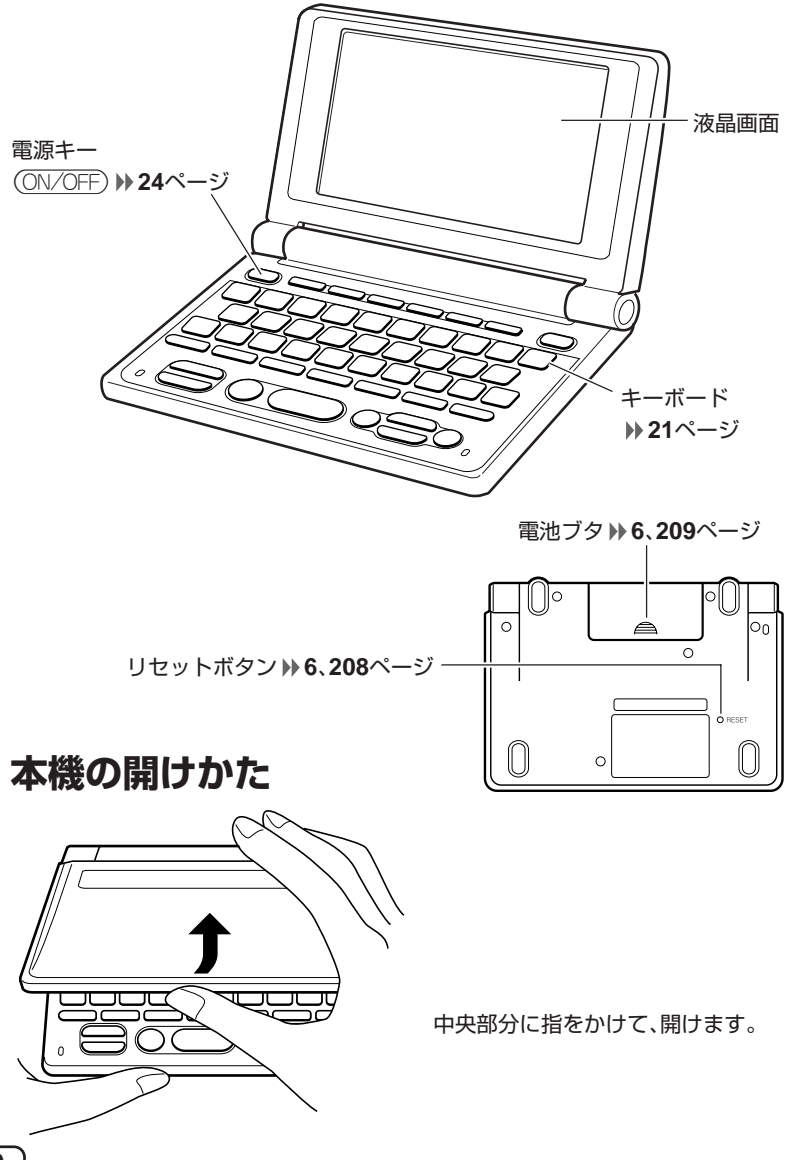

## **キーのなまえとはたらき**

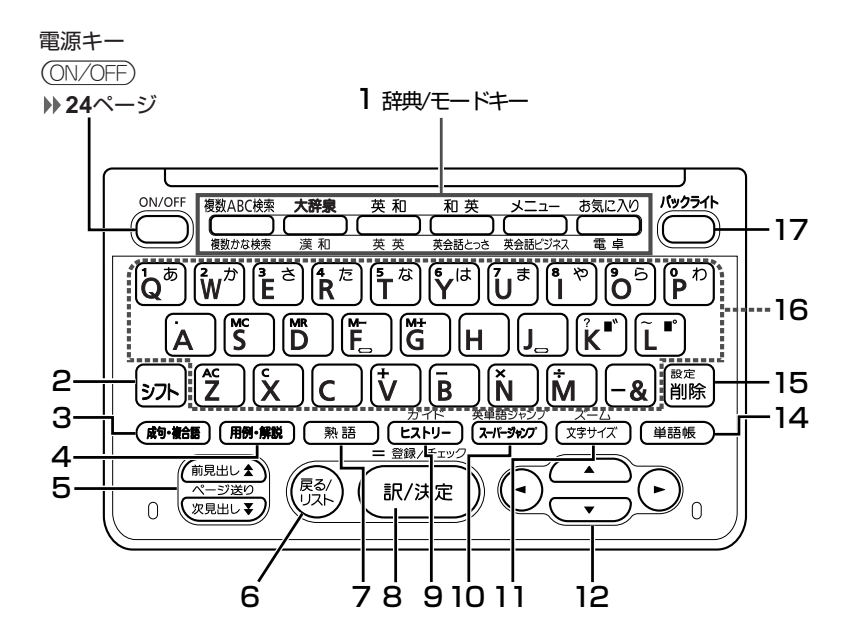

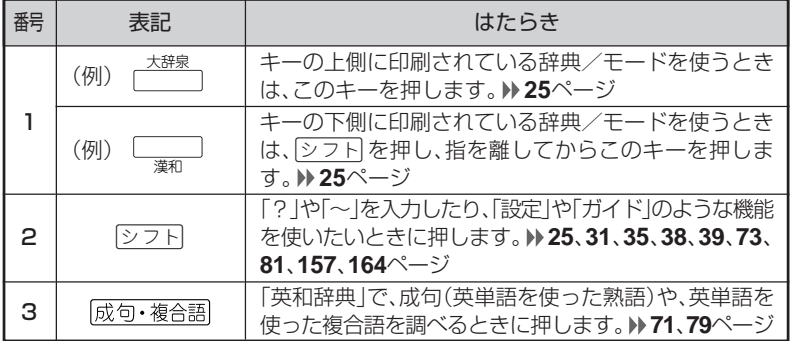

#### は じ め に

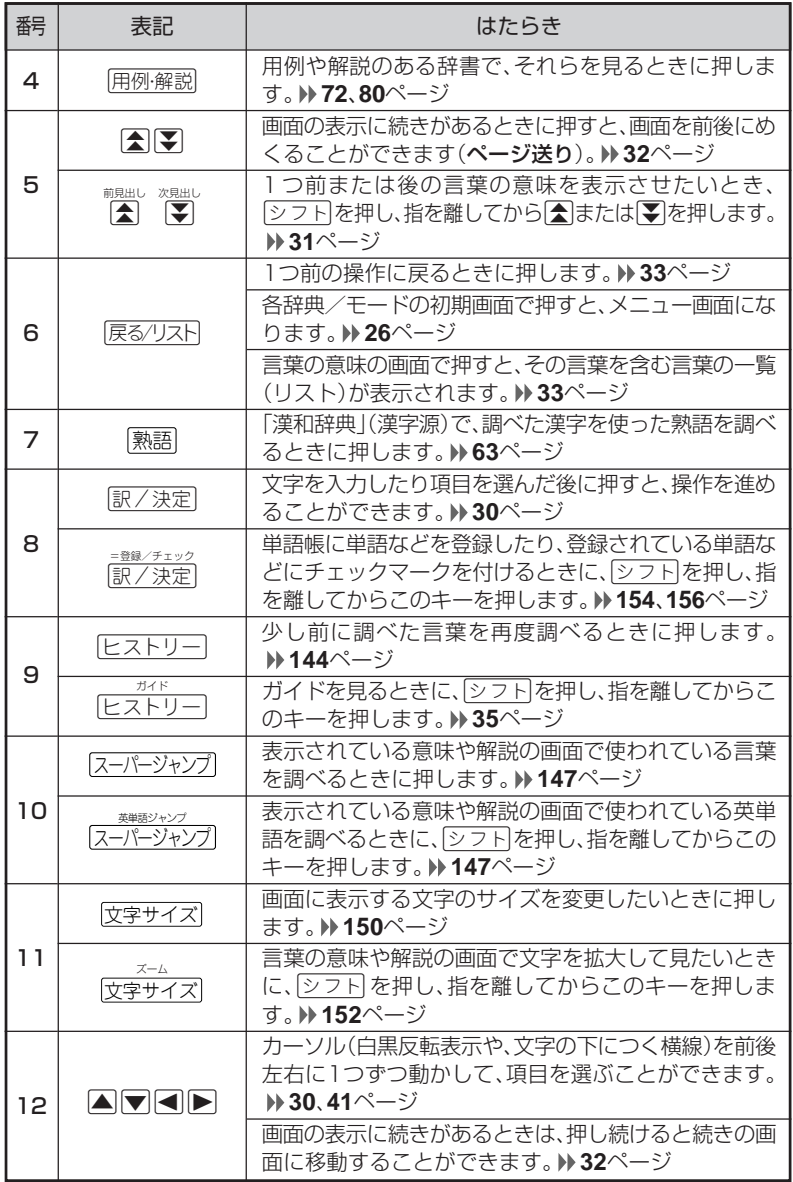

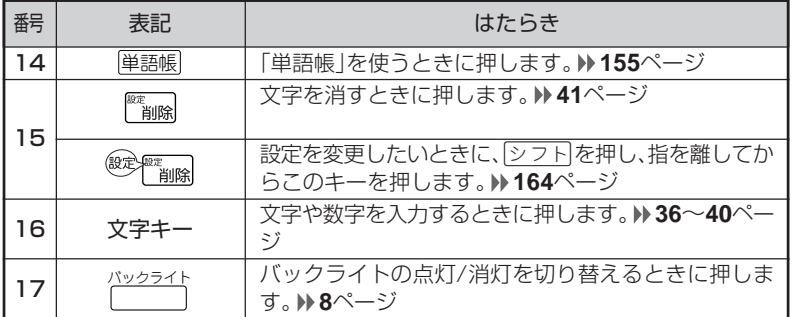

※電卓機能で使うキーについては、**160**ページをご覧ください。

は じ め に

## **電源を入れる・切る**

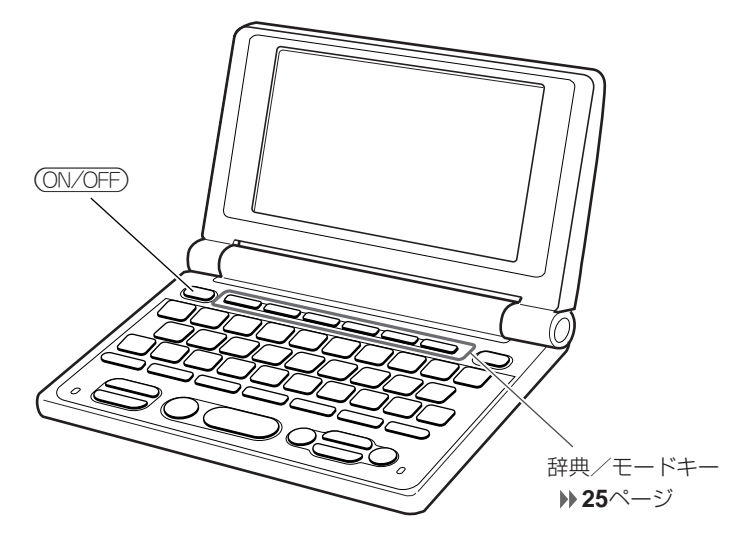

#### ■電源を入れる

●本機を開けると、自動的に電源が入ります。 ●電源が切れているときに(ON/OFF)を押すと、電源が入ります。 前回電源を切ったときと同じ画面が表示されます(レジューム機能)。

●電源が切れているときに辞典/モードキーのいずれかを押すと、電源が入り、各 辞典/モードの最初の画面が表示されます。 ※前回電源を切ったときと同じ画面は表示されません。

#### ■雷源を切る

●本機を閉じると、自動的に電源が切れます。 ●電源が入っているときに(ON/OFF)を押すと、電源が切れます。

●無駄な電力消費を防ぐため、電源が入った状態で数分間何も操作をしないと、 自動的に電源は切れます(オートパワーオフ)。オートパワーオフまでの時間を 設定することができます。 **164**、**165**ページ

## **「辞典/モード」キーを押して選ぶ**

「辞典/モード」キーに割り当てられている辞典/モードは、その「辞典/ モード」キーを押して選ぶことができます。

### **キーの上側に名称が印刷されている辞典/モードを選ぶ**

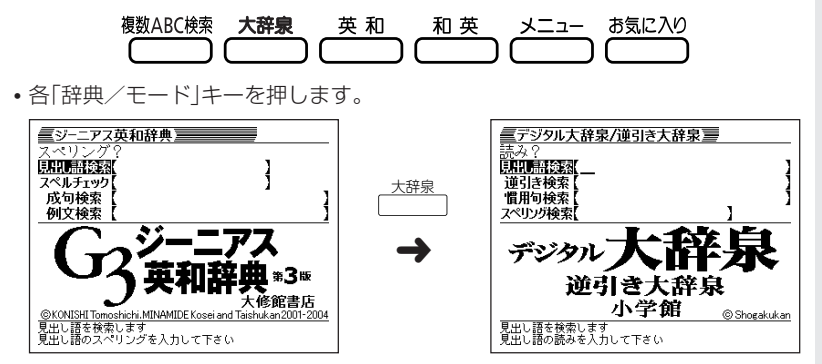

**キーの下側に名称が印刷されている辞典/モードを選ぶ**

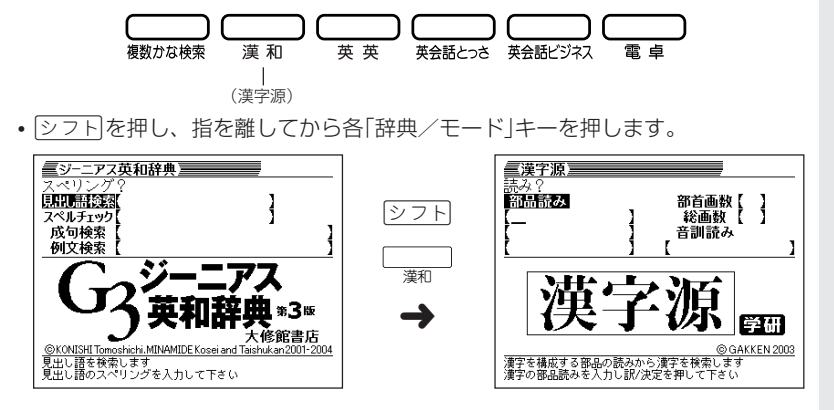

## **「メニュー」画面で選ぶ**

メニュー画面からは「電卓以外のすべての辞典/モード」を選ぶことができ ます。

• メニュー を押してメニュー画面を表示させます。

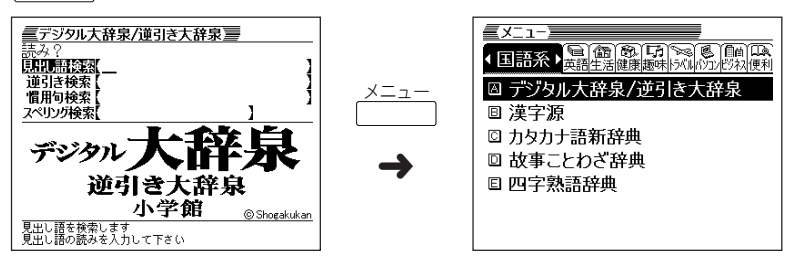

• ◀ または▶ を押して、使いたい辞典/モードが属しているカテゴリーに - を移動させます。

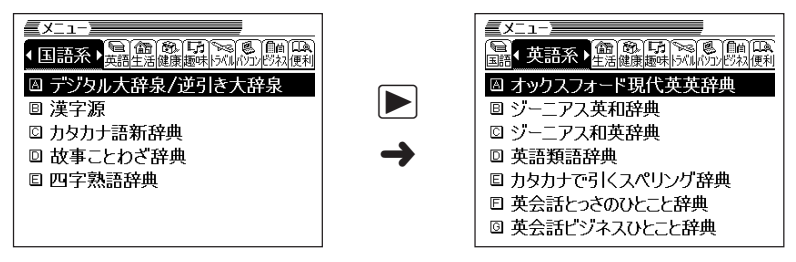

• みまたは▲を押して、使いたい辞典/モードに あって を移動させます。

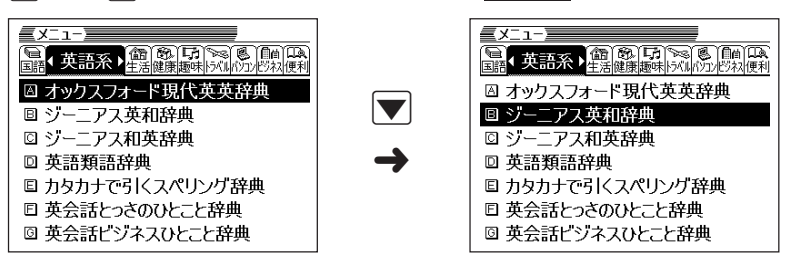

•厨/決定 を押します。

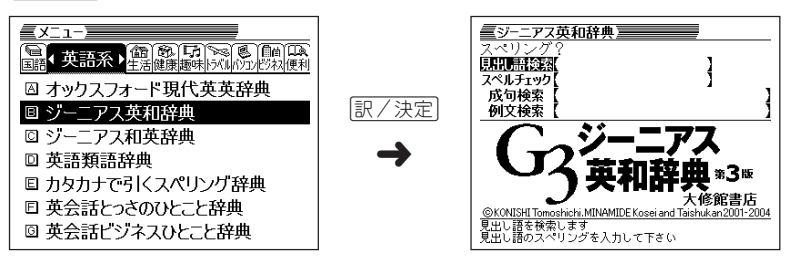

※各辞典/モード名の左のアルファベットキー(「A」~)を押しても選ぶことができ ます。

#### 各辞典/モードは、下記のカテゴリーに分類されています。

#### ●国語系

- デジタル大辞泉/逆引き大辞泉
- 漢字源(漢和辞典)
- カタカナ語新辞典
- 故事ことわざ辞典
- 四字熟語辞典

#### ●英語系

- オックスフォード現代英英辞典
- ジーニアス英和辞典
- ジーニアス和英辞典
- 英語類語辞典
- カタカナで引くスペリング辞典
- 英会話とっさのひとこと辞典
- 英会話ビジネスひとこと辞典

辞 書 / モ ー ド の 選 び か た

#### ●生活

- 意外な話1000
- 日本国憲法
- 冠婚葬祭マナー事典
- 手紙文例集
- スピーチ文例集

#### ●健康

- サプリメント事典
- 気になる検査値がわかる事典

#### ●趣味

- シネマコレクション
- DVDのカタログが理解できる本
- エンタテインメント新語辞典
- 歴代ランキングデータBOOK
- スポーツ用語辞典

#### ●トラベル

- 英語自遊自在
- スペイン語自遊自在
- ドイツ語自遊自在
- フランス語自遊自在
- イタリア語自遊自在
- 中国語自遊自在
- 韓国語自遊自在

#### ●パソコン

- パソコン用語事典
- ハイテク&デジタル用語事典
- Windowsシステム用語集
- 通信・ネットワーク用語集
- パソコン・インターネット用語辞典
- NE最新略語小辞典

#### ●ビジネス

- 経済・ビジネス用語辞典
- ビジネスキーワード
- 最新ものづくりキーワード
- 時事英単語帳
- もっとうまいeメールの書き方
- ビジネス便利事典

#### ●便利な機能

- 分野別小事典(大辞泉より)
- 日本語キーワード例文検索(G英和辞典より)
- 複数辞書ひらがなで検索
- 複数辞書アルファベットで検索
- 複数辞書漢字で検索

## **基本の操作**

### **単語や項目を選ぶ**

■反転(■■■)を移動させて 訳 / 決定 を押す

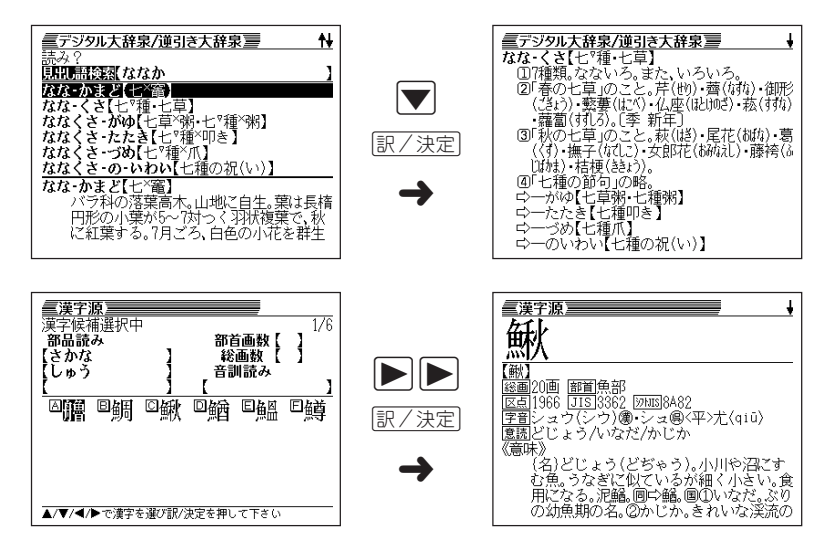

#### ■「選択肢に付いているアルファベット」のキーを押す

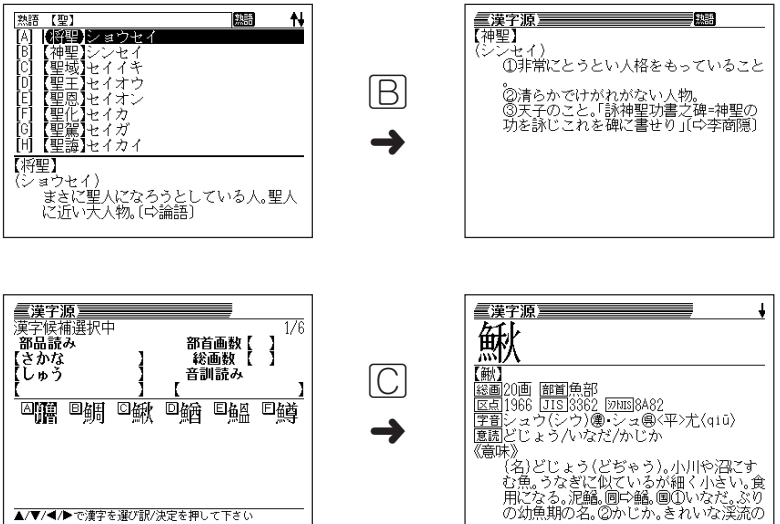

※本書では「反転(■■■)を移動させて[訳/決定]を押す|方法で説明を行います。

### **前後の見出し語を調べる**

<sub>■題比</sub><br>言葉の意味の画面で<u>② フト</u>]を押し、指を離してから【<mark></u>または【<mark>)</mark>を押すと、前また</mark> は後の見出し語の意味を表示することができます。

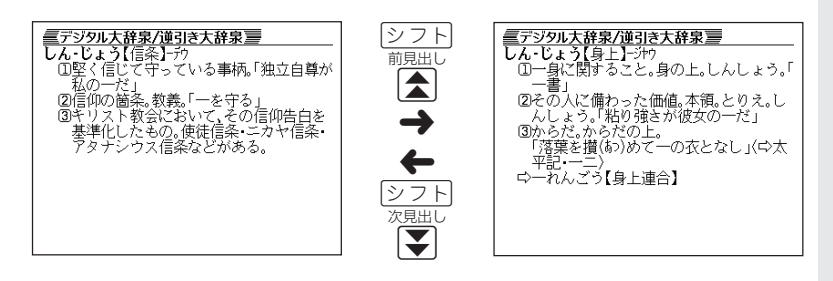

基 本 の 操 作

### **画面の続きを見る**

画面の右上に♠または↓が表示されているときは、画面の上または下に続きがあり ます。

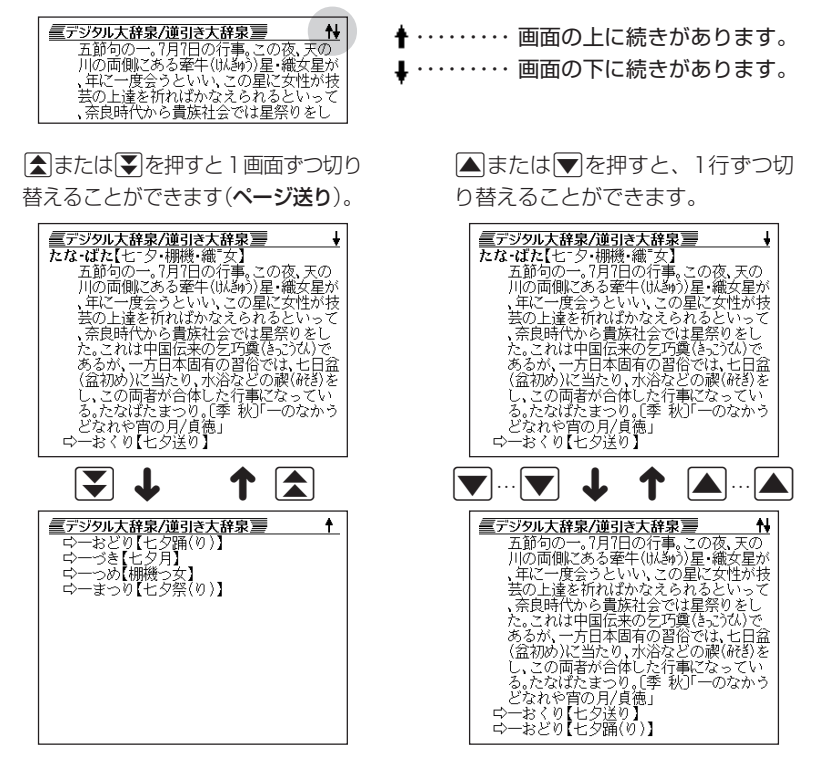

### **前の操作に戻る**

操作を間違えたとき、 戻る/リスト を押すと1つ前の操作に戻ります。

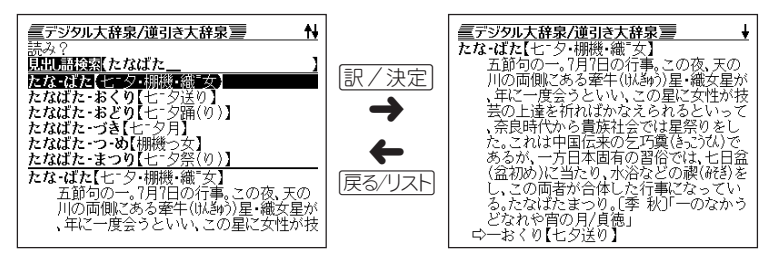

### **一覧を見る**

言葉の意味の画面で「戻る少ストを押すと、その言葉を含む一覧が表示されます。

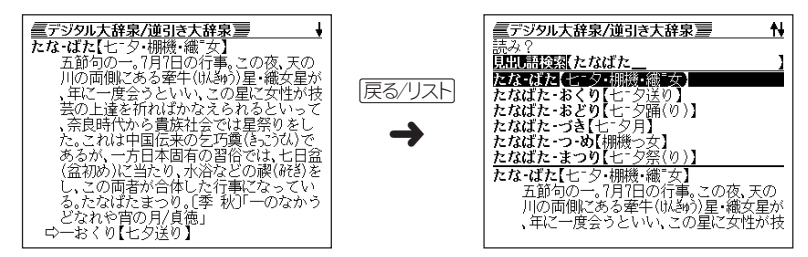

基 本 の 操 作

### **別の言葉を調べる**

(デジタル大辞泉など最初の画面で文字やスペルを入力して調べる辞典/モード)

言葉の意味を確認した後に、同じ辞典/モードで別の言葉を調べたいときは、文字 キーを押してその言葉を入力します。

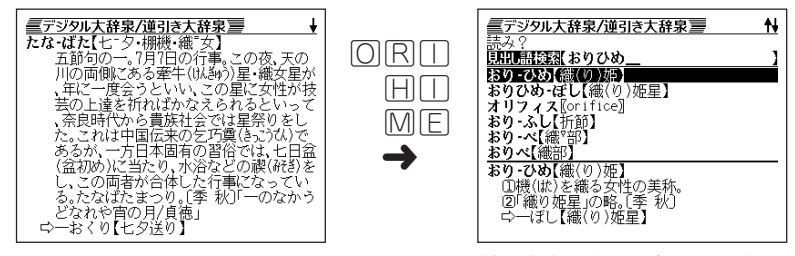

検索文字入力画面(辞典の最初の 画面)に戻って、文字が入力され ます。

### **別の辞典/モードに切り替える**

別の辞典/モードに切り替えたいときは、使いたい辞典/モードキーを押す、または メニューから選びます。

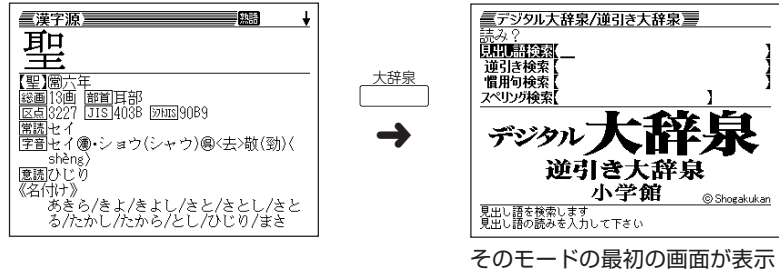

されます。
# **辞典の凡例を見る(ガイド機能)**

現在使用している辞典/モードの凡例(編集方針、利用のしかたなど)や収 録内容の説明などを見ることができます。

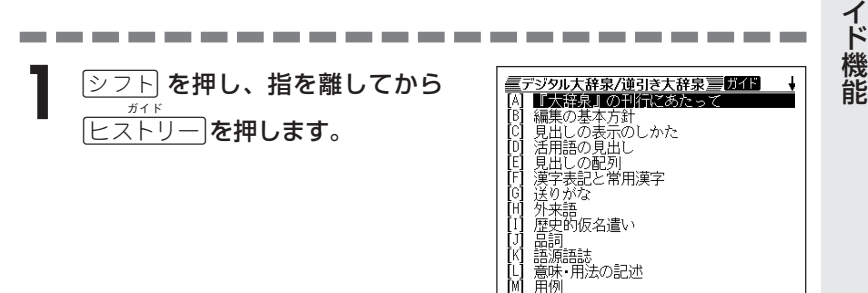

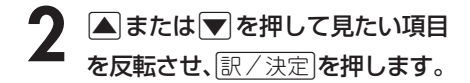

- ガイドが表示されます。
- AVRED ロールしながらガイドを見ることが できます。

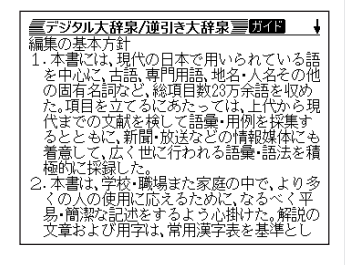

\_\_\_\_\_\_\_\_\_

•ガイド機能を終了するときは、 $\frac{\log \frac{1}{n}}{\log \frac{1}{n}}$ を押します。

--------------

●次の機能を使用中にガイドを見ることはできません。

- 冠婚葬祭マナー事典 時事英単語帳
- ヒストリー削除 設定
- 
- 
- •ジャンプ先リスト画面 単語帳リスト表示中
- -
	-
- 電卓 複数辞書検索リスト表示中
- 単語帳選択画面 • 複数辞書検索入力画面
	-

ド

基 本 の 操 作 ガ

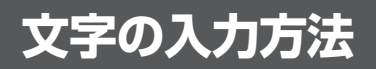

## **ひらがな、カタカナを入れる**

「デジタル大辞泉」「ジーニアス和英辞典」「漢和辞典」などで日本語を入力するとき は、キーボードは自動的にかな入力に切り替えられます。

**「ローマ字かな入力」と「かなめくり入力」** (例)「みかん」と入力する

●ローマ字かな入力のときは

MMKANNM

みかん

### ●かなめくり入力のときは

周周周周周周周

 $\partial x \wedge b$ 

#### ■ローマ字かな入力

ローマ字読みで入力する方法です。

ローマ字かな入力のキーボード

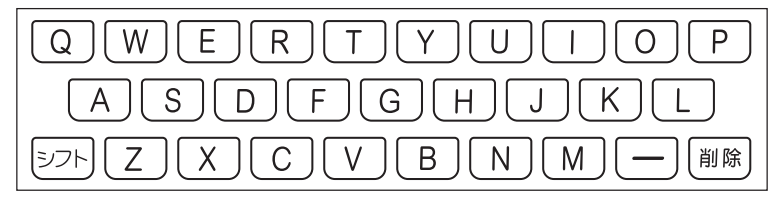

 $(\emptyset)$ 「ものわかり」…… MOMOMAKARIT  $\Gamma$ プロダクション」・・ PIMRIODAKUSHONNIN

●ローマ字かな入力のつづりかたを確認するときは **213**ページ

●拗音、促音、撥音、濁音、半濁音などの入力について知りたいときは **38**ページ

### ■かなめくり入力

かなキーとそれを押す回数で文字を選び入力する方法です。

かなめくり入力のキーボード

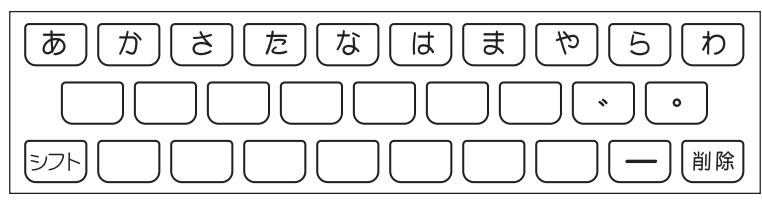

かなキーを押すごとに、入力できるひらがなやカタカナが切り替わります。

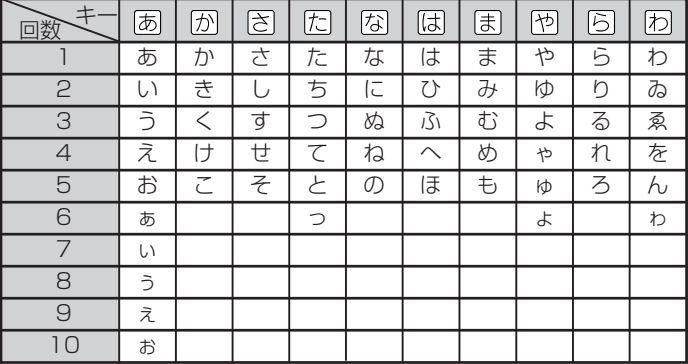

この方式を使う前には、次ページの操作が必要です。

工場出荷時には「ローマ字かな入力」方式に設定されており、そのままで以下の操作 をしても「っっっ...」としか入力できません。

(例)「ものわかり」…… まほほほほほほはなはなははありはある  $[7$ ロダクション」 · はははい同ち同ち同ちは「TETT」の 因因刚刚刚刚刚刚刚刚刚

----------------------

●「かなめくり入力」で、同じ行の文字を続けて入力するときは、同を押して字 を入力する位置を移動した後、かなキーを押します。 (例)「あい」 ‥ 751 ▶ 755 755 756

●ひらがな、カタカナを入力するのは、各辞典/モードでの「読み」入力の 場合です。

文 字 入 力

### **「ローマ字かな入力」方式を「かなめくり入力」方 式に切り替える**

**1** <sup>e</sup>を押し、指を離してから を押します。

「設定項目」が表示されます。「環境設定」が選ばれています。

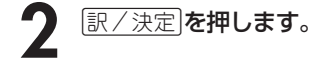

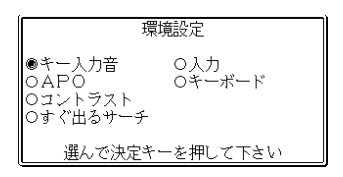

- |▶ ▼と押して、「キーボード設定」の横に●を移動させ、 訳/決定 を 押します。
- <u>1</u> マを押して、「かなめくり入力」の横に●を移動させ、 <u>訳/決定</u> を押し ます。

### **いろいろな文字を入れる**

「゛」や「゜」のついた文字(濁音、半濁音)や「ょ」(拗音)「っ」(促音)など小さな文字 は、次の表のように入力します。

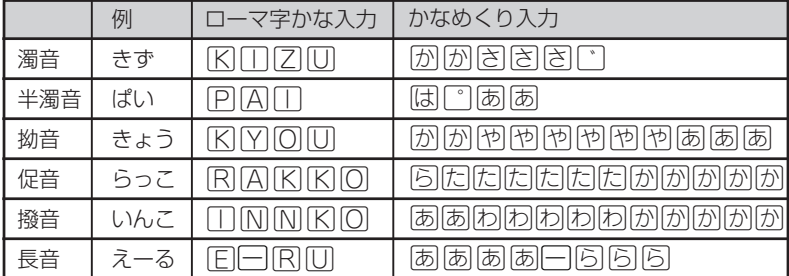

※次の位置に「ー」が入力されていると、検索はできません。

「入力に間違いがあります」と表示した後、前の表示に戻ります。

• 単語の先頭(「すぐ出るサーチ OFF」のとき)

## **アルファベットを入れる**

「英和辞典」「英語類語辞典」などでアルファベットを入力するときは、キーボードは 自動的にアルファベット入力に切り替えられます。

アルファベット入力のキーボード

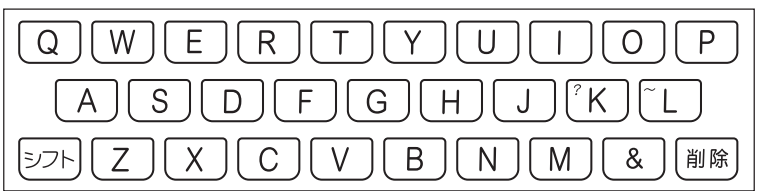

アルファベットの書かれた文字キーを押すと、その文字が入力されます。

### (例)「Internet」と入力する

**MMTERMENT** 

internet

※「?」、「~」などは、「シフト」を押し、次に「シフト」から指を離して入力したい記号 の位置のキーを押します。

●英単語のスペルに関わらず、アルファベットはすべて小文字で入力されます。 ●アルファベットを入力するのは、下記の場合です。

• 以下の辞典/モードでの「スペリング?」(スペル)入力

デジタル大辞泉(スペリング検索)/カタカナ語新辞典/英英辞典/英和辞 典/英語類語辞典/英会話とっさのひとこと辞典/英会話ビジネスひとこ と辞典/サプリメント事典/気になる検査値がわかる事典/シネマコレク ション/スポーツ用語辞典/パソコン用語事典/ハイテク&デジタル用語 事典/Windowsシステム用語集/通信・ネットワーク用語集/パソコ ン・インターネット用語辞典/NE最新略語小辞典/最新ものづくりキー ワード/時事英単語帳/複数辞書アルファベットで検索 • 各辞典/モードでの項目選択

文 字 入 力

## **数字を入れる**

「漢和辞典の画数などに数字を入力するとき」や「電卓を使うとき」などは、キーボー ドは自動的に数字入力に切り替えられます。

数字入力のキーボード

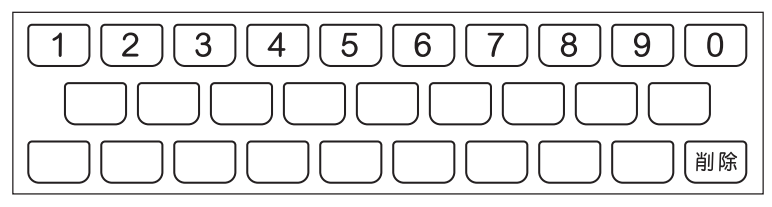

数字の書かれた文字キーを押すと、その数字が入力されます。

### (例)「15」を入力する

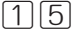

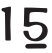

●数字を入力するのは、下記の場合です。

- 漢和辞典での「部首画数」または「総画数」の入力
- 四字熟語辞典で漢字1文字を手がかりに調べるときの「部首画数」または「総 画数」の入力

. . . . . . . . . . . . . .

• 電卓

-----------

# **間違って入れた文字を直す**

間違って入力した文字の消しかたと直しかたを説明します。

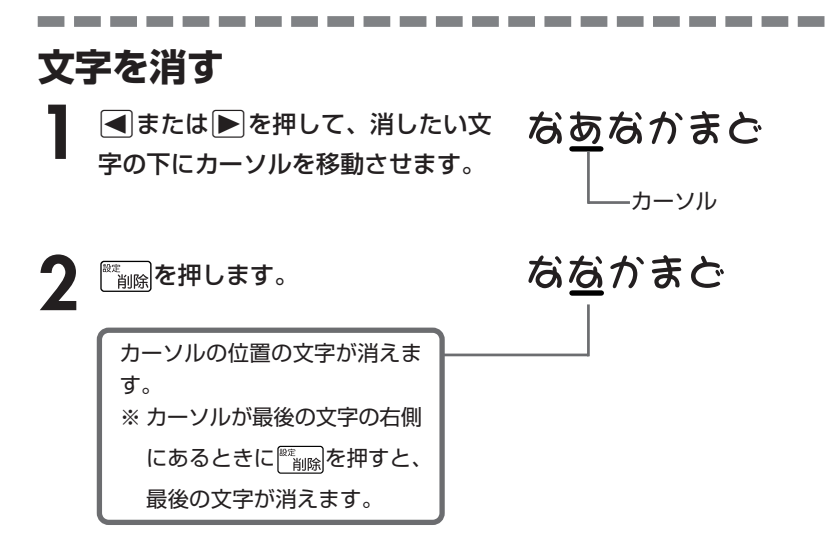

※入力したすべての文字を消すときは、戻る/リストを押します。

文 字 入 力

### **文字を直す**

文字の入力設定が「挿入」か「上書き」かによって、文字の直しかたは変わります。工 場出荷時には「挿入」に設定されています。「上書き」で入力したいときは、「入力設 定」を切り替えてください。 **164**、**165**ページ

#### ■挿入

すでに入力してある文字を消さずに、文字を入力する方法です。

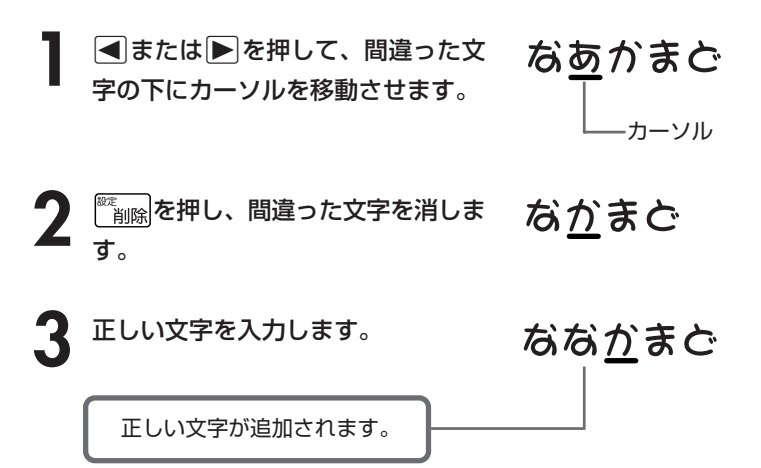

#### ■上書き

すでに入力してある文字を上から書き換えながら、文字を入力する方法です。

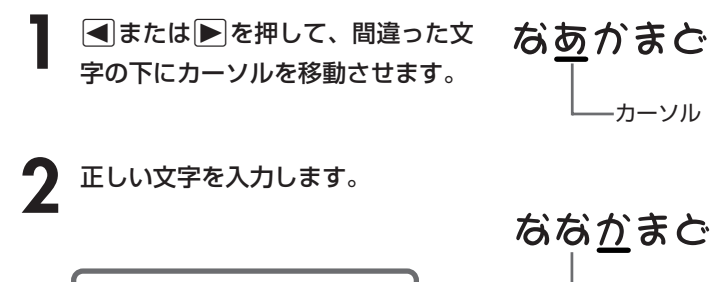

間違った文字が正しい文字に 置き換わります。

# **日本語の意味を調べる**

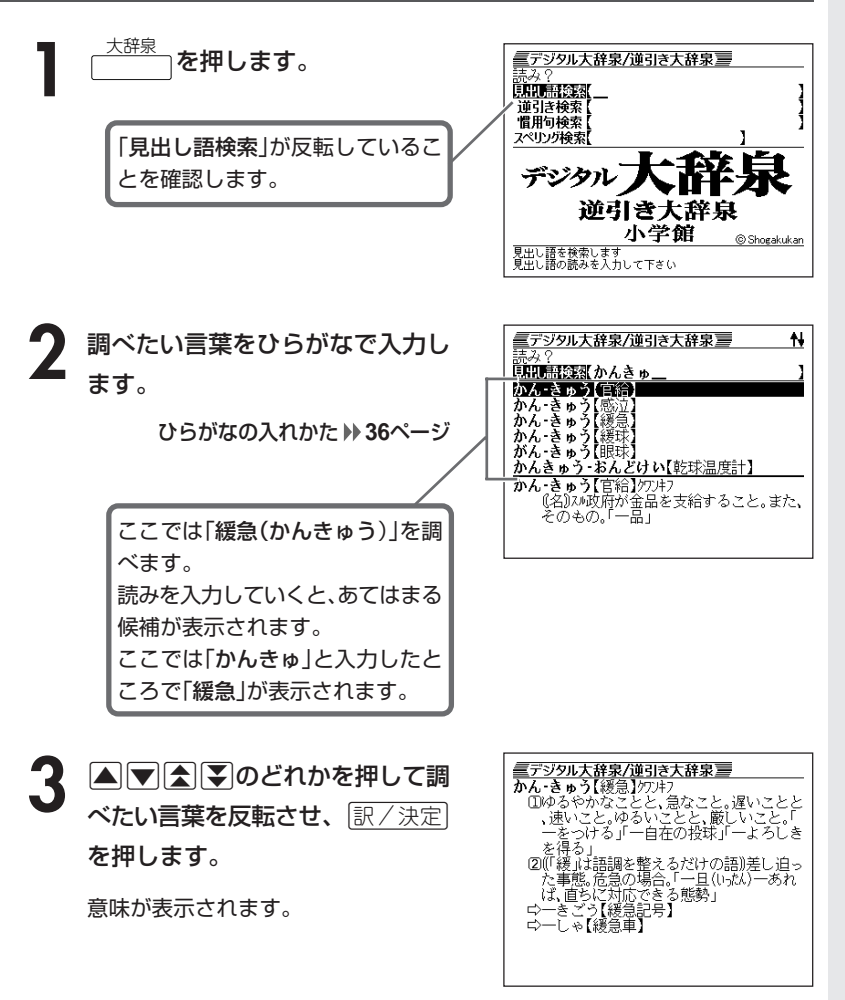

●読みはひらがなで14文字まで入力できます。

文

### **調べたい言葉が見つからないときは**

次のポイントを確認してください。

#### ■長音符(-)を含んだカタカナ語の収録順にご注意ください

「**ー**(音をのばす部分)」を含んだカタカナ語は、「**ー**」の読みをかなに直した位置 に収録されています。

例えば「ナイーブ」は、「ナイブ」の位置ではなく、「ナイイブ」の位置にありま す。

…内意(ないい)→ナイーブ→内印(ないいん)→…

#### ■「ぢ」「じ」・「づ」「ず」を取り違えていませんか?

デジタル大辞泉の見出しは『現代仮名遣い』によっています。 「町中」は「まちぢゅう」でなく「まちじゅう」、「稲妻」は「いなづま」でなく「いな ずま」となります。

#### ■「ヴ」を使って入力していませんか?

デジタル大辞泉では[V]の発音の多くは「バ行」で表記されています。「アドヴァ イザー」は「アドバイザー」でお探しください。

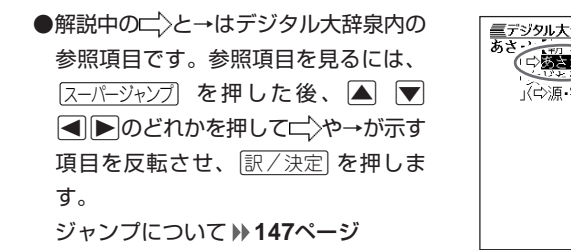

-----------

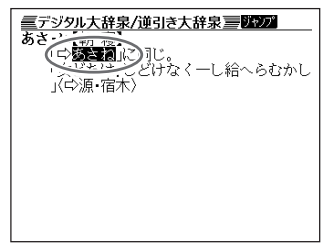

## **最後につく文字から言葉を調べる (逆引き大辞泉)**

「~人」「~雪」など、言葉の最後につく文字から、「異邦人」「細雪」などの言 葉を検索することができます。

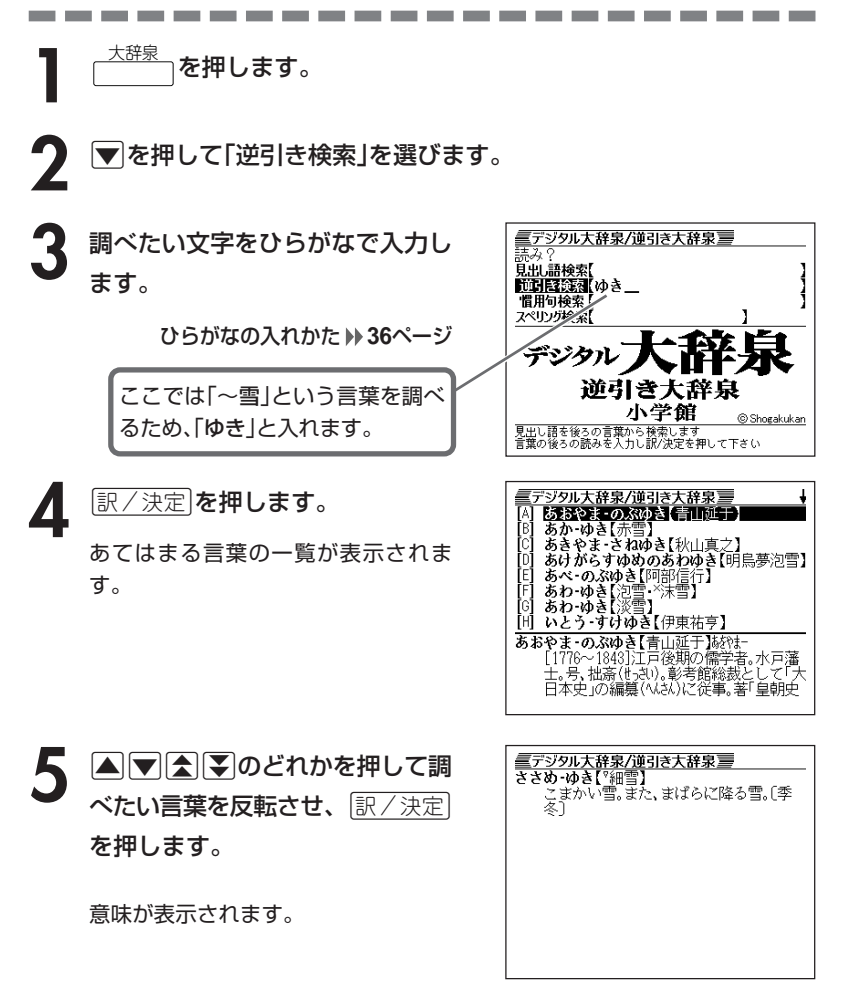

## **言葉を手がかりに慣用句を調べる(慣用句検索)**

### ■大切!慣用句検索のポイント

- ●慣用句検索では、慣用句の全形を入力するか、慣用句にふくまれる単語を入力し て検索します。
	- (例)「猿も木から落ちる」を検索する
		- → 「さるもきからおちる」と全形を入力する
			- 「さる」「き」「おちる」のどれかを入力する
			- × 「さるもきから」と途中まで入力する
		- 全文を入力して調べる方法は、見出し語検索を用いても 行えます。

●動詞・形容詞は、終止形以外でも検索できます。 (例)「立つ鳥跡を濁さず」を検索する → ○「にごさず」 ○「にごす」 (どちらでも検索可能)

### <sup>大辞泉</sup>┐を押します。

**2** . を押して「慣用句検索」を選 び、手がかりにする言葉をひらが なで入力します。

ひらがなの入れかた **36**ページ

ここでは「脇目も振らず」を調べる ため、「ふる」と入れます。

■デジタル大辞泉/逆引き大辞泉】 見出し語検索 逆引き検索 信用の検索<br>スペリング検索 ジタル 逆引き大辞泉 小学館 Shogakukan |慣用句を検索します<br>|慣用句のキーワードを入力し訳/決定を押して下さい

|訳/決定|**を押します。** 

あてはまる慣用句の一覧が表示されま す。

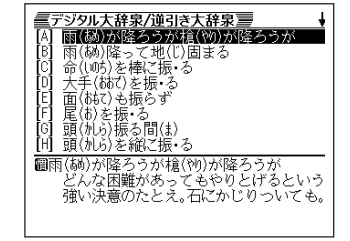

4 ADBDのどれかを押して調 べたい慣用句を反転させ、 訳/決定を押します。

意味が表示されます。

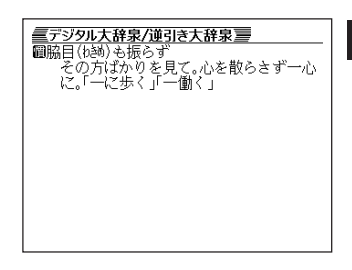

## **「アルファベットのスペル」で調べる**

言葉(見出し語)に付記されたアルファベットのスペルで、言葉を検索する ことができます。

**Contract Contract Contract** 

(例) グラウンド【ground】 ダイヤモンド・ダスト【diamond dust】

<sup>大辞泉</sup>┐を押します。

- **▼ を押して「スペリング検索」を** 選びます。
- **3** 調べたい言葉をアルファベットで 入力します。

アルファベットの入れかた **39**ページ

<u>4</u> 訳/決定 を押します。

あてはまる言葉の一覧が表示されま す。

5 AIV<br /> **CIVAD**のどれかを押して調 を押します。

意味が表示されます。

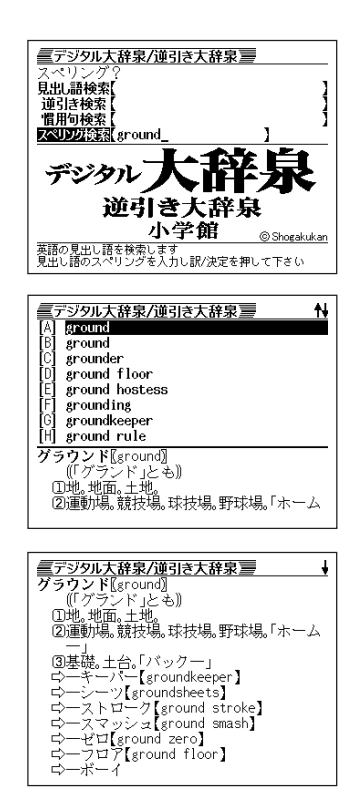

. . . . . . . . . . . .

---------\_\_\_\_\_\_ ●スペル入力のポイント •「-(ハイフン)」「 (空白)」は省略します。 (例:「diamond dust」→「diamonddust」) •「&」は「and」と入力します。 ●スペルはアルファベットで20文字まで入力できます。

**48**

# **分野をしぼって言葉を調べる(大辞泉)**

「分野別小事典(大辞泉より)」は、「デジタル大辞泉」の中から、文学、医 学、日本史など13の分野から抜き出した百科用語、季語、ことわざ・慣 用句を集めて小事典としてまとめたものです。百科事典的に分野をしぼっ て言葉を調べたり、季節毎に季語を一覧したり、ことわざ・慣用句をキー ワードから引いたりすることができます。

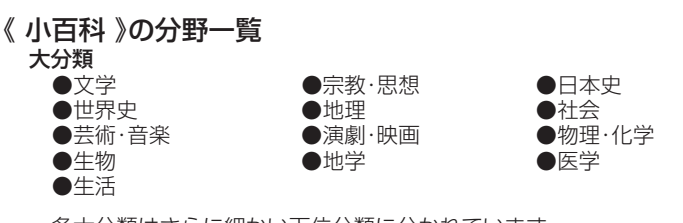

各大分類はさらに細かい下位分類に分かれています。

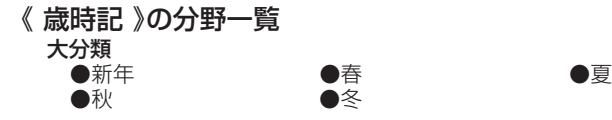

各大分類はさらに細かい下位分類に分かれています。

#### 《 ことわざ慣用句 》

キーワードを入力して、慣用句を調べます。

### **(例)「小百科」で調べる**

**1** 「分野別小事典(大辞泉より)」を選 びます。

辞典/モードの選びかた **26**ページ

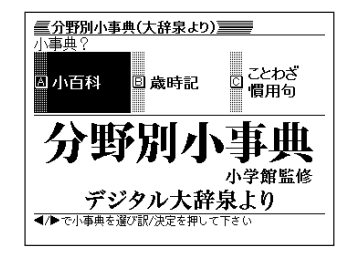

- **■または▶ を押して「小百科」を反転させ、 ま/ 決定 を押します。**
- **▲または▼を押して調べたい分** 類を反転させ、訳/決定 を押しま す。
	- ここでは「文学」を選んでいきます。

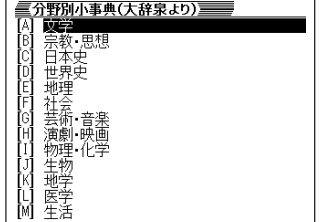

- 4 国またはマを押して調べたい分<br>類を反転させ、<u>訳/決定</u> を押しま す。
	- ここでは「明治以降の作品」を選んで いきます。

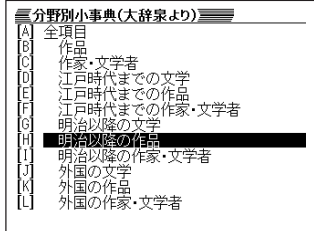

**5** 調べたい言葉をひらがなで入力し ます。

ひらがなの入れかた **36**ページ

ここでは「吾輩は猫である」を調べ るため、「わがはいは…」と入れてい きます。 読みを入力していくと、あてはまる 候補(見出し語)が表示されます。 ここでは「わがは」と入力したとこ ろで「吾輩は猫である」が表示され ます。

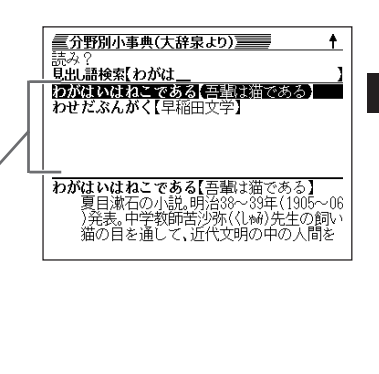

分 野 別 小 事 典( 大 辞 泉  $\check{ }$ 

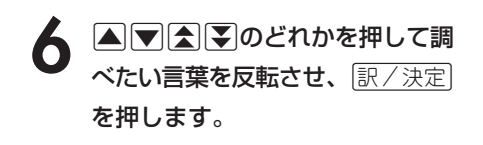

意味が表示されます。

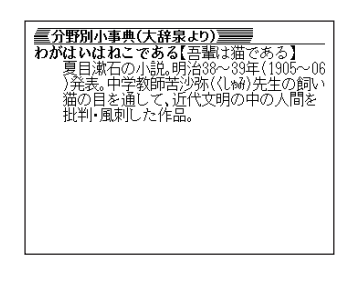

. . . . . . . . . . .

●読みはひらがなで14文字まで入力できます。

### **(例)「ことわざ慣用句」で調べる**

■大切!ことわざ慣用句を使うときのポイント

●慣用句検索では、慣用句の全形を入力するか、慣用句にふくまれる単語を入力し て検索します。

- (例)「猿も木から落ちる」を検索する
	- → 「さるもきからおちる」と全形を入力する
		- 「さる」「き」「おちる」のどれかを入力する
		- × 「さるもきから」と途中まで入力する
- ●動詞・形容詞は、終止形以外でも検索できます。 (例)「立つ鳥跡を濁さず」を検索する → ○「にごさず」 ○「にごす」 (どちらでも検索可能)

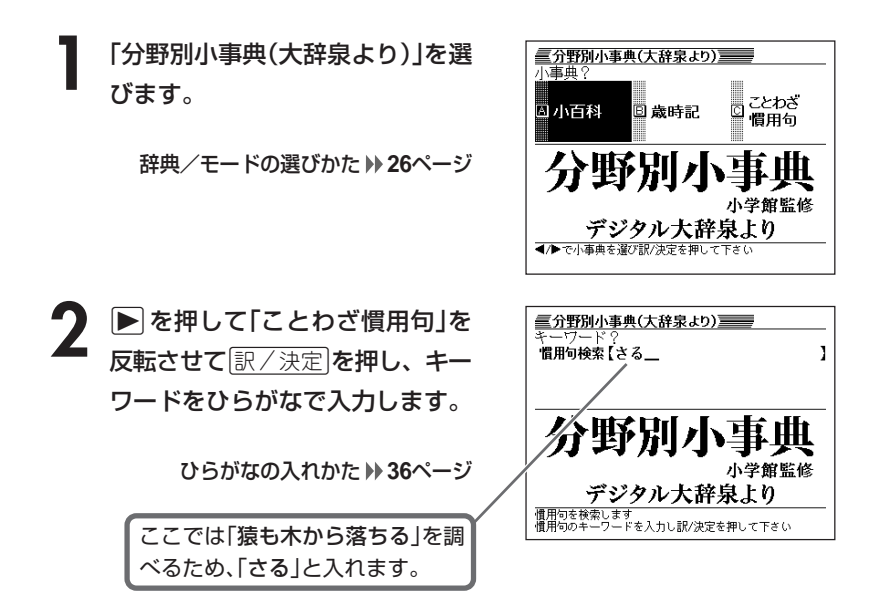

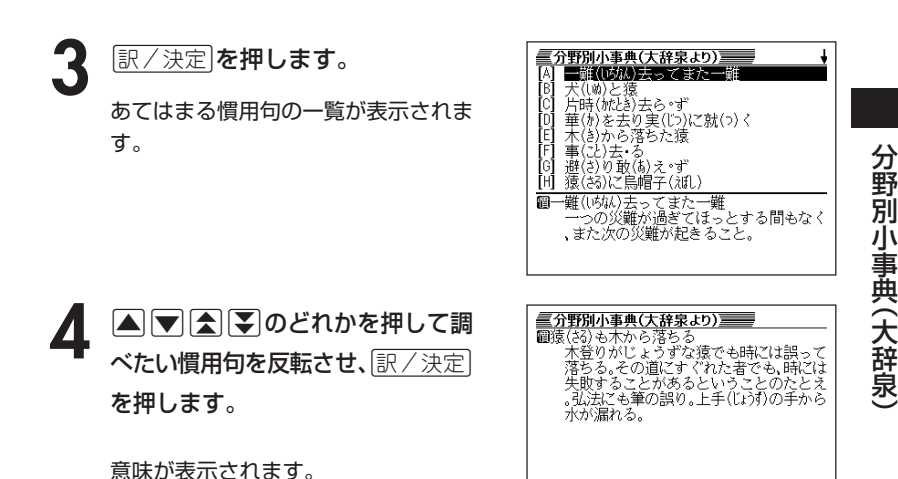

●キーワードはひらがなで14文字まで入力できます。

---------------------

## **カタカナ語を調べる**

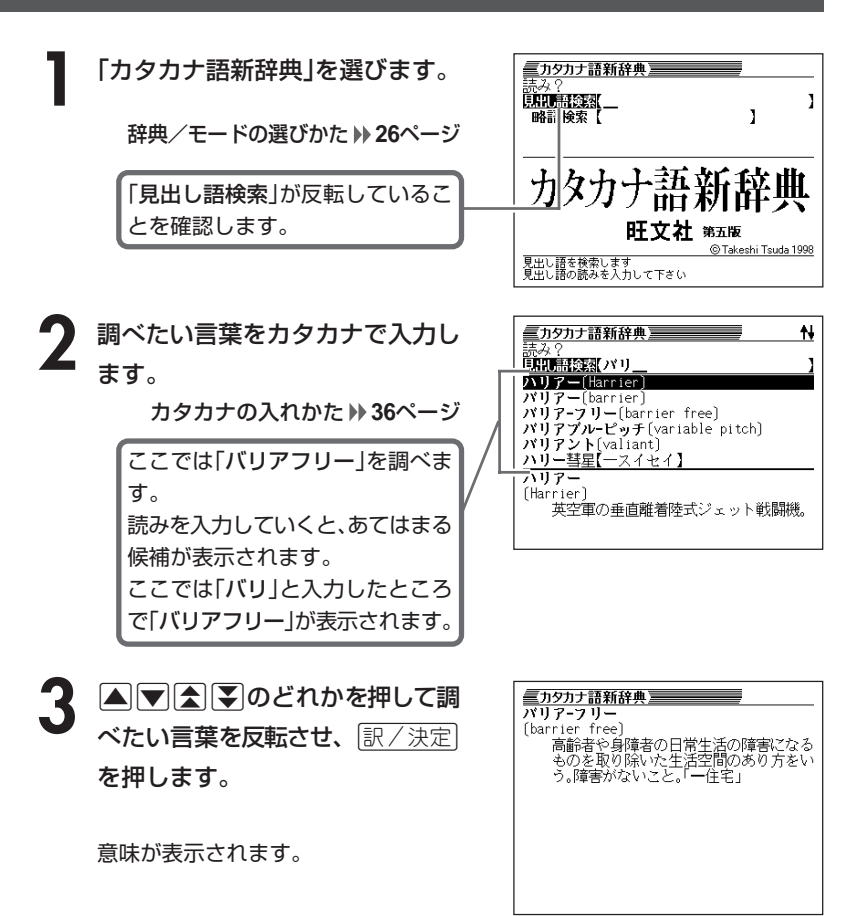

------------

●読みはカタカナで14文字まで入力できます。

----------

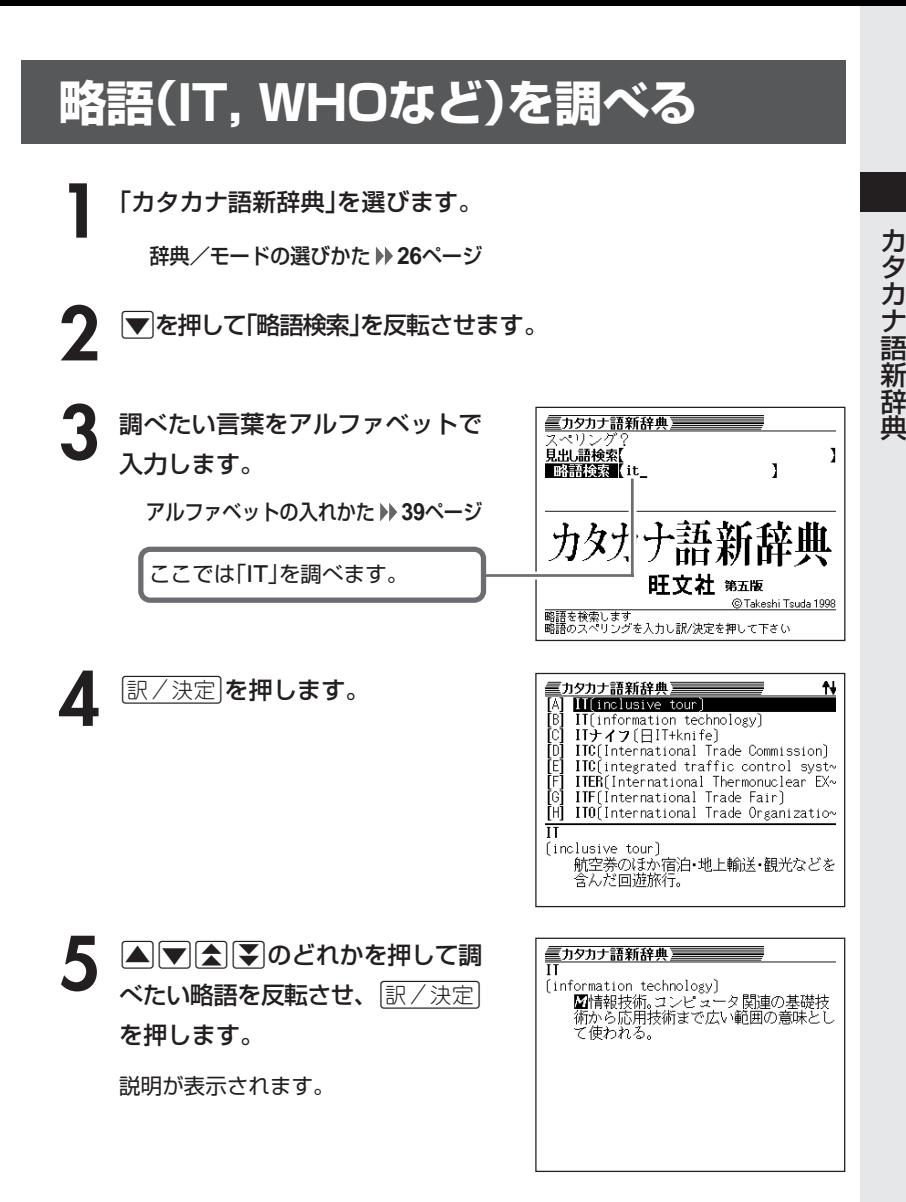

●略語はアルファベットで20文字まで入力できます。

----------

------------

**部品の読みで漢字を調べる**

漢字を構成する部品の読みを入力して、漢字を調べることができます。

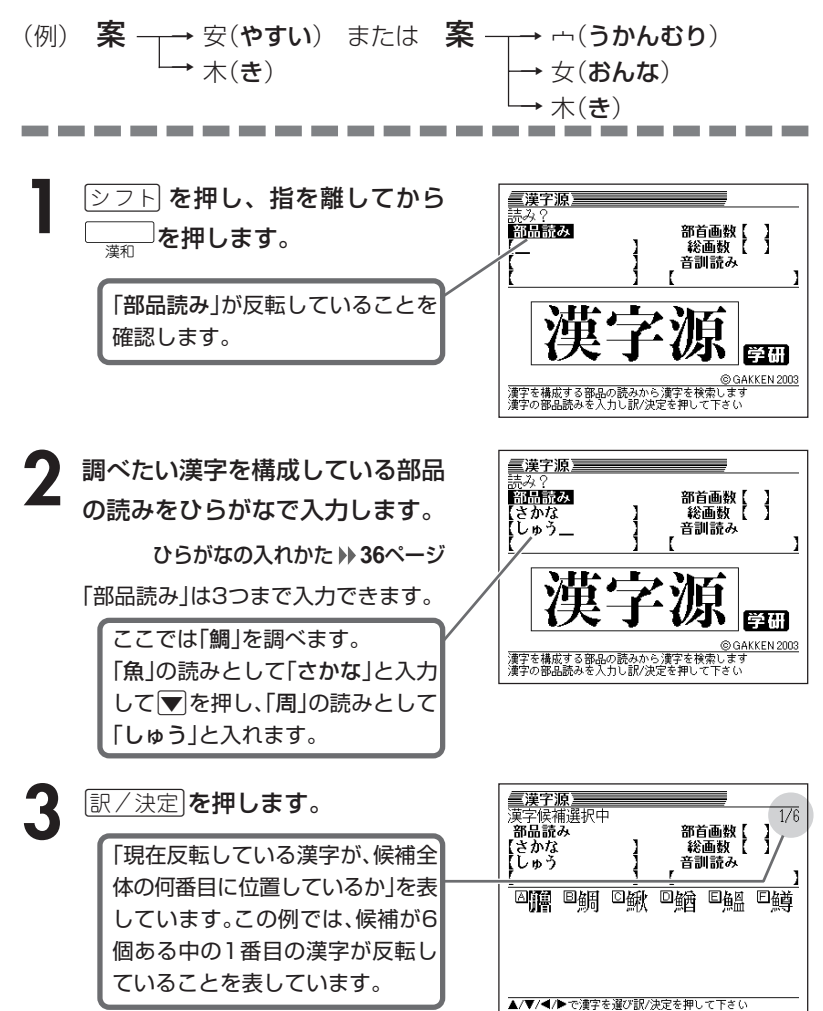

4 AVEDAVのどれかを押 <u>|訳/決定</u>|**を押します。** して、調べたい漢字を反転させ、

解説が表示されます。

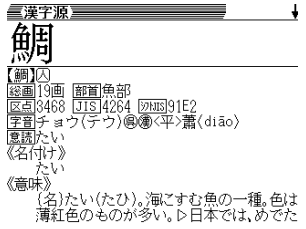

漢 和 辞 典

●読みはひらがなで8文字まで入力できます。

**Contract Contract** 

. . . . . .

**The Common Section** 

**部首(魚へん、草かんむりなど)から漢字を調べる**

ヿヿ゠<u>②フト</u>)を押し、指を離してから<del>。。。</del>)を押します。次に【▲】▼ |<D |><br>のどれかを押して「部首画数」を反転させます。

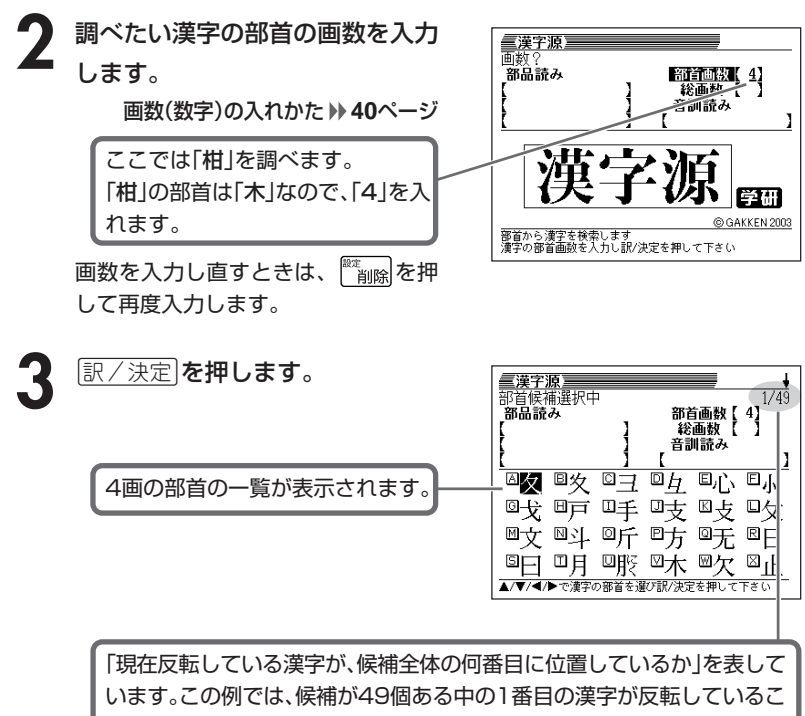

とを表しています。

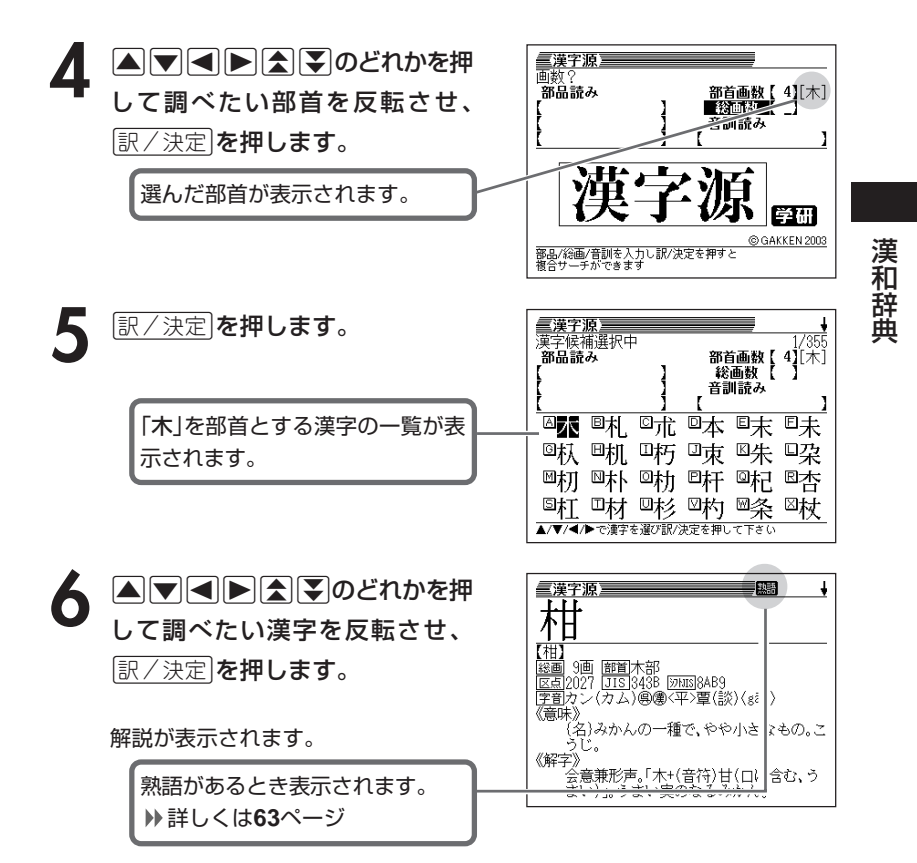

------------------------

●漢字の部首は、その漢字の成り立ちなどからどの部首に分類するか学説が分か れるものがあります。また、引くことを考慮して形から分類することもあり、 辞典によって異なることがあります。

●部首画数は1~17画まで入力できます。

## **総画数から漢字を調べる**

<u>シフト</u>を押し、指を離してから <sub>↓ ※</sub>... な押します。次に △マ|マ| のどれかを押して「総画数」を反転させます。

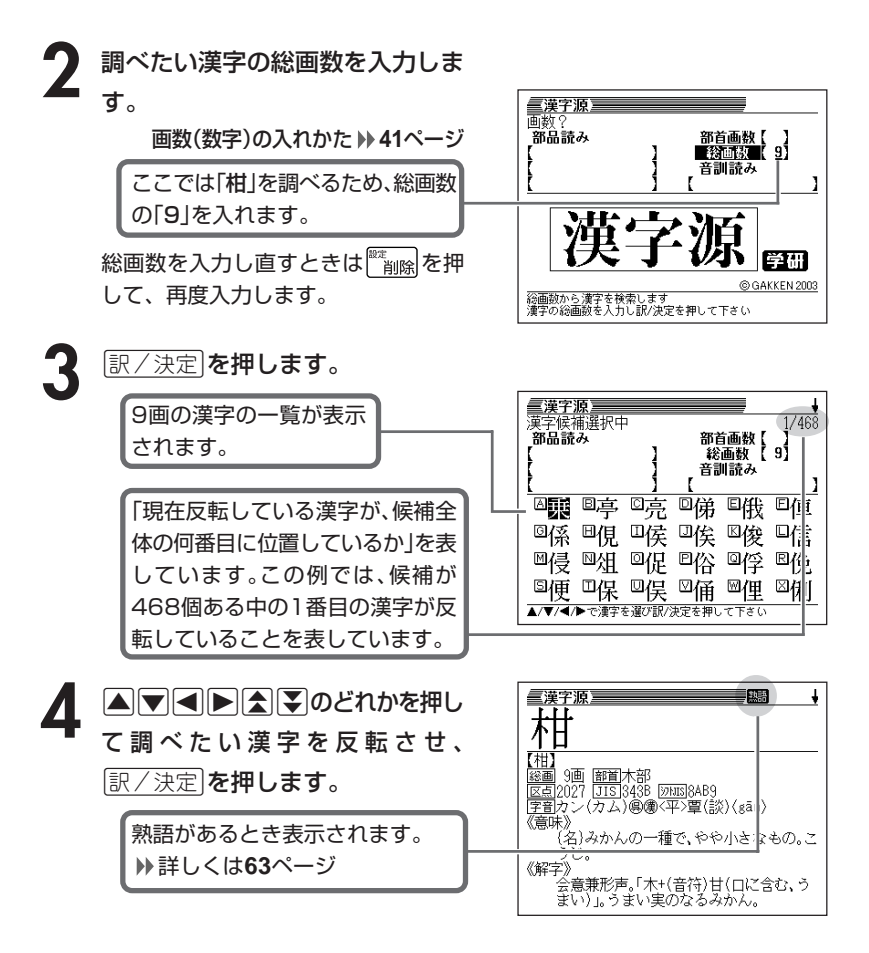

●漢字の画数は、活字の違いや書き方により、数え方が異なる場合があります。 ●総画数は1~30画まで入力できます。

**音読みや訓読みから漢字を調べる**

<u>シフト</u>を押し、指を離してから└──』を押します。次に△▽△ のどれかを押して「音訓読み」を反転させます。

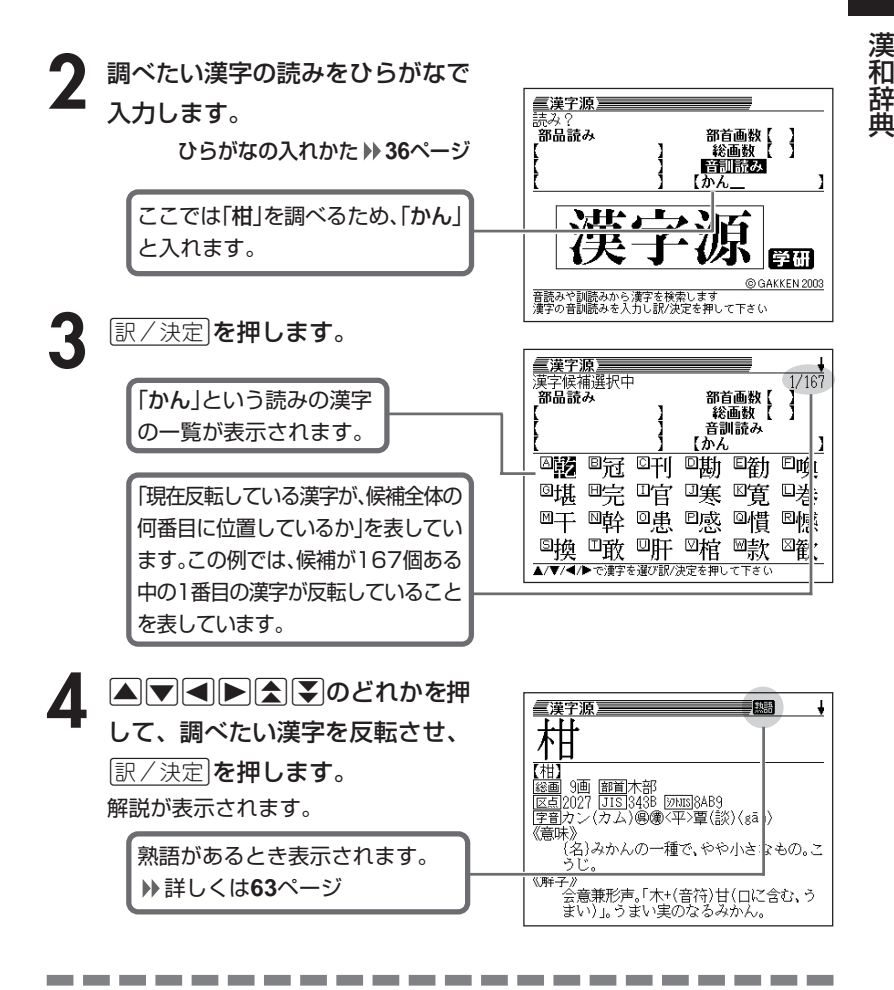

●読みはひらがなで8文字まで入力できます。

## **絞り込む条件を組み合わせて漢字を調べる(複合サーチ)**

「部品読み」「部首画数」「総画数」「音訓読み」を組み合わせて、候補の漢字を 絞り込むことができます。

<u>シフト</u>を押し、指を離してから└────を押します。

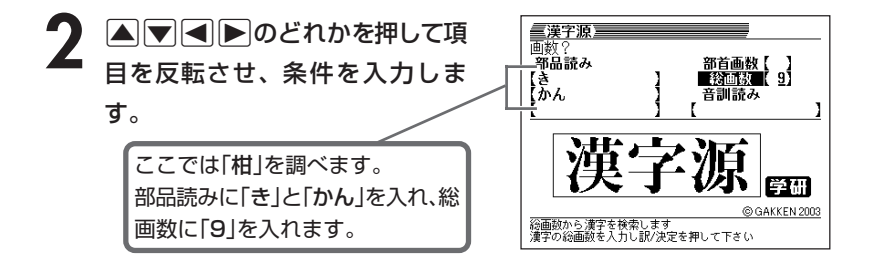

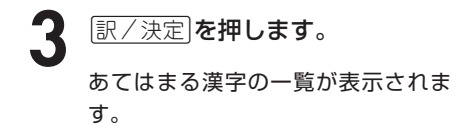

\_\_\_\_\_\_\_

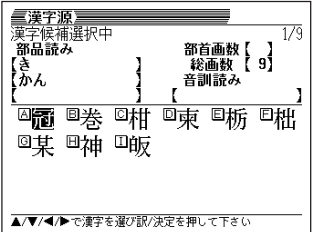

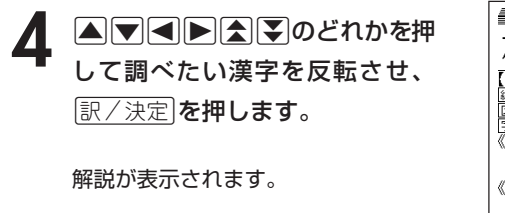

the control of the control of the con-

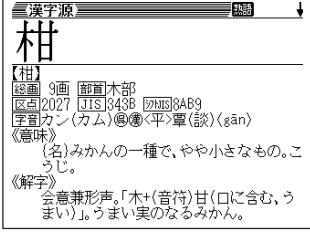

---------

**●2で「部首画数」を入力したときは、続けて部首を選びます。** (AVCA)<
(AVC)

\_\_\_\_\_

# **調べた漢字を使った熟語を調べる(熟語)**

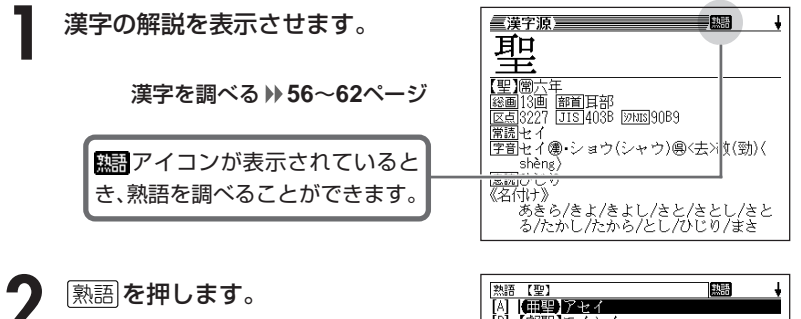

調べた漢字を使った熟語の一覧が表示 されます。

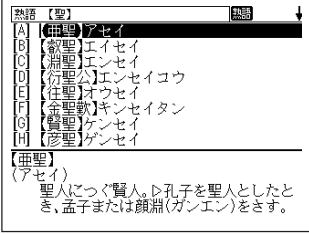

### **4 マイン**のどれかを押して調 を押します。 ベたい熟語を反転させ、訳/決定

意味が表示されます。

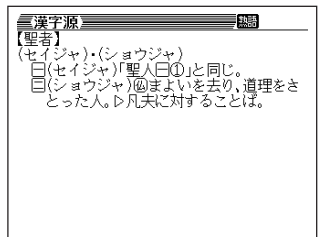

**63**

漢 和 辞 典

# **読みから故事やことわざを調べる**

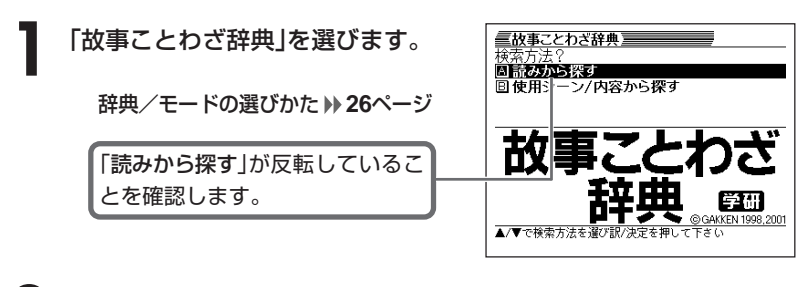

|訳/決定|**を押します。** 

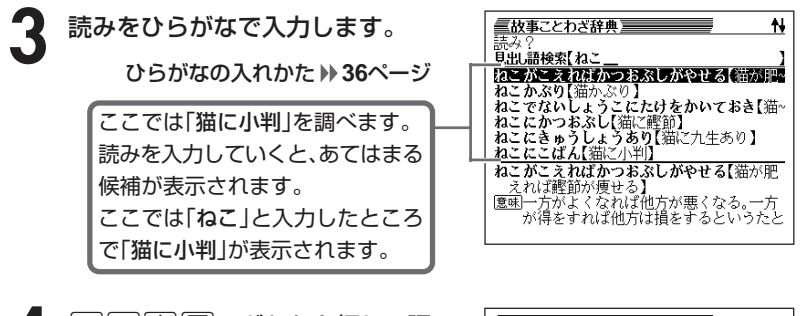

4 ADBD のどれかを押して調 べたい「故事」や「ことわざ」を反転 させ、「訳/決定」を押します。

説明が表示されます。

-----------

**■故事ことわざ辞典**<br>**ねこにこばん【猫**にか判】<br>**愿虱どんなに価値あるものでも、その価値の<br>「恋からない者にとっては、ねうちもなく、<br>なんの役に真珠。<br>[注釈いろはがるた(京都)。<br>[注釈いろはがるた(京都)。<br>[通知」へ降の日\*々。** ⇨馬の耳に念仏

-------------

●読みはひらがなで14文字まで入力できます。

# **シーンや内容から故事やことわざを調べる**

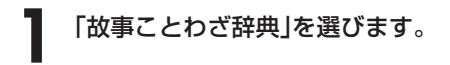

辞典/モードの選びかた **26**ページ

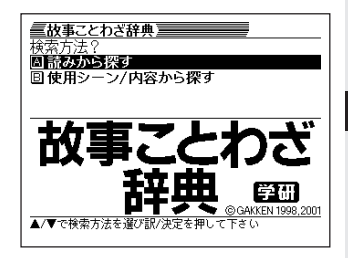

- **|▼ を押して「使用シーン/内容から探す」を反転させ、** ほ/ 決定 |を押 します。
- **|▲ |▼ |< ||₹ |のどれかを押して調べたい使用シーン/内容を反転さ** せ、「訳/決定」を押します。
	- ここでは「人生・生活 チャンス」を選んでいきます。

4 ADBD のどれかを押して調 べたい「故事」や「ことわざ」を反転 させ、訳/決定を押します。

説明が表示されます。

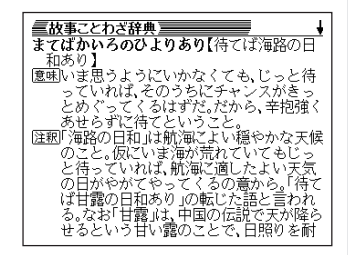

## **読みから四字熟語を調べる**

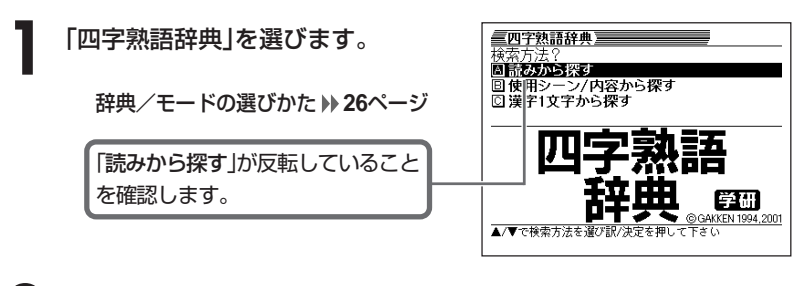

|訳/決定|**を押します。** 

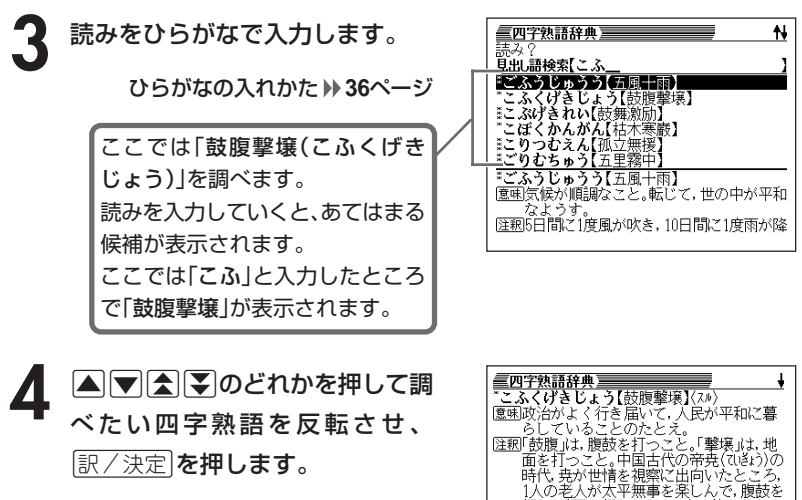

-----------------------

説明が表示されます。

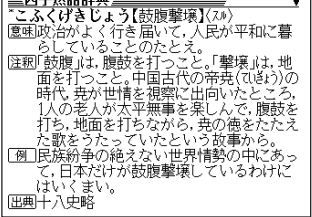

●読みはひらがなで14文字まで入力できます。

# **シーンや内容から四字熟語を調べる**

**1** 「四字熟語辞典」を選びます。

辞典/モードの選びかた **26**ページ

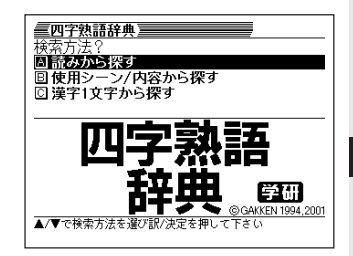

- **▼を押して「使用シーン/内容から探す」を反転させ、**「訳/決定 を 押します。
- **|▲ | ▼ |< | | | のどれかを押して調べたい使用シーン/内容を反転さ** せ、訳/決定を押します。
	- ここでは「感情 喜び」を選んでいきます。

▲ △▽△▽Dのどれかを押して調 べたい四字熟語を反転させ、 「訳/決定】を押します。

説明が表示されます。

**三四字熟語辞典**<br>- **かんてんきち【歓天喜地】(7ル)**<br>夏風この上なく大喜びすること。<br>(注風天を仰いで歓声をあげ, 地に伏して喜ぶ<br>- の意から。「天に飮(ぶ)び地に喜ぶ」とも<br>- 読む。 ……<br>読む。 コ崽い゚ゕ゚ゖずヨーロッパ旅行のクイズに当 | 19||思いかけす ヨーロッパポイ<br>| たって,娘は歓天喜地した。<br>|題句| 放喜雀躍(きんぎゃく)<br>| 狂喜乱舞(きょうきんぶ)

## **漢字1文字を手がかりに四字熟語を調べる**

**1** 「四字熟語辞典」を選びます。

辞典/モードの選びかた **26**ページ

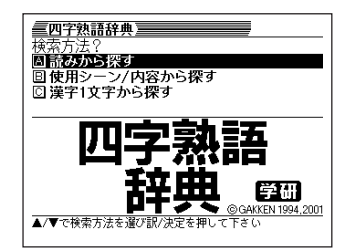

2 .<br>2 .<br> **2 .**<br> **2 .** す」を反転させ、「訳/決定」を押し ます。

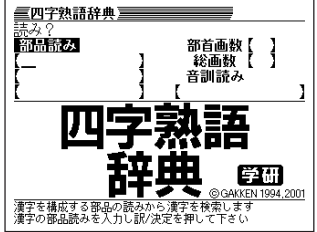

**3** 「手がかりにする漢字」を、以下の方法で指定します。

• 漢字を構成している「部品の読み」から指定する

>.<,のどれかを押して、「部品読み」を反転させます。漢和辞典 の「部品の読みで漢字を調べる」( **56**ページ)の**2**~**4**をご覧になり、指定 する漢字を反転させます。

• 漢字の「部首」から指定する

>.<,のどれかを押して、「部首画数」を反転させます。漢和辞典 の「部首から漢字を調べる」( **58**ページ)の**2**~**6**をご覧になり、指定する 漢字を反転させます。

• 漢字の「総画数」から指定する

|▲||▼||◀||▶|のどれかを押して、「総画数」を反転させます。漢和辞典の 「総画数から漢字を調べる」( **60**ページ)の**2**~**4**をご覧になり、指定する 漢字を反転させます。

• 漢字の「音訓読み」から指定する

|▲▼||◆||◆||のどれかを押して、「音訓読み |を反転させます。漢和辞典 の「音読みや訓読みから漢字を調べる」( **61**ページ)の**2**~**4**をご覧にな り、指定する漢字を反転させます。

### • 前頁4つの方法を組み合わせて指定する

漢和辞典の「絞り込む条件を組み合わせて漢字を調べる(複合サーチ)」 ( **62**ページ)の**2**~**4**をご覧になり、指定する漢字を反転させます。

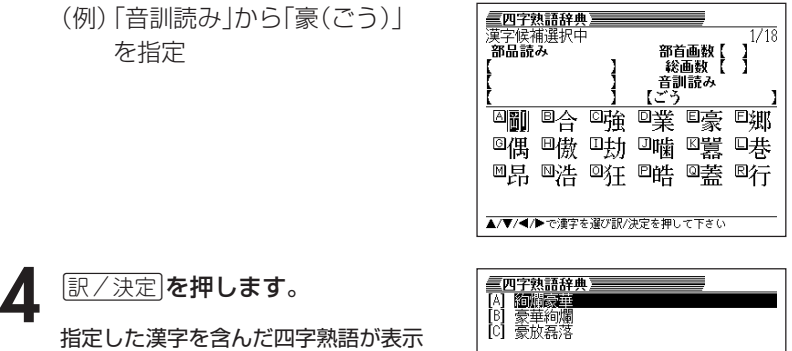

されます。

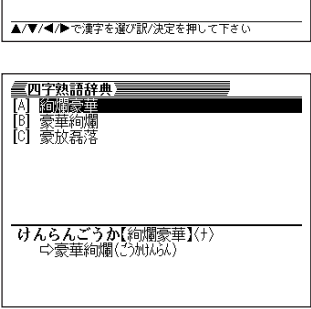

### 5 AVADのどれかを押して調 べたい四字熟語を反転させ、 訳/決定を押します。

解説が表示されます。

**『字熟語辞典』<br>うほうらいらく【豪放磊落】(ナ・ノ)**<br>』気持ちが大きく,小さいことにこだわら<br>「ないようす。、、、、、。 ・・・・・ ・・・・・・ 意味 |注釈||磊落」は、あけすけで、小さいことにこだ 『報合』は、のパリリで、小さいことにこだ<br>わらないようす。<br>|新しい店長の家放磊落さが、若い店員の 

典

## **英単語の意味を英語で調べる**

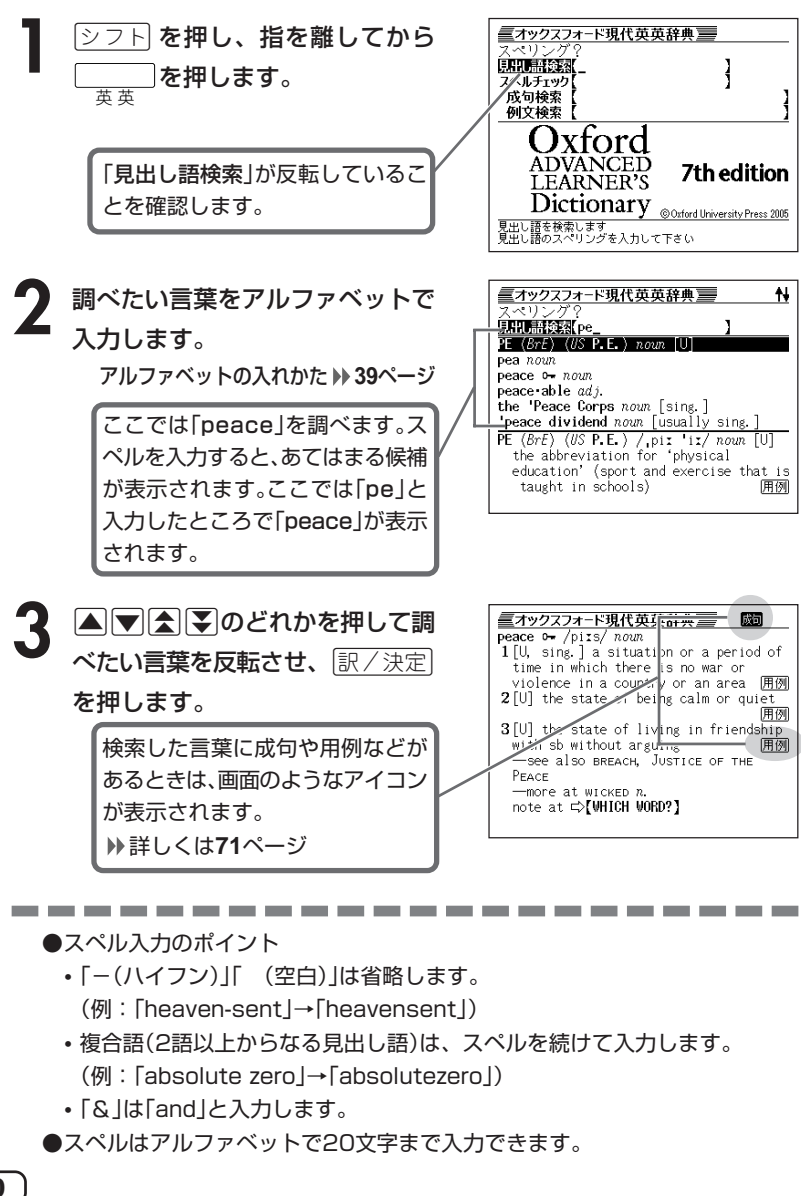

**70**
## **英単語をさらに詳しく調べる(成句・用例・解説)**

和訳画面に関すなどが表示されているとき、その英単語を使った成句(熟 語)、調べた英単語の用例、語法などの解説を調べることができます。

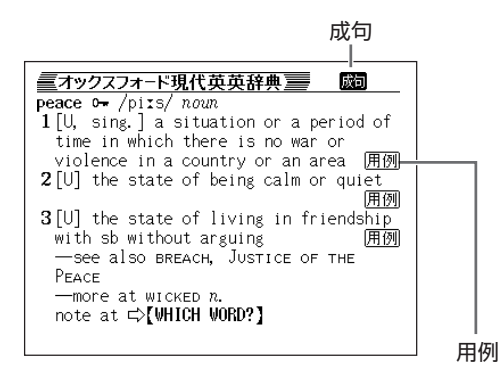

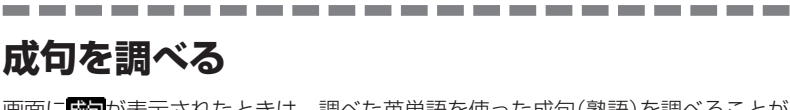

画面に成りが表示されたときは、調べた英単語を使った成句(熟語)を調べることが できます。

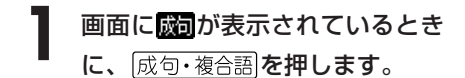

成句の一覧が表示されます。

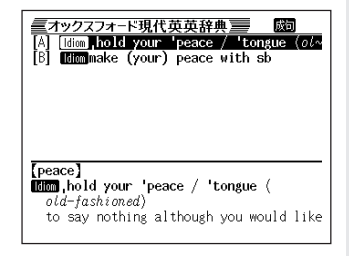

2 ADADのどれかを押して調 べたい成句を反転させ、[<u>訳/決定</u>] を押します。

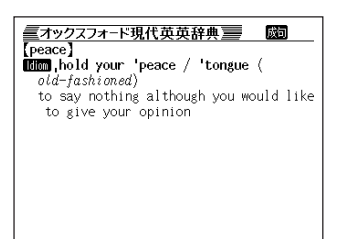

#### **用例、解説を調べる**

画面に 用例 や 解説 |が表示されたときは、調べた英単語を使った用例や、英単語 の語法の解説を調べることができます。

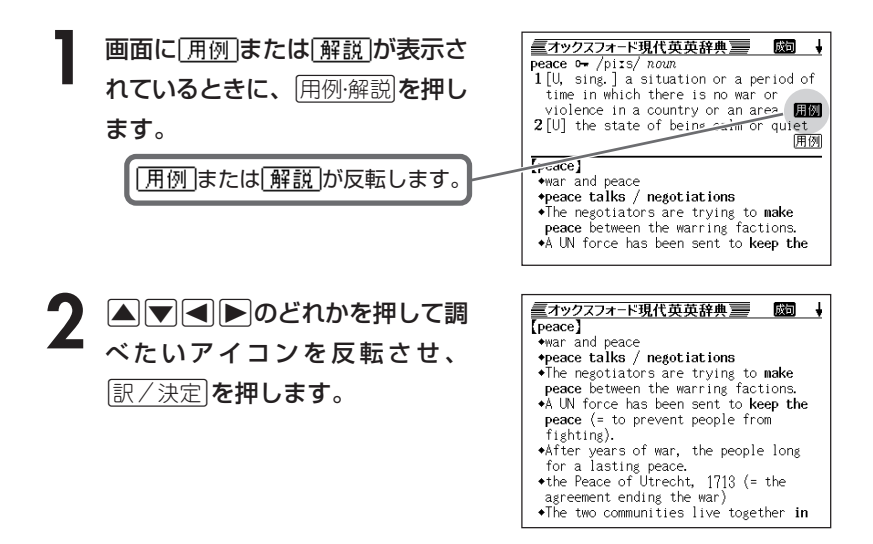

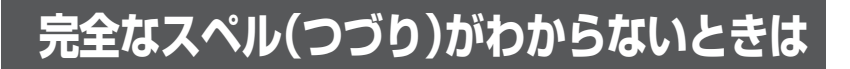

#### ■スペルを虫食いで覚えているときは

英単語の総文字数がわかっているときは、スペルの穴あき部分を「?」で埋め ます(ワイルドカードサーチ)。

覚えていない部分(文字数がわかっている)

#### $sub$   $rel$   $\blacksquare$   $to$   $\rightarrow$   $sub$   $red$   $?$   $te$

#### ■数文字分わからない文字があるときは

数文字分のかたまりで覚えていない文字があるときは、その部分に「~」を入 れます(ブランクワードサーチ)。

覚えていない部分(文字数がわからない)

#### subl ¶te  $\rightarrow$  sub~te  $\blacksquare$  ...

シフト**を押し、指を離してから** 英 英 を押します。

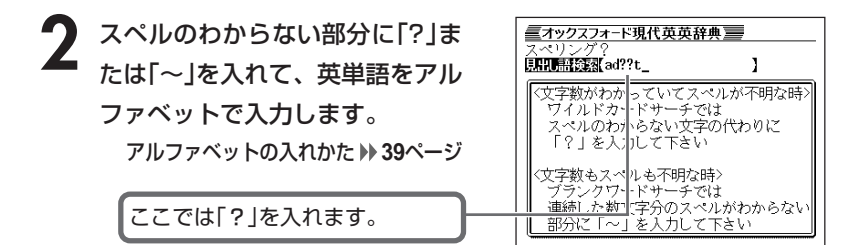

●「?」 の入れかた

<u>|シフト</u>|を押し、次に<u>|シフト</u>|から指を離して<u>|? K</u>|を押します。

●「~」の入れかた

<u>|シフト</u>|を押し、次に<u>|シフト</u>|から指を離して|<u>~L</u>|を押します。

英 英 辞 典

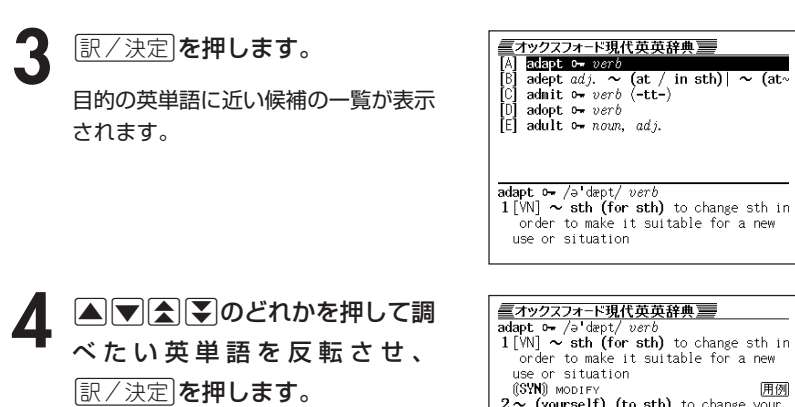

 $2 \sim$  (yourself) (to sth) to change your behaviour in order to deal more successfully with a new situation 用例 (SYN) ADJUST  $3$  [VN]  $\sim$  sth (for sth) (from sth) to change a book or play so that it can<br>be made into a play, film/movie, television programme, etc. 用例

●「?」は19個まで入力できます。ただし、先頭に入力して検索することはでき ません。

-----------------------

- ●「~|は1カ所だけに入力して検索できます。
- ●「?」と「~」を同時に入力して検索することはできません。
- ●スペルの先頭から数文字しか覚えていないときは、その数文字だけを入力して 候補を表示させることができます。
- ●候補が1000個を超えた場合は、先頭から1000個までを表示します。スペ ルを追加して、もう一度検索してください。

#### **英単語のスペル(つづり)をチェックする (スペルチェック)**

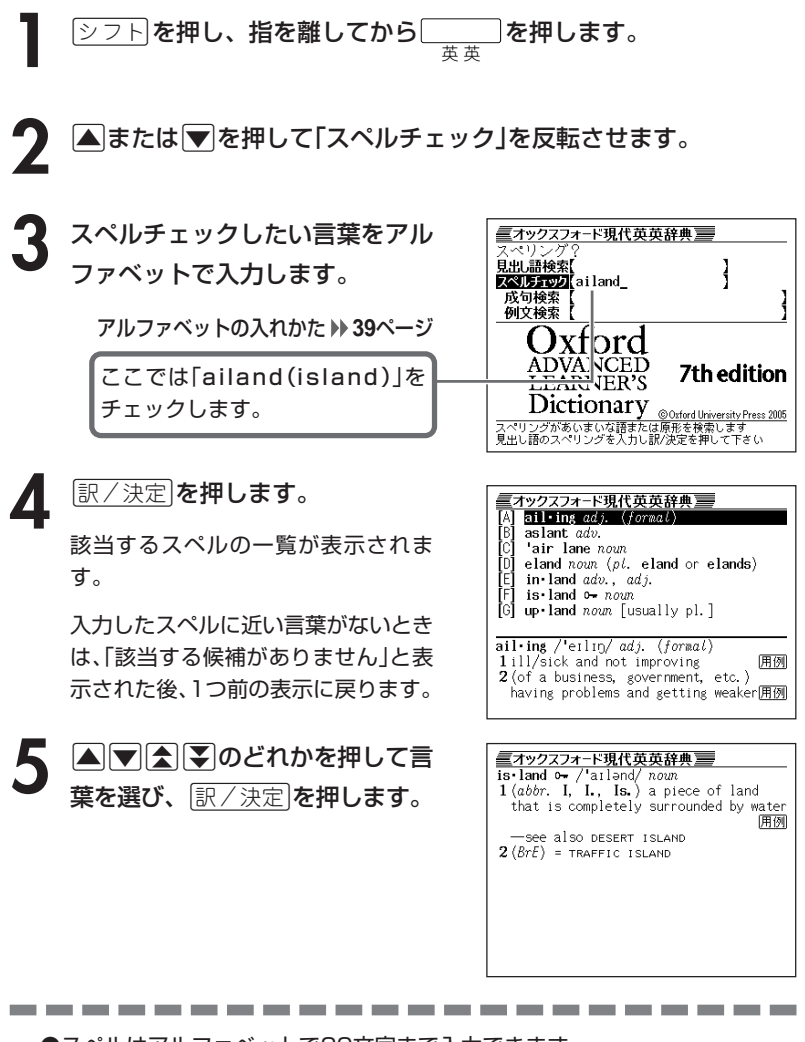

●スペルはアルファベットで20文字まで入力できます。 ●スペル入力のポイント **70**ページ

**75**

英 英 辞 典 **英単語の成句(熟語)を調べる(成句検索)**シフト|**を押し、指を離してから**| を押します。 英 英 **[▲** または ▼ を押して「成句検索」を反転させます。 ■オックスフォード現代英英辞典 ■ **3** 成句を調べたい英単語をアルファ 見出し語検索 ベットで入力します。 スペルチェック 成句検索 get&to アルファベットの入れかた **39**ページ 例文検索【 xford 複数の英単語で調べるときは、英単 ADVANCED **7th edition LEARNER'S** 語を「&」でつなぎます。 **Dictionary**<br>成句の単語を入力し訳2決定を押して下さい<br>単語と単語の間には&を入力して下さい ここでは「get」と「to」を 使った成句を調べるため、 「get&to」と入れます。 ミオックスフォード現代英英辞典言 diam<sub>80</sub> / get back to 'basics **Ellistance** to the bottom of sth **Edge (set down to)** brass 'tacks (information of the light down to) brass 'tacks (information |訳/決定|**を押します。** Ìni **Ellen**have (got) something, nothing, **Ellen**get sth down to a fine 'art ( $in \sim$  **Ellen** not get to first 'base (with st あてはまる成句の一覧が表示されま [H] **min**dget off to a flying 'start | g~ す。 (basics) **BBM**go / get back to 'basics

5 ADBDのどれかを押して調 べたい成句を反転させ、[<u>訳/決定</u>] を押します。

■オックスフォード現代英英辞典■  $[<sub>b</sub>asics]$ **IBIBR**gg / get back to basics to think about the simple or most important ideas within a subject or an activity instead of new ideas or complicated details

to think about the simple or most important ideas within a subject or an

●英単語はアルファベット(「&」を含む)で28文字まで入力できます(「?」と「~| は入力できません)。

●スペル入力のポイント **70**ページ ただし、複数の英単語で成句検索を行うときに単語をつなぐ場合は、「&」を入 力してください。

●候補が1000個を超えた場合は、先頭から1000個までを表示します。単語 を追加して、もう一度検索してください。

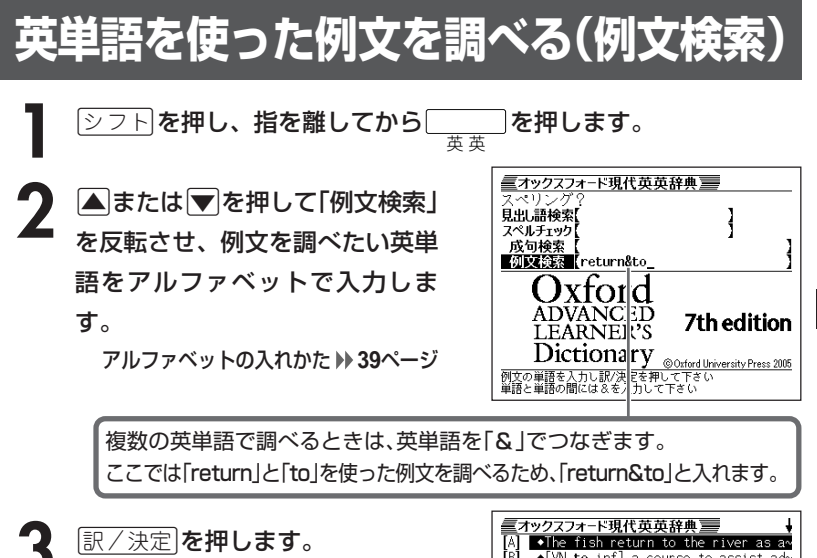

あてはまる例文の一覧が表示されま す。

**A マ ス マ のどれかを押して調** べたい例文を反転させ、 $\left\lfloor \frac{\mathbb{R}}{2} \right\rfloor$ を押します。

•[VN to inf] a course to assist ad-•He resigned as Home Secretary and~ +I've done what I promised and I e~ \*After the attack, they returned tw \*Let's return to camp. +Her return to the team now seems . \*He showed great character returni~  $[adult]$ .The fish return to the river as adults in order to breed.

■オックスフォード現代英英辞典 ■  $\overline{\overline{\text{[adult]}}}$ .The fish return to the river as adults in order to breed.

●英単語はアルファベット(「&」を含む)で28文字まで入力できます(「?」と「~| は入力できません)。

●スペル入力のポイント **70**ページ ただし、複数の英単語で例文検索を行うときに単語をつなぐ場合は、「&」を入 力してください。

●候補が1000個を超えた場合は、先頭から1000個までを表示します。単語 を追加して、もう一度検索してください。

英 英 辞 典

# **英単語の和訳を調べる**

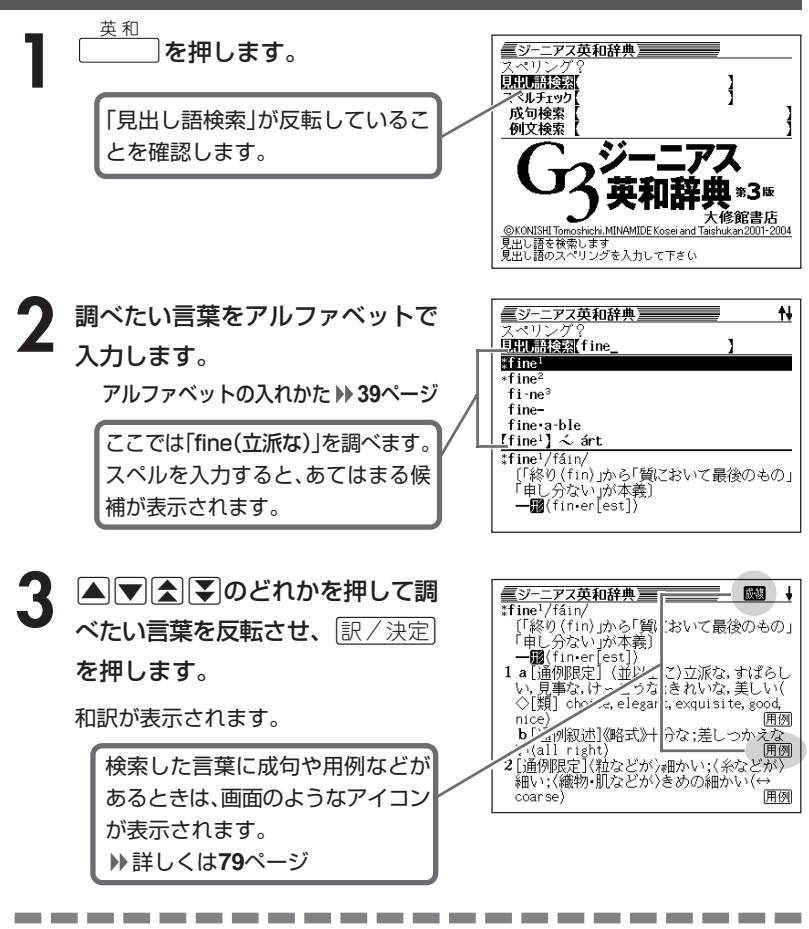

●スペル入力のポイント

- •「-(ハイフン)」「 (空白)」は省略します。 (例:「heaven-sent」→「heavensent」)
- 複合語(2語以上からなる見出し語)は、スペルを続けて入力します。 (例:「absolute altitude」→「absolutealtitude」)
- •「&」は「and」と入力します。

●スペルはアルファベットで20文字まで入力できます。

### **英単語をさらに詳しく調べる(成句・複合語・用例・解説)**

和訳画面に成·複などが表示されているとき、その英単語を使った成句 (熟語)、**複合語**(2語以上からなる見出し語)、調べた英単語の**用例**、語法 などの解説を調べることができます。

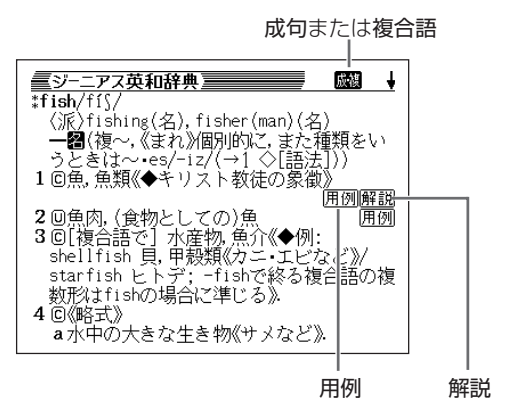

#### **成句、複合語を調べる**

\_\_\_\_\_\_\_\_\_

画面に成•複が表示されたときは、調べた英単語を使った成句(熟語)や複合語(2語 以上からなる見出し語)を調べることができます。

**1** 画面に が表示されていると きに、「成句・複合語」を押します。

成句と複合語の一覧が表示されます。

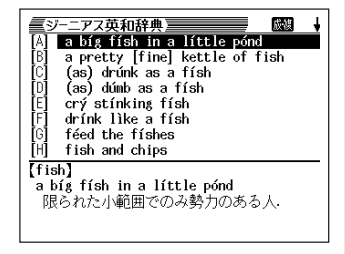

and the control of the control of

2 △▽△▽のどれかを押して調 べたい成句または複合語を反転さ せ、訳/決定を押します。

> 成句または複合語の和訳が表示されま す。

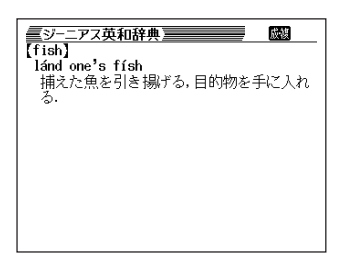

#### **用例、解説を調べる**

画面に 用例 や 解説 |が表示されたときは、調べた英単語を使った用例や、英単語 の語法の解説を調べることができます。

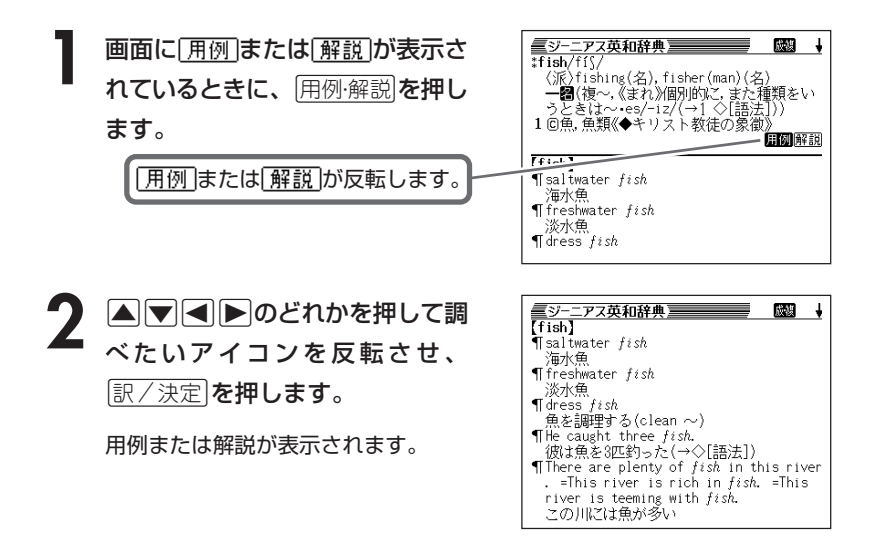

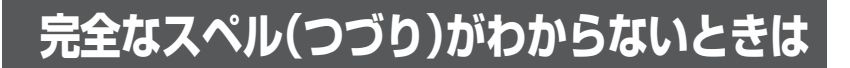

#### ■スペルを虫食いで覚えているときは

英単語の総文字数がわかっているときは、スペルの穴あき部分を「?」で埋め ます(ワイルドカードサーチ)。

覚えていない部分(文字数がわかっている)

#### sub**ordi** ■■te → sub?rdi??te

#### ■数文字分わからない文字があるときは

数文字分のかたまりで覚えていない文字があるときは、その部分に「~」を入 れます(ブランクワードサーチ)。

覚えていない部分(文字数がわからない)

#### $\mathsf{S}$ ( $\mathsf{I}$ bl ¶te  $\rightarrow$  sub~te **Allan A**

- **1** 医和 を押します。
- **2** スペルのわからない部分に「?」ま <u> = ジーニアス英和辞典】</u> たは「~」を入れて、英単語をアル ファベットで入力します。

ここでは「?」を入れます。

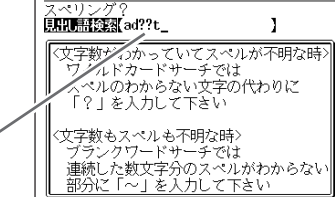

アルファベットの入れかた **39**ページ

#### ●「?」 の入れかた

<u>|シフト</u>|を押し、次に<u>[シフト</u>|から指を離して|<sup>?</sup>K|を押します。

#### ●「~」の入れかた

<u>|シフト</u> を押し、次に <u>シフト</u> から指を離して [~ L |を押します。

**「訳/決定 を押します。** 

目的の英単語に近い候補の一覧が表示 されます。

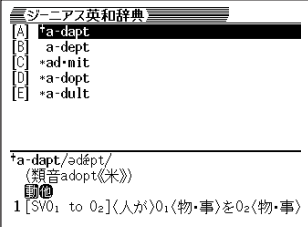

#### 4 AVAVのどれかを押して調 べたい英単語を反転させ、 訳/決定 を押します。

意味が表示されます。

-------

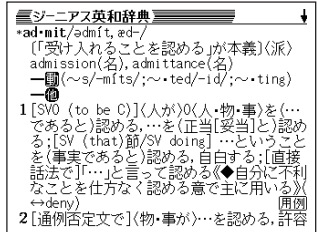

●「?」は19個まで入力して検索できます。ただし、先頭に入力して検索するこ とはできません。

●「~」は1カ所だけに入力して検索できます。

- ●「?」と「~」を同時に入力して検索することはできません。
- ●スペルの先頭から数文字しか覚えていないときは、その数文字だけを入力して 候補を表示させることができます。
- ●候補が1000個を超えた場合は、先頭から1000個までを表示します。スペ ルを追加して、もう一度検索してください。

### **英単語のスペル(つづり)をチェックする (スペルチェック)**

**1** 医和 を押します。

|▲ または ▼ を押して「スペルチェック」を反転させます。

**3** スペルチェックしたい言葉をアル ファベットで入力します。

アルファベットの入れかた **39**ページ

ここでは「ailand(island)」を チェックします。

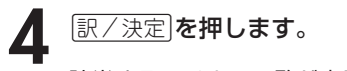

該当するスペルの一覧が表示されま す。

入力したスペルに近い言葉がないとき は、「該当する候補がありません」と表 示された後、1つ前の表示に戻ります。

**A 7 A 7 のどれかを押して言** 葉を選び、「訳/決定」を押します。

意味が表示されます。

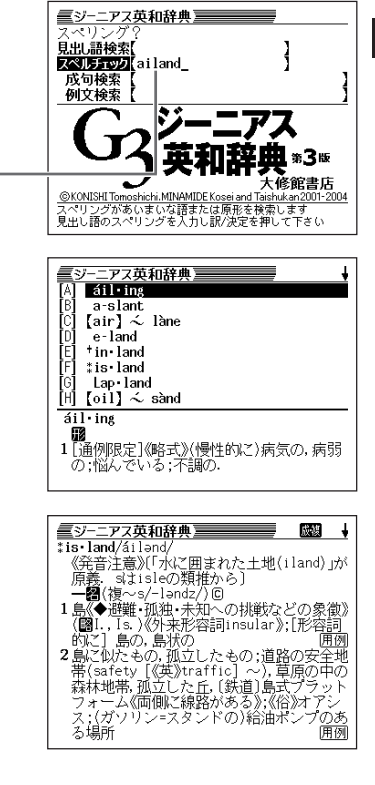

--------

●スペルはアルファベットで20文字まで入力できます。

●スペル入力のポイント **78**ページ

# **英単語の成句(熟語)を調べる(成句検索)**

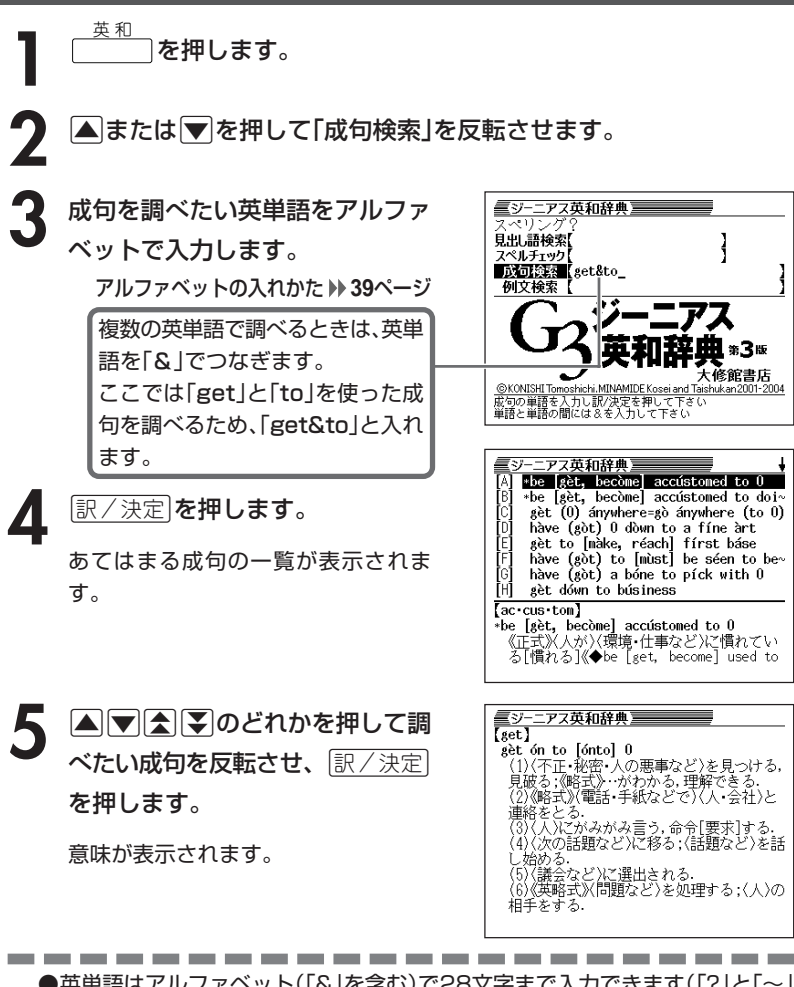

●英単語はアルファベット(「&」を含む)で28文字まで入力できます(「?」と「~」 は入力できません)。

●スペル入力のポイント **78**ページ ただし、複数の英単語で成句検索を行うときに単語をつなぐ場合は、「&」を入 力してください。

●候補が1000個を超えた場合は、先頭から1000個までを表示します。単語 を追加して、もう一度検索してください。

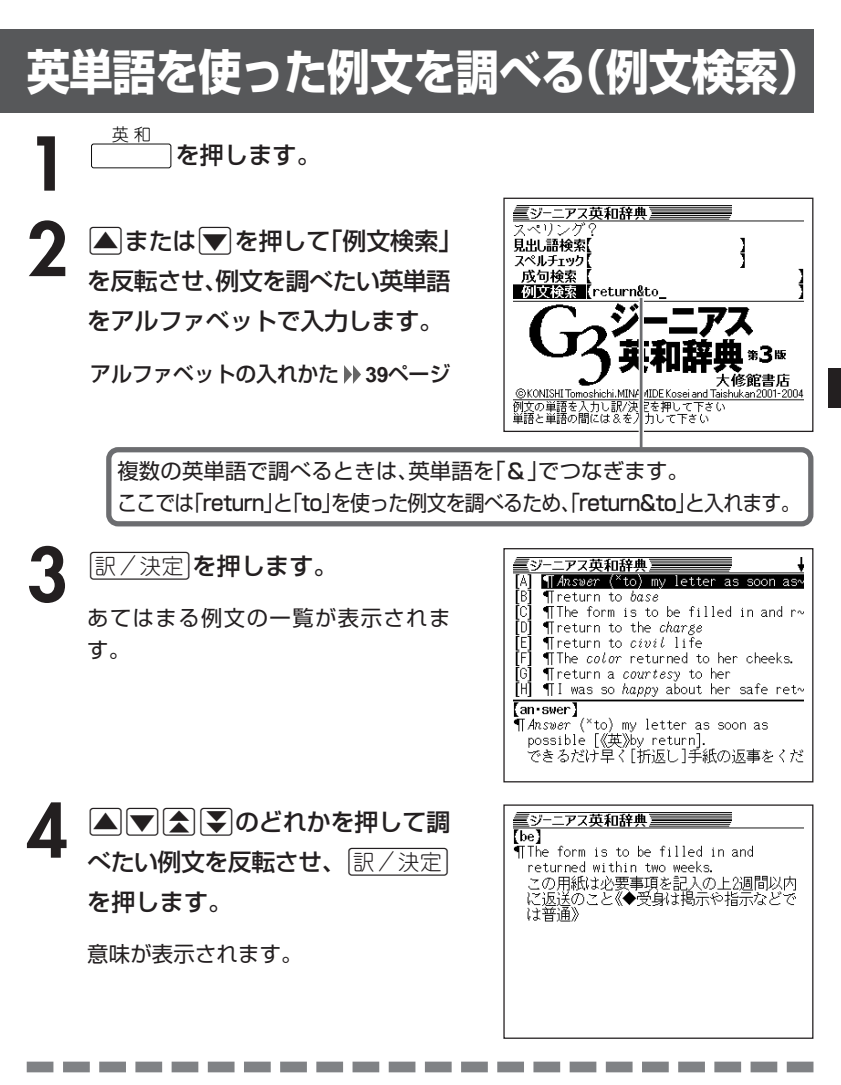

- ●英単語はアルファベット(「&」を含む)で28文字まで入力できます(「?」と「~」 は入力できません)。
- ●スペル入力のポイント **78**ページ ただし、複数の英単語で例文検索を行うときに単語をつなぐ場合は、「&」を入 力してください。
- ●候補が1000個を超えた場合は、先頭から1000個までを表示します。単語 を追加して、もう一度検索してください。

英 和 辞 典

# **日本語の英訳を調べる**

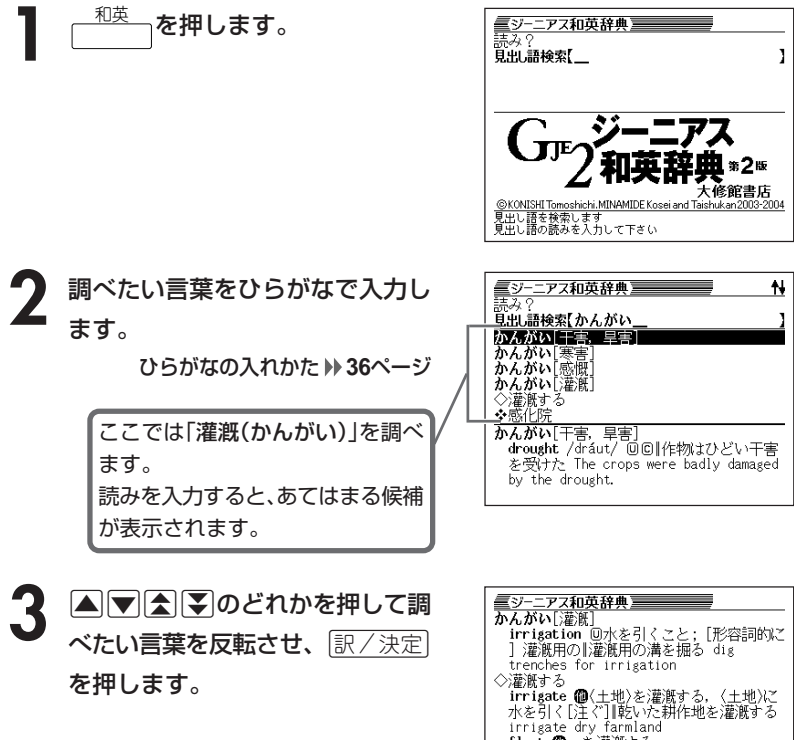

英訳が表示されます。

?准定する<br>irrigate 個(土地)を灌漑する,〈土地)に<br>irrigate 個(土地)と移りが<br>irrigate dry farmland<br>irrigate dry farmland<br>flood /flAd/ 個化土地)を灌漑する<br>spater 個[しばしば be 〜ed]〈土地〉を灌漑 する

●読みはひらがなで14文字まで入力できます。

-----------------------

# **意味の似た英語の言葉を調べる**

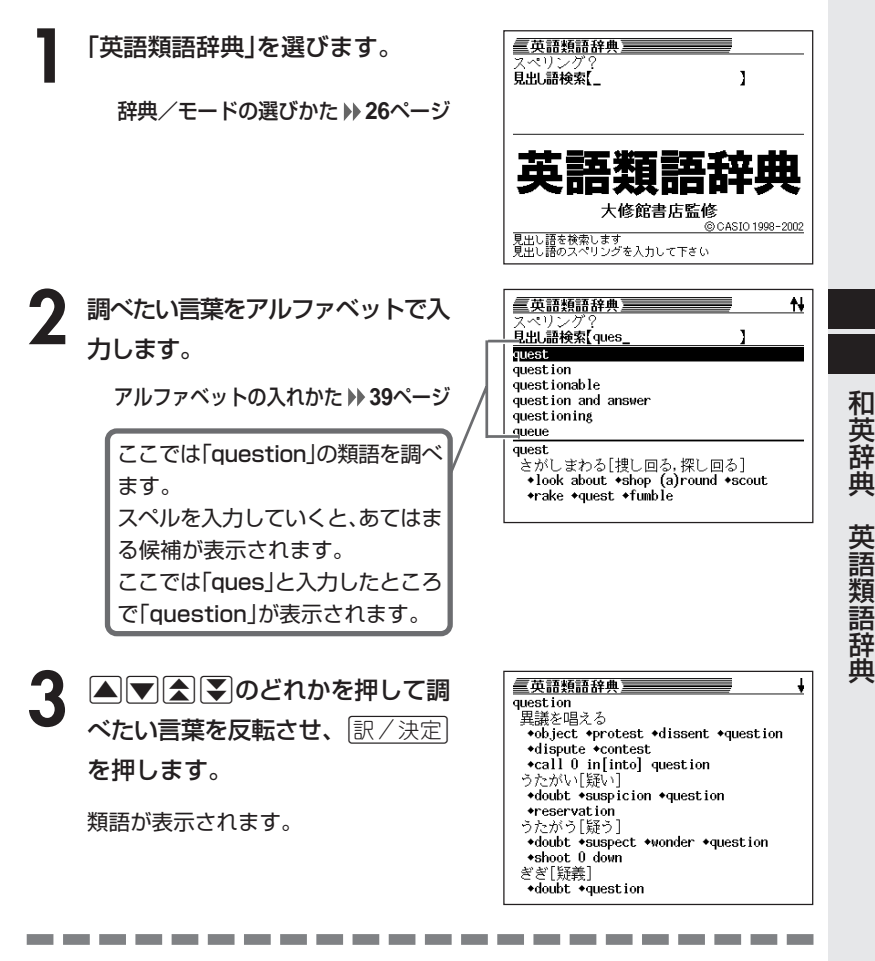

●スペル入力のポイント

- •「-(ハイフン)」「 (空白)」は省略します。 (例:「hard-boiled」→「hardboiled」)
- •「&」は「and」と入力します。

●スペルはアルファベットで20文字まで入力できます。

# **スペルを調べる**

**1** 「カタカナで引くスペリング辞典」 を選びます。

辞典/モードの選びかた **26**ページ

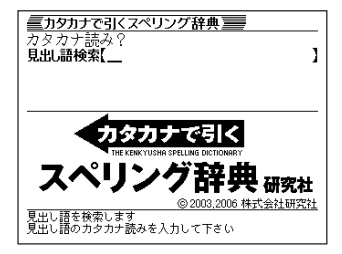

----------

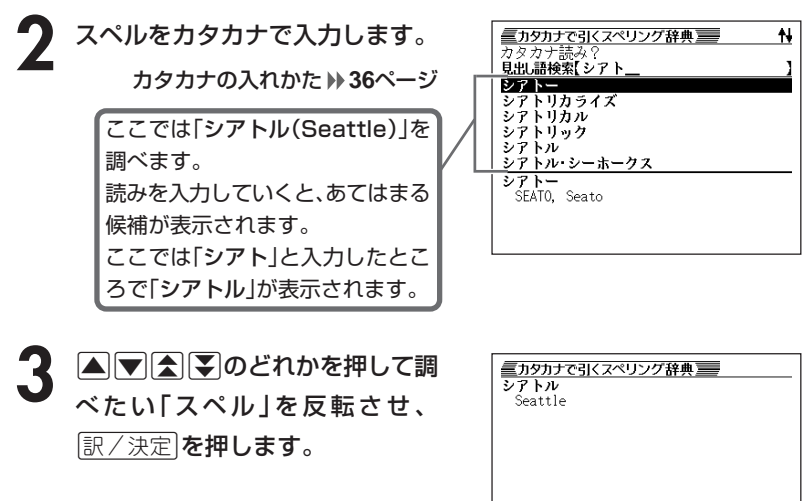

スペルが表示されます。

●読みはカタカナで14文字まで入力できます。

\_\_\_\_\_\_\_

### **場面から英会話の表現を調べる**

「英会話とっさのひとこと辞典」と「英会話ビジネスひとこと辞典」の操作 は、**1**で辞典を選ぶ以外は、同じです。

ここでは「英会話とっさのひとこと辞典」で調べます。

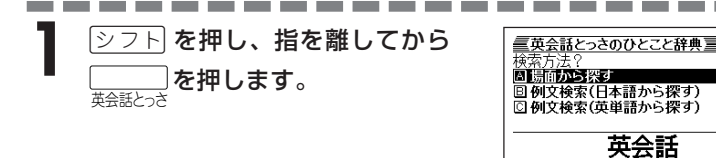

|▲ または▼を押して「場面から探す」を反転させ、 訳/決定 を押し ます。

**△または▼を押して調べたい項目を反転させ、 訳/決定 を押しま** す。

• ここでは「毎日の生活でつかうひとこと」を選んでいきます。

- <u>▲ △または▼</u>を押して調べたい状況を反転させ、 ER/決定 を押しま す。
	- ここでは「家のなかで」を選んでいきます。
- **5 △または▼を押して調べたい状** 況の詳細を反転させ、「訳/決定」を 押します。
	- ここでは「起きてから出かけるまで」 を選んでいきます。

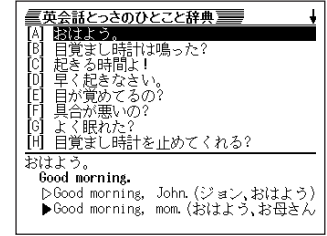

ちのひとこ

。<br><u>umi, Sky Heather Tatsumi, 1998,2005</u><br>/決定を押して下さい

ZШ

© Ichiro latsi<br>X/▼で検索方法を選び訳

英 会 話 とっさ の ひ と こ と 辞 典 / 英 会 話 ビ ジ ネ ス ひ と こ と 辞 典

ス ペ リ

ン グ 辞 典

DHC

▲ **■または■を押して調べたい会話文を反転させ、**「訳/決定」を押しま す。

英会話文が表示されます。

#### **日本語キーワードを手がかりに英会話の 表現を調べる**

キーワードを日本語で入力して、そのキーワードを含む例文を調べることが できます。

「英会話とっさのひとこと辞典」と「英会話ビジネスひとこと辞典」の操作は、 **1**で辞典を選ぶ以外は、同じです。

ここでは「英会話とっさのひとこと辞典」で調べます。

-------------

<u>シフト</u>を押し、指を離してから $\overline{\sum\limits_{\vec\pi\in\mathbb{R}^{L>:\vec\pi}}}\bm\delta$ 押します。

**2** <sup>&</sup>gt; または.を押して「例文検索(日本語から探す)」を反転させ、 <u>|訳/決定</u>|**を押します。** 

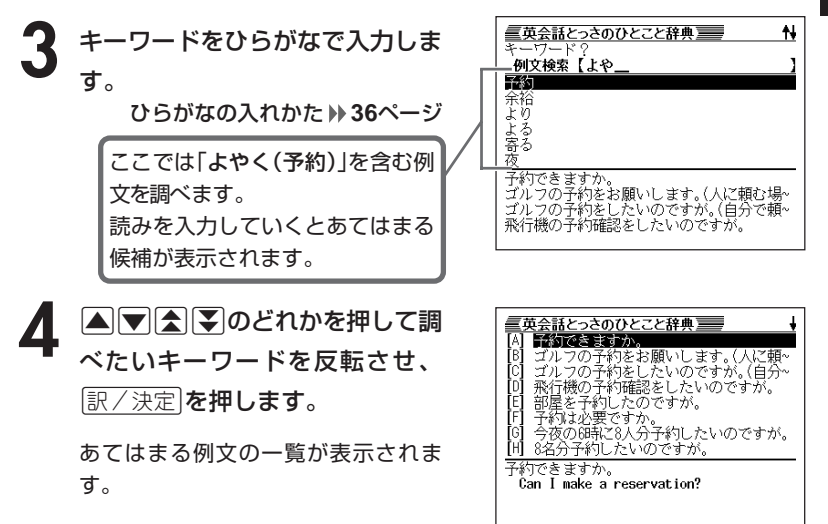

5 ADADのどれかを押して調 べたい例文を反転させ、 $\left\lfloor \frac{\Re\angle \times \Re}{\Im\angle \times \Im\angle} \right\rfloor$ を押します。

英会話文が表示されます。

<mark>重英会話とっさのひとこと辞典 ━━</mark><br>飛行機の予約確認をしたいのですが。<br>- 1'd like to reconfirm my flight.<br>- \*reconfirmは「再確認をする」という意味。

●キーワードはひらがなで14文字まで入力できます。

----------------------

# **英単語を手がかりに英会話の表現を調べる**

英単語を入力して、その英単語を使った例文を調べることができます。 「英会話とっさのひとこと辞典」と「英会話ビジネスひとこと辞典」の操作 は、1で辞典を選ぶ以外は、同じです。

ここでは「英会話ビジネスひとこと辞典」で調べます。

<u>シフト</u> を押し、指を離してから<br>└───☆<br><sub>禁紙沙ネス</sub> を押します。

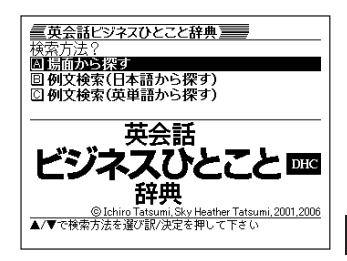

**2** <sup>&</sup>gt; または.を押して「例文検索(英単語から探す)」を反転させ、 <u>|訳/決定</u>|**を押します。** 

**3** 例文を調べたい英単語をアルファ ベットで入力します。

アルファベットの入れかた **39**ページ

複数の英単語で調べるときは、英単 語を「&」でつなぎます。 ここでは「appointment 」と 「make」を使った例文を調べるた め、「appointment&make」と入れ ます。

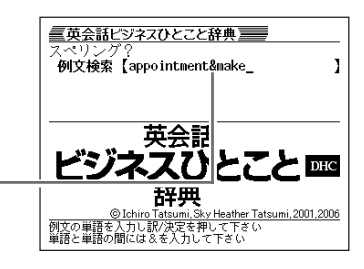

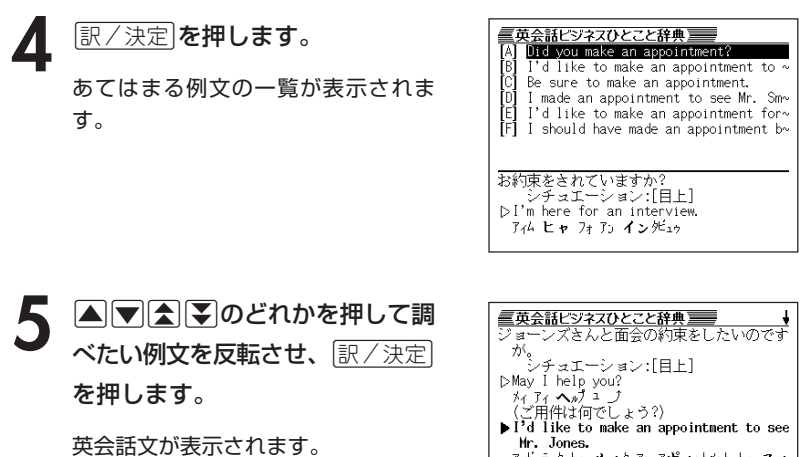

アイドラィク トゥ メィク アュ アポィュトメュト トゥ スィ<br>- ミスター ジョーンス ジョーンズきんと面会の約束をしたいの

\* 電話で訪問の予約をとるときにつかう表

゚すが)

●英単語はアルファベット(「&」を含む)で28文字まで入力できます。「?」と「~」 は入力できません。

---------------------

●スペル入力のポイント

「-(ハイフン)」「 (空白)」は省略します。

例:「white-out」→「whiteout」

ただし、複数の英単語で例文検索を行うときに単語をつなぐ場合は、「&」を入 力してください。

●候補が1000個を超えた場合は、先頭から1000個までを表示します。単語 を追加して、もう一度検索してください。

# **「へぇ~」と言わせたい話を調べる**

### **(例)「彼女に「へぇ~」と言わせたい」話の内容を見る**

**1** 「意外な話1000」を選びます。 辞典/モードの選びかた **26**ページ

**|▲ | | | | | | | | のどれかを押して** 「彼女に「へぇ~」と言わせたい」 を反転させ、訳/決定 を押しま す。

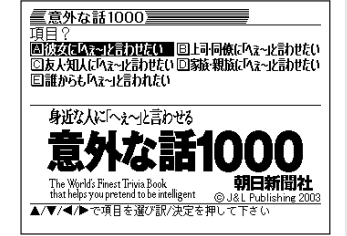

- |▲ または ▼ を押して調べたい話を反転させ、 ほ/ 決定 を押しま す。
	- ここでは「デートを盛り上げる意外な話」を選んでいきます。
- |▲ または ▼ を押して調べたい話を反転させ、 服 / 決定 | **を押しま** す。
	- ここでは「街を歩きながら話す」を選んでいきます
- **△または▼を押して調べたい** 項目を反転させ、ほ/決定|を押 します。

話の内容が表示されます。

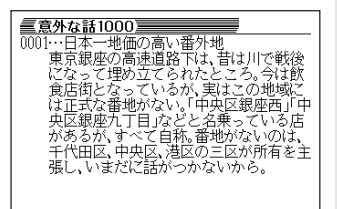

意 外 な 話 1 $\ddot{0}$  $\overline{0}$  $\Omega$ 

# **日本国憲法の公布文や前文を読む**

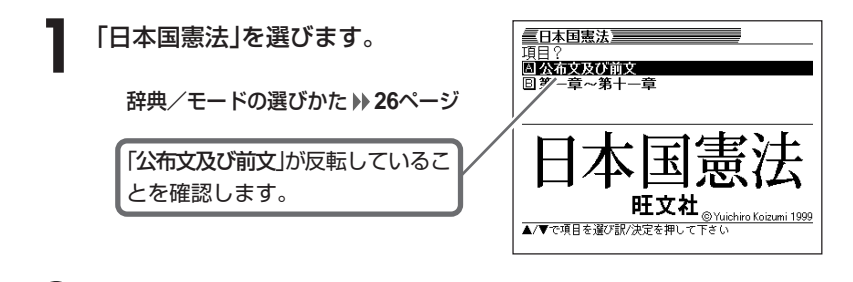

2 **EXAID を押します。** 3 Aまたはマを押して読みたい文<br>そうていると、この意味を持って す。

公布文または前文が表示されます。

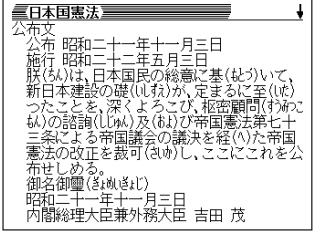

# **日本国憲法の条文を調べる**

**1** 「日本国憲法」を選びます。

辞典/モードの選びかた **26**ページ

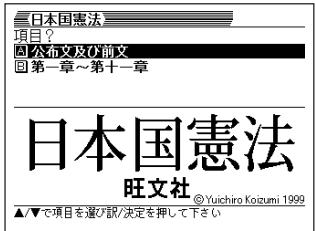

- **2 . ▼ を押して「第一章~第十一章」を反転させ、**[訳/決定] を押しま<br>-す。
- **|▲ または▼ を押して調べたい章を反転させ、 訳/決定 を押しま** す。

• ここでは「第五章 内閣」を選んでいきます。

▲ ▲または▼を押して調べたい条 文を反転させ、「訳/決定」を押しま す。

内容が表示されます。

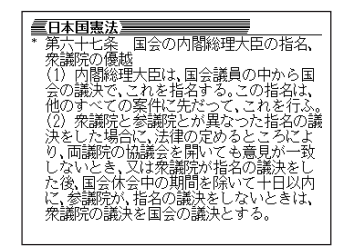

日 本 国 憲 法

# **冠婚葬祭のマナーを調べる**

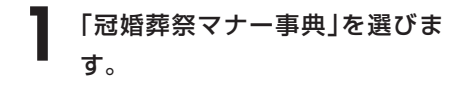

辞典/モードの選びかた **26**ページ

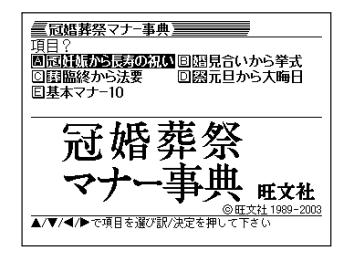

2 AVCIDのどれかを押して調べたい項目を反転させ、 EXA定<br>
を押します。 を押します。

• ここでは「婚見合いから挙式」を選んでいきます。

**|▲ または ▼ を押して調べたい状況を反転させ、 訳/決定 を押しま** す。

• ここでは「婚約と結納」を選んでいきます。

▲ ▲または▼を押して調べたい状 況の詳細を反転させ、「訳/決定」を 押します。

説明が表示されます。

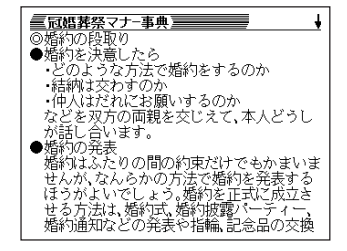

# **手紙の文例を調べる**

### **(例)「招待状の文例」を見る**

**1** 「手紙文例集」を選びます。

辞典/モードの選びかた **26**ページ

頂 Έ **BISSION** ◎依頼<br>回お詫び<br>□招待 回お礼 回相談 ロお断り<br>回動まし 画 お見舞い<br>回 お見舞い<br>回 通知 図贈り物 口弔事 手紙文例集 |学研 @ GAKKEN 2001 ▲/▼/◀/▶で項目を選び訳/決定を押して下さい

三手紙文例集

- |▲||▼||◀||▶|のどれかを押して「招待」を反転させ、|訳 / 決定|を押し ます。
- 3 AVAIDのどれかを押して調べたい内容を反転させ、<mark>訳/決定</mark><br>を押します。

• ここでは「両家連名で出す披露宴招待」を選んでいきます。

<u>4</u> △▽△▽のどれかを押して調 べたい状況を反転させ、 $\left\lfloor \frac{\mathbb{R}}{2} \right\rfloor$ を押します。

文例が表示されます。

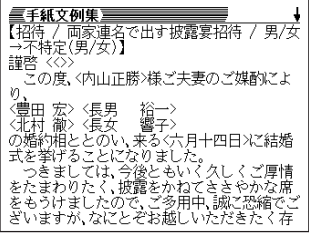

**99**

手 紙 文 例 集

冠 婚 葬 祭 マ ナ ー 事 典

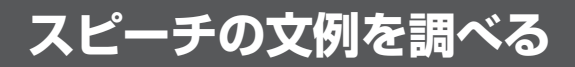

#### **(例)「会社関係の式辞」を見る**

**1** 「スピーチ文例集」を選びます。

辞典/モードの選びかた **26**ページ

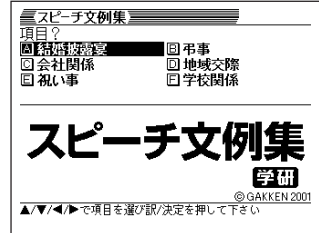

|▲||▼||<||▶ のどれかを押して「会社関係」を反転させ、「訳/決定 を 押します。

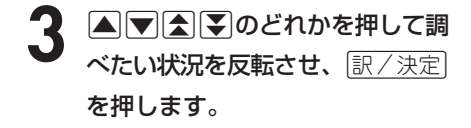

文例が表示されます。

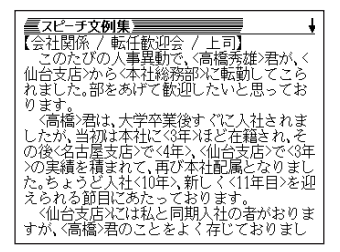

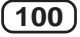

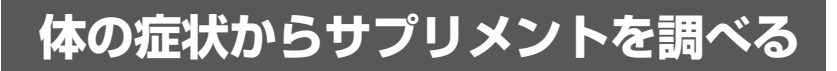

**1** 「サプリメント事典」を選びま す。

辞典/モードの選びかた **26**ページ

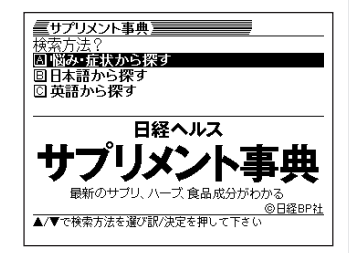

- 2 Aまたは<sub>■</sub>を押し<br><sub>訳/決定</sub>を押します。 ▲ または▼ を押して、「悩み・症状から探す」を反転させ、
- **▲または▼を押して調べたい** 項目を反転させ、訳/決定|を押 します。
	- ここでは「美容編」を選んでいきます。

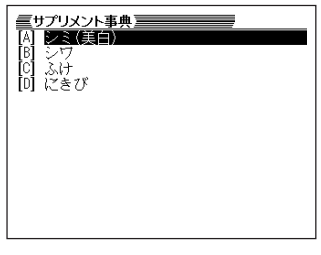

- 4 AVAIDのどれかを押して調べたい項目を反転させ、 <mark>訳/決定</mark><br>を押します。 を押します。
	- ここでは「にきび」を選んでいきます。
- **A VAY** のどれかを押して 調べたい症状を反転させ、 訳/決定を押します。

説明が表示されます。

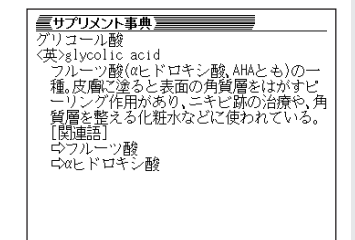

プ リ メ ン ト 事 典

サ

# **日本語や英語のサプリメントを調べる**

**1** 「サプリメント事典」を選びま す。

辞典/モードの選びかた **26**ページ

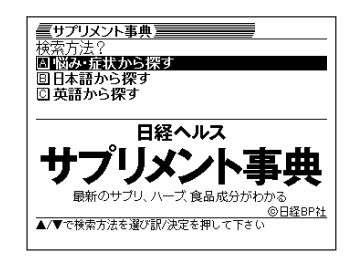

|▲ または ▼ を押して、日本語のサプリメントを探すときは「日本語 から探す」を、英語のサプリメントを探すときは「英語から探す」を反 転させ、「訳/決定」を押します。

N **3** 調べたい用語を入力します。 ミサプリメント事典国 読み -<br>見出し語検索【コエ  $5-HIP$ カタカナの入れかた コエンザイムQ10 Co210(コーキューテン) 「ゴーサイン」 (日本語から探す) **36**ページ  $2 - 1$ <u>-<br>- コーヒー豆マンノオリゴ糖</u> アルファベットの入れかた  $5-HTP$ □5-ヒドロキシトリプトファン (英語から探す) **39**ページ

> ここでは「日本語から探す」で「コエンザイムQ10」を調べます。 読みを入力していくと、あてはまる候補が表示されます。 ここでは「コエ」と入力したところで「コエンザイムQ10」が表示されます。

**A マ A マ のどれかを押して** 調べたい用語を反転させ、 「訳/決定」を押します。

説明が表示されます。

**コサプリメント事典】**<br>コエンザイムQ10 <英>coenzyme Q10 (略)CoQ10 不足しがちな人がCool0を補給すると心服

●「日本語から探す」ときの読みは、カタカナで14文字まで入力できます。

●「英語から探す」ときのスペルは、アルファベットで20文字まで入力できます。

----------------------

**102**

# **日本語や英語の病気の検査用語について調べる**

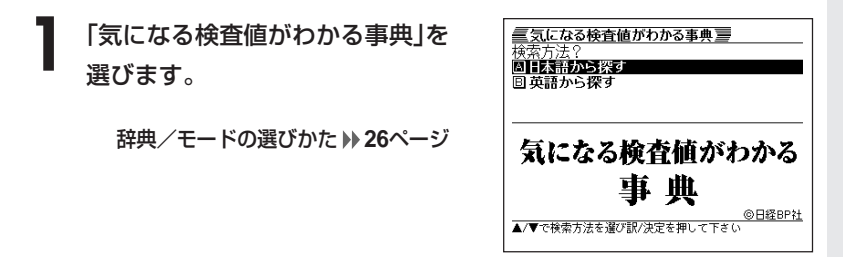

**2** <sup>&</sup>gt;または.を押して、日本語の用語を調べるときは「日本語から探 す」を、英語の用語を調べるときは「英語から探す」を反転させ、 訳/決定を押します。

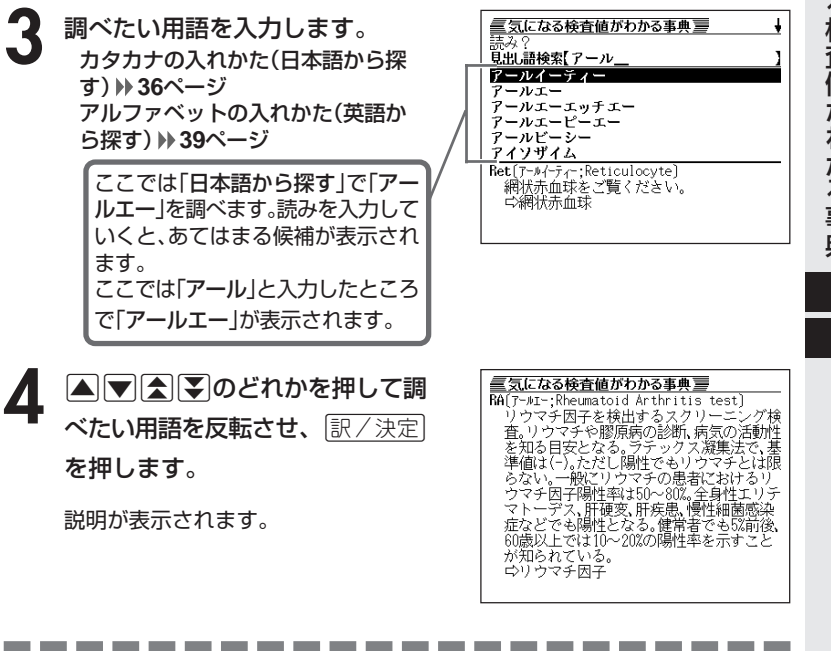

●「日本語から探す」ときの読みは、カタカナで14文字まで入力できます。 ●「英語から探す」ときのスペルは、アルファベットで20文字まで入力できます。

### **作品名などから映画を調べる**

**1** 「シネマコレクション」を選びます。

辞典/モードの選びかた **26**ページ

- 2 ADO **+** を、作品名原題から探すときは「作品名原題から探す」を、監督名か ら探すときは「監督名から探す」を、出演者名から探すときは「出演者 名から探す」を反転させ、「訳/決定」を押します。
- **3** 調べたい映画の「作品名/作品原 名/監督名/出演者名」を入力し ます。

カタカナの入れかた (作品名から探す/監督名から探す /出演者名から探す) **36**ページ アルファベットの入れかた (作品名原題から探す) **39**ページ

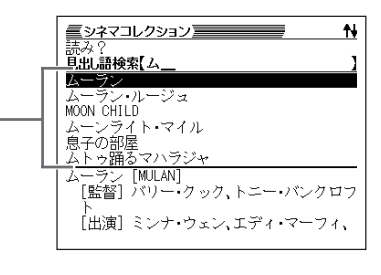

ここでは「作品名から探す」で「ムーランルージュ」を調べます。 読みを入力していくと、あてはまる候補が表示されます。 ここでは「ム」と入力したところで「ムーラン・ルージュ」が表示されます。

4 ADBDのどれかを押して 調べたい内容を反転させ、 訳/決定を押します。

説明が表示されます。

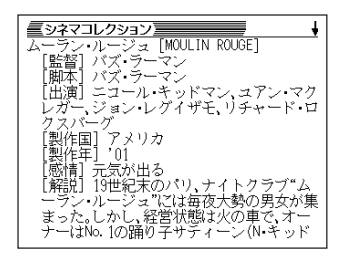

- -----------------------●「作品名から探す/審督名からえるから探す」ときの読みは、カタカナ で14文字まで入力できます。
- ●「作品名原題から探す」ときのスペルは、アルファベットで20文字まで入力でき ます。

# **ジャンルなどから映画を調べる**

**1** 「シネマコレクション」を選びま す。

辞典/モードの選びかた **26**ページ

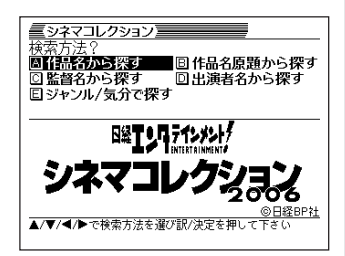

- 2 △  **○ △ ▷** を押して「ジャンル/気分で探す」を反転させ、<br>※ ||訳/決定|を押します。 <u>|訳/決定</u>|**を押します。**
- **△ または▼を押して調べたい項目を反転させ、 訳/決定 を押しま** す。

「気分で映画を探す」を選択した場合は、手順5に飛びます。

- ▲ ▲ または▼を押して調べたい項目を反転させ、 ER/決定 を押しま す。
- **5** <sup>&</sup>gt;または.を押して調べたい項目を反転させ、Cを押しま す。
- **A マ A マ のどれかを押して** 調べたい内容を反転させ、 訳/決定を押します。

説明が表示されます。

<mark>■シネマコレクション■</mark><br>カサブランカ [CASAB<br>[監督] マイケル・<br>[脚本] ジュリアス<br>リップ 0 エプスタ ł [CASABLANCA] シンカ [CASABLANCA]<br>] マイケル・カーティス<br>] シュリアス・ルエプスタイン、フィ<br>「・G.エプスタイン<br>] ハンフリー・ボガート、イングリッ エフスタイン<br>シフリー・ボガート、イングリッ<br>'マン、ボール・ヘンリード、クロー<br>'ズ・ビーター・ローレ 佣竈 ハ ・パー メリカ ʻ4Ŝ 作狂 「感情」)<br>「感情」 油の瞳に乾杯」という名ぜリフを<br>生み出した、王道的ラブストーリー。第2次<br>大戦の中、仏領モロッコの首都カサブラン

シ ネ マ コ レ ク シ ョ ン

### **DVDのカタログに使われている用語について調べる**

#### **(例)「DVDの仕組み」を見る**

**1** 「DVDのカタログが理解できる 本」を選びます。

辞典/モードの選びかた **26**ページ

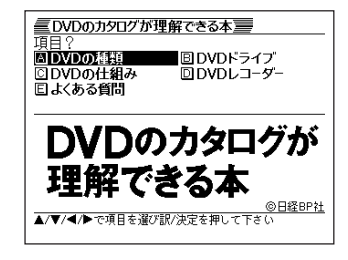

2 A I I A **D A** のどれかを押して「DVDの仕組み」を反転させ、 <u>|訳/決定</u>|**を押します。** 

**A VAY** のどれかを押して 調べたい項目を反転させ、 訳/決定を押します。

説明が表示されます。

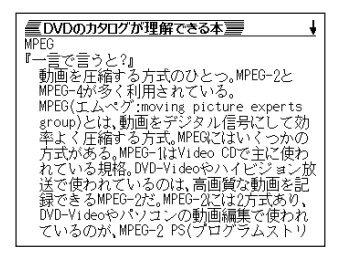
# **エンタテインメントの新語などを調べる**

**1** 「エンタテインメント新語辞典」 を選びます。

辞典/モードの選びかた **26**ページ

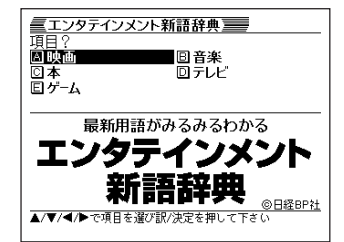

- |▲||▼||◀||▶|を押して調べたい項目を反転させ、|訳/決定|を押しま す。
- **▲または▼を押して調べたい** 言葉を反転させ、「訳/決定」を押 します。

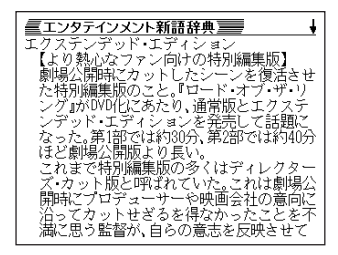

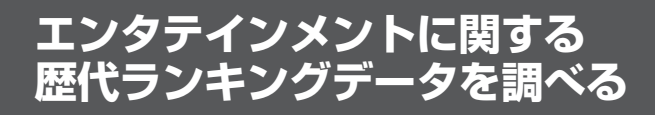

## **(例)「映画」を見る**

**1** 「歴代ランキングデータBOOK」を 選びます。

辞典/モードの選びかた **26**ページ

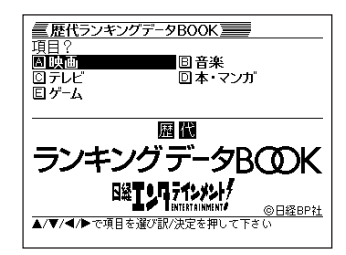

**|▲ |▼ | < | ▶ | のどれかを押して「映画」を反転させ、 | 訳 / 決定 | を押し** ます。

**A マ ス マ のどれかを押して調** べたい項目を反転させ、[<u>訳/決定</u>] を押します。

データが表示されます。

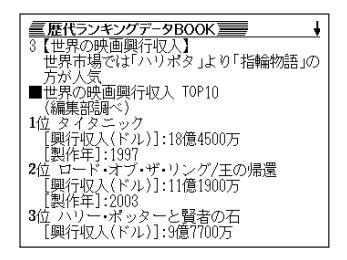

## **日本語や英語のスポーツ用語を調べる**

**1** 「スポーツ用語辞典」を選びます。

辞典/モードの選びかた **26**ページ

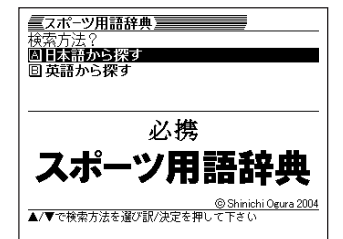

**|▲ または ▼ を押して、日本語の用語を調べるときは「日本語から探** す」を、英語の用語を調べるときは「英語から探す」を反転させ、 |訳/決定|を押します。

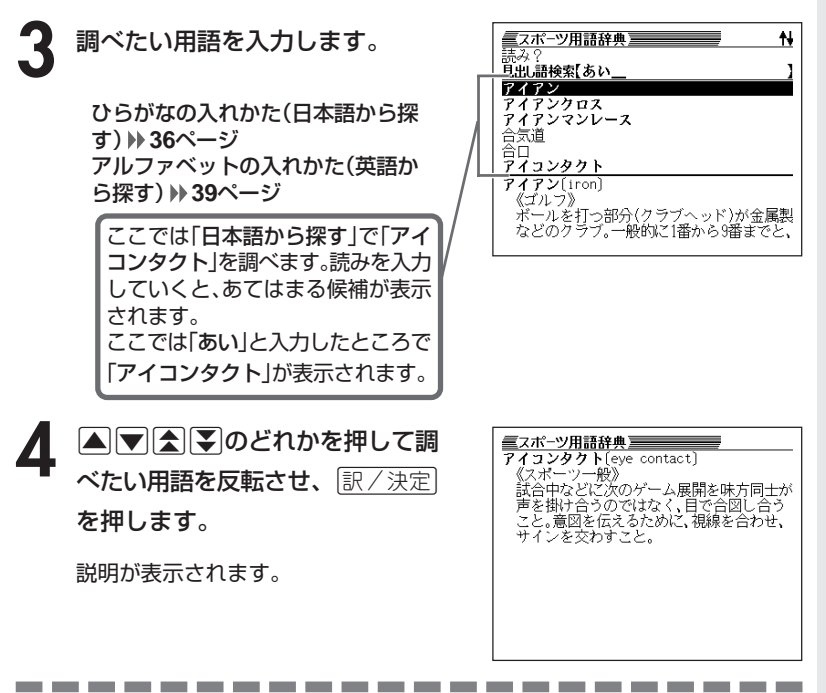

●「日本語から探す」ときの読みは、ひらがなで14文字まで入力できます。

●「英語から探す」ときのスペルは、アルファベットで20文字まで入力できます。

## **場面から7ヵ国語の会話表現を調べる**

英語/スペイン語/ドイツ語/フランス語/イタリア語/中国語/韓国語 自遊自在の操作は、**1**で各国語の「自遊自在」を選ぶ以外は、同じです。 ここでは、英語の自遊自在で調べます。

---------------------

**1** 「英語自遊自在」を選びます。

辞典/モードの選びかた **26**ページ

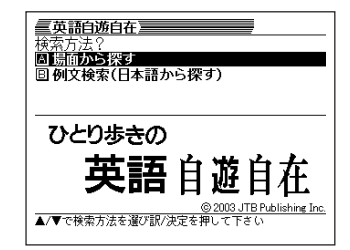

- **▲または▼を押して「場面から探す」を反転させ、「訳/決定 を押し** ます。
- **△または▼を押して調べたい場面を反転させ、**訳/決定 を押しま す。

• ここでは「基本表現」を選んでいきます。

▲ △▽△○○*○○とれか*を押して調べたい状況を反転させ、 <u>訳/決定</u><br>● を押します。 を押します。

• ここでは「挨拶1」を選んでいきます。

**Aマタマのどれかを押して調** べたい会話表現を反転させ、 訳/決定】を押します。 会話表現が表示されます。

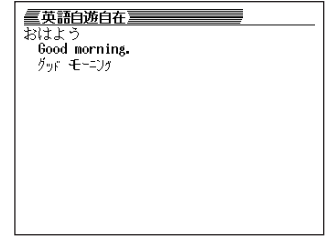

**110**

## **日本語キーワードから7ヵ国語の会話表現を調べる**

キーワードを日本語で入力して、そのキーワードを含む会話表現を調べるこ とができます。

**1**で7ヵ国語のどれかを選んだ後の操作は、どの「自遊自在」も同じです。 ここでは、英語の自遊自在で調べます。

**1** 「英語自遊自在」を選びます。 辞典/モードの選びかた **26**ページ

-------------

2 **Aまたはマ**を押して<br>訳/決定 を押します。 |▲|または|▼|を押して「例文検索(日本語から探す)」を反転させ、

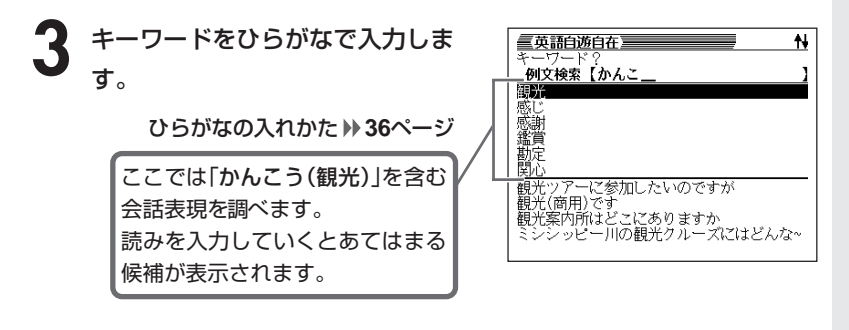

4 AVAマのどれかを押して調 べたいキーワードを反転させ、 「訳/決定】を押します。

> あてはまる候補の一覧が表示されま す。

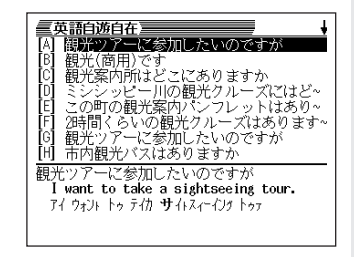

5 AVAマのどれかを押して調 べたい例文を反転させ、 $\left\lfloor \frac{\Re\angle \times \Re}{\Im\angle \times \Im\angle} \right\rfloor$ を押します。

会話表現が表示されます。

**重英語白遊白在**<br>観光案内所はどこにありますか<br>
→ Where is the tourist information?<br>→エアリス タ トゥテリスト インフォメイシャン

●キーワードはひらがなで14文字まで入力できます。

---------------------

## **日本語や英語のパソコン用語を調べる**

**1** 「パソコン用語事典」を選びます。

辞典/モードの選びかた **26**ページ

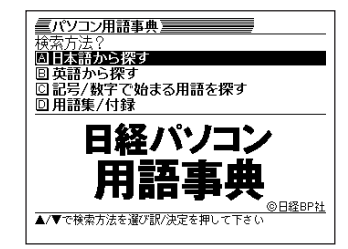

|▲ または ▼ を押して、日本語のパソコン用語を調べるときは「日本 語から探す」を、英語のパソコン用語を調べるときは「英語から探す」 を反転させ、「訳/決定」を押します。

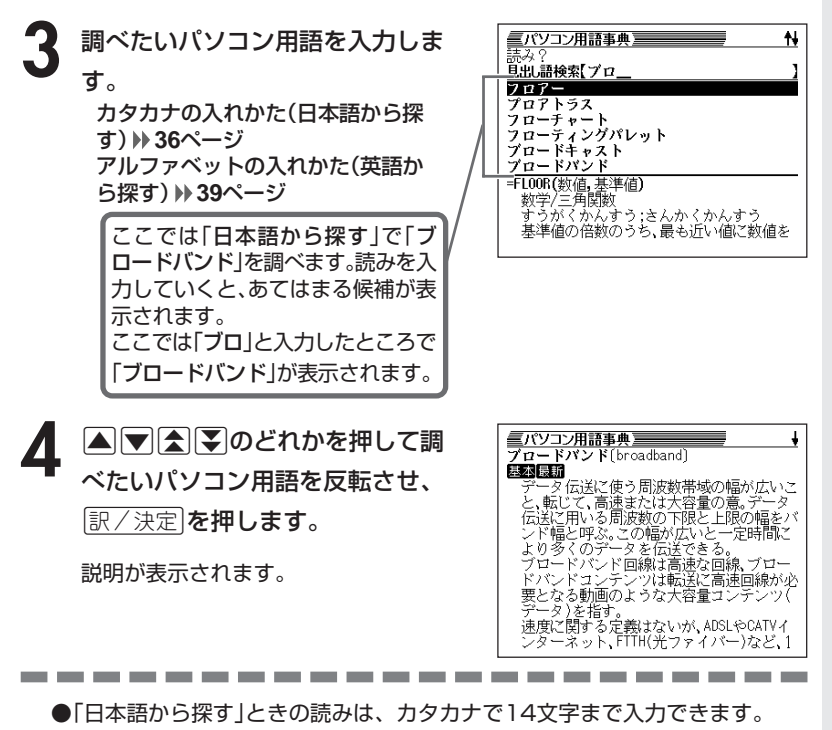

●「英語から探す」ときのスペルは、アルファベットで20文字まで入力できます。

7

**113**

## **記号や数字で始まるパソコン用語を調べる**

**1** 「パソコン用語事典」を選びます。

辞典/モードの選びかた **26**ページ

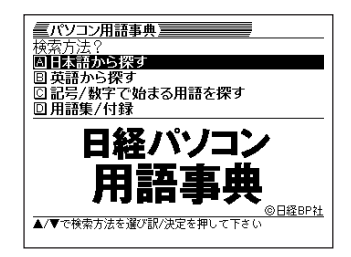

#### **2** <sup>&</sup>gt; <u>|訳/決定</u>|**を押します。** |▲ または▼ を押して「記号/数字で始まる用語を探す」を反転させ、

用語の一覧が表示されます。

**| ■ | ■ | ■ | ■ | ■ | ■ | ■ | のどれかを押して調** べたいパソコン用語を反転させ、 訳/決定を押します。

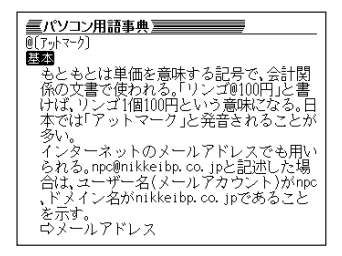

# **用語集/付録を見る**

**1** 「パソコン用語事典」を選びます。

辞典/モードの選びかた **26**ページ

**▲または▼を押して「用語集/付録」を反転させ、 訳/決定 を押し** ます。

用語の一覧が表示されます。

- **|▲ |▼ |< | | のどれかを押して調べたい用語または付録の項目を反** 転させ、「訳/決定 を押します。
	- ここでは「PC基本用語 日本語で始まる用語」を選んでいきます。
- **4** >.mMのどれかを押して調 べたい用語を反転させ、[<u>訳/決定</u>] を押します。

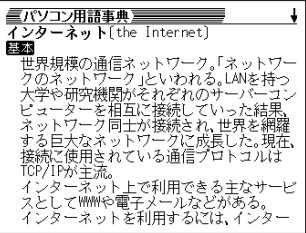

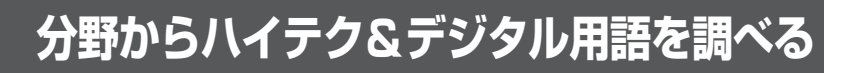

**1** 「ハイテク&デジタル用語事典」 を選びます。

辞典/モードの選びかた **26**ページ

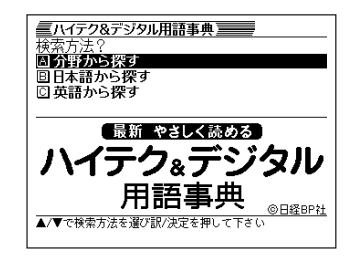

- **▲または▼を押して、「分野から探す」を反転させ、**訳/決定 を押 します。
- **▲または▼を押して調べたい** 項目を反転させ、訳/決定|を押 します。
	- ここでは「デジタルカメラ」を選ん でいきます。

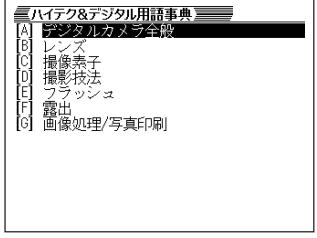

- 4 AVAIDのどれかを押して調べたい項目を反転させ、 <mark>訳/決定</mark><br>を押します。 を押します。
	- ここでは「デジタルカメラ全般」を選んでいきます。

**|▲ | ■ | ▲ | ■ | ■ | ■ | ■ | のどれかを押して** 調べたい症状を反転させ、 訳/決定を押します。

<mark>■/Y行ク&デジタル用語事典 ━━━━</mark><br>#押し(はあ:half push)<br>:シャッターボタンを完全に押し切らない状況<br>:シャッターボタンを完全に押し切らないで<br>:シャッターボタンを完全に押し切らない<br>:シャッターボタンを完全に、非押しの状態を<br>でオートされる。撮影するときは、詳細持てた<br>でオーネスを固定して、その状態を解しし、<br>いってカスを固定して、その状態を維持した<br>まずし切る。<br>まずの図を決めて完全にシャッターボタン を押し切る。

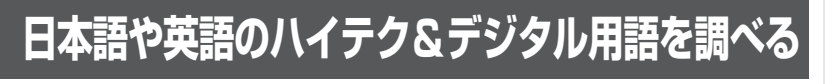

**1** 「ハイテク&デジタル用語事典」 を選びます。

辞典/モードの選びかた **26**ページ

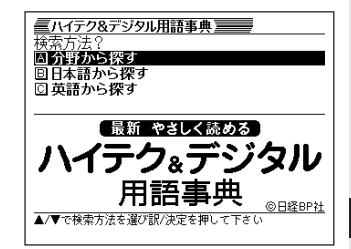

**|▲ または ▼ を押して、日本語の用語を探すときは「日本語から探** す」を、英語の用語を探すときは「英語から探す」を反転させ、 「訳/決定」を押します。

**3** 調べたい用語を入力します。

カタカナの入れかた (日本語から探す) **36**ページ アルファベットの入れかた (英語から探す) **39**ページ

N ■ハイテク&デジタル用語事典 **見刊 語検索【ハン** はんおし はんかくもじ<br>ばんぐみっいせき<br>ばんごうポータビリティ \*2)"\*\*(\*)\*(\*) **ノドルめい** 辛押し[WAR:half push]<br>- [デジタルカメラ]<br>- [デジタルカメラ]<br>- 態のこと。オートフォーカスカメラのシャ

ここでは「日本語から探す」で「はんおし」を調べます。 読みを入力していくと、あてはまる候補が表示されます。 ここでは「ハン」と入力したところで「はんおし」が表示されます。

**A マ ス マ のどれかを押して** 調べたい用語を反転させ、 「訳/決定」を押します。

説明が表示されます。

<mark>三ハイテク&デジタル用語事典<br>半押し〔はおし;half push〕</mark><br>[デジタルカメラ] 」デジタルカメラ」<br>ジャッターポタンを完全に押し切らない状況のこと。オートフォーカスカメラのギーのこと。<br>感のこと。オートフォーカスカメラの.その1<br>りに、オートフォーカスが作動してビントが合う<br>段目まで押した状態をいう。半押しの状態で<br>で面一とされる風景して、その状態を維持した<br>いっ回っえを固定して、その状態を維持した<br>\* \* するスを固定して、その状態を維持した<br>\* \* # せろ決めて完全にシャッターボタン を押し切る。

●「日本語から探す」ときの読みは、カタカナで14文字まで入力できます。

●「英語から探す」ときのスペルは、アルファベットで20文字まで入力できます。

----------------------

## **Windowsシステム用語を調べる**

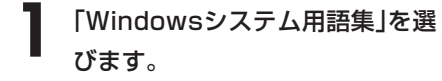

辞典/モードの選びかた **26**ページ

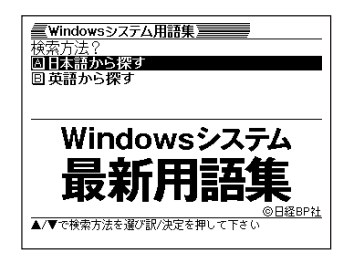

**|▲ または▼を押して、日本語のWindowsシステム用語を調べると** きは「日本語から探す」を、英語のWindowsシステム用語を調べると きは「英語から探す」を反転させ、「訳/決定」を押します。

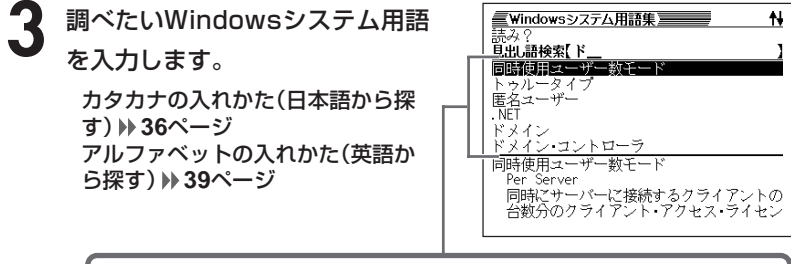

ここでは「日本語から探す」で「ドメイン」を調べます。 読みを入力していくと、あてはまる候補が表示されます。 ここでは「ド」と入力したところで「ドメイン」が表示されます。

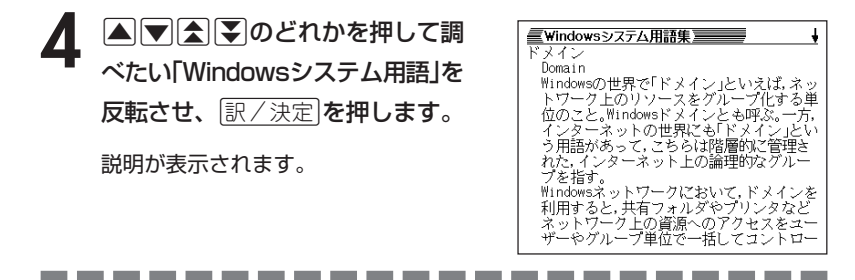

●「日本語から探す」ときの読みは、カタカナで14文字まで入力できます。 ●「英語から探す」ときのスペルは、アルファベットで20文字まで入力できます。

# **通信・ネットワーク用語を調べる**

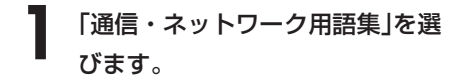

辞典/モードの選びかた **26**ページ

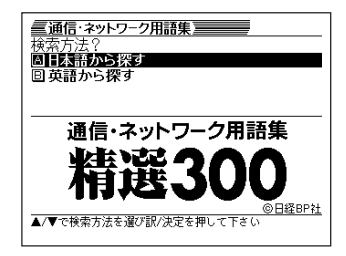

- **|▲ または ▼ を押して、日本語の通信・ネットワーク用語を調べる** ときは「日本語から探す」を、英語の通信・ネットワーク用語を調べ るときは「英語から探す」を反転させ、「訳/決定」を押します。
- **3** 調べたい通信・ネットワーク用語 N **見出し語検索【フ** を入力します。 ファイアウォール ァイル転送用手順<br>イオーアイピー カタカナの入れかた(日本語から探 ライシリーズカンコク<br>ブイディーエスエル す) **36**ページ フィヒーエヌ アルファベットの入れかた(英語か ファイアウォール firewall ら探す) **39**ページ ネットワーク・システムの内部(例えば企業<br>LAN)と外部(例えばインターネット)の境界

ここでは「日本語から探す」で「ファイアウォール」を調べます。 読みを入力していくと、あてはまる候補が表示されます。 ここでは「フ」と入力したところで「ファイアウォール」が表示されます。

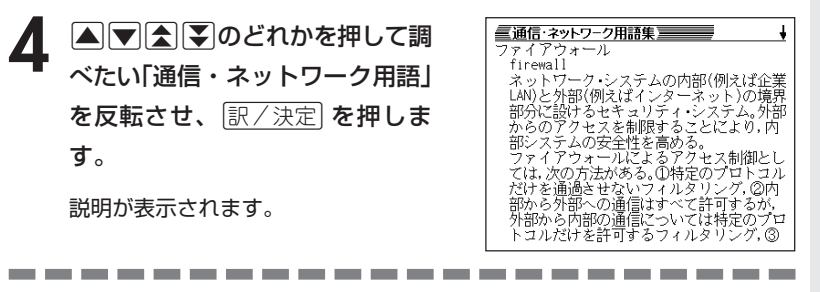

●「日本語から探す」ときの読みは、カタカナで14文字まで入力できます。 ●「英語から探す」ときのスペルは、アルファベットで20文字まで入力できます。

## **パソコン・インターネット用語を調べる**

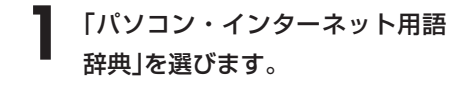

辞典/モードの選びかた **26**ページ

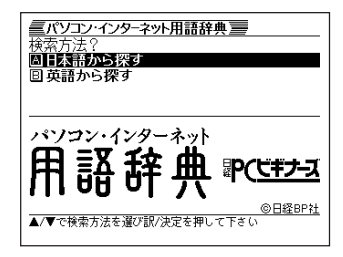

**2** ▲または▼を押して、日本語の用語を調べるときは「日本語から探 す」を、英語の用語を調べるときは「英語から探す」を反転させ、 訳/決定 を押します。

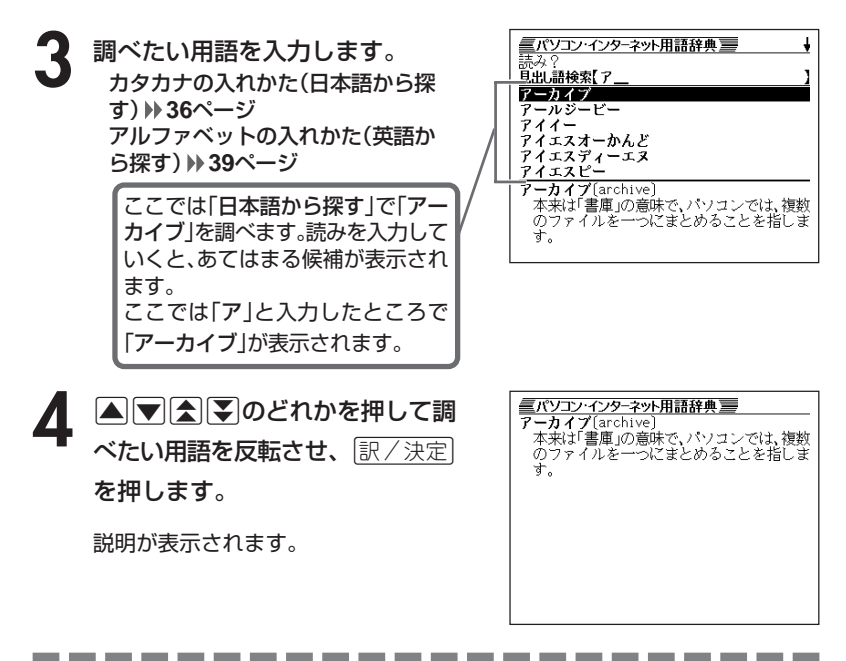

●「日本語から探す」ときの読みは、カタカナで14文字まで入力できます。 ●「英語から探す」ときのスペルは、アルファベットで20文字まで入力できます。

パ ソ コン・イ ン タ ー ネ ッ ト 用 語 辞 典

N E 最 新 略 語 小 辞 典

# **英語や日本語のエレクトロニクスの略語を調べる**

**1** 「NE最新略語小辞典」を選びます。 辞典/モードの選びかた **26**ページ

2 △または▼を押して、英語のエ レクトロニクス略語を調べるとき は「英語から探す」を、日本語のエ レクトロニクス略語を調べるとき は 「日本語から探す」を反転させ、 <u>|訳/決定</u>|**を押します**。

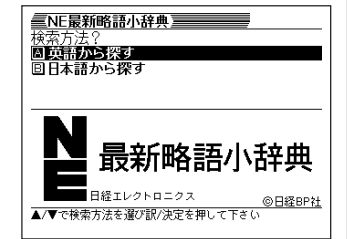

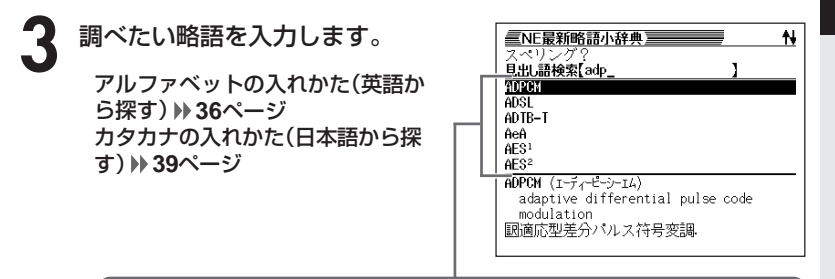

ここでは「英語から探す」で「ADPCM」を調べます。スペルを入力してい くと、あてはまる候補が表示されます。ここでは「adp」と入力したところ で「ADPCM」が表示されます。

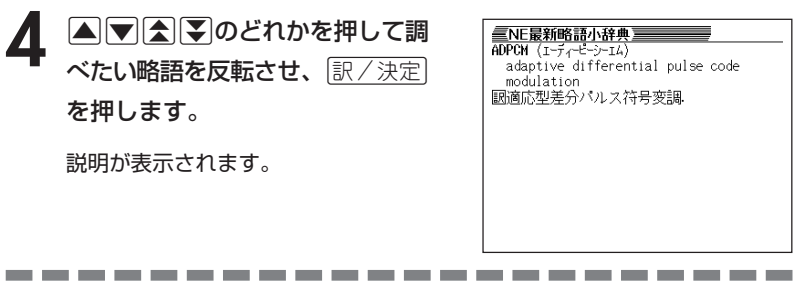

●「英語から探す」ときのスペルは、アルファベットで20文字まで入力できます。 ●「日本語から探す」ときの読みは、カタカナで14文字まで入力できます。

## **経済・ビジネス用語を調べる**

8種類に分類されている経済用語やビジネス用語を調べることができます。 ・経済新語辞典 ・経営用語辞典 ・株式用語辞典 ・金融用語辞典 ・流通用語辞典 ・保険用語辞典 ・会計用語辞典 ・広告用語辞典 用語を調べる操作は、**2**で辞典名を選ぶ以外は同じです。 ここでは、「金融用語辞典」で調べます。**1** 「経済・ビジネス用語辞典」を選びます。 辞典/モードの選びかた **26**ページ 三経済・ビジネス用語辞典 三 **Aママト**のどれかを押して 見出語検索 ľ 「金融」を反転させ、「訳/決定」を押 します。 日経 経済・ビジネス用語辞典 日本経済新聞社 <mark>経済新語辞典 経営用語辞典</mark><br>金融用語辞典 流通用語辞典<br>会計用語辞典 広告用語辞典 |<br>|株式用語辞典<br>|保険用語辞典 8つの辞書すべてから用語を調べたい ときは、「8辞書検索」を選びます。 **3** 調べたい金融用語をひらがなで入 三経済 ビジネス用語辞典 三 N 力します。 -<br>旦出し語検索【かぶ 株価指数(IOPIX 日経平均) ひらがなの入れかた **36**ページ 株価指数先物、同オプション<br>株価収益率 株価リンク債 ここでは「株価指数」を調べます。 株式 株式店頭取引 <mark>- 金頭株価指数(TOPIX、日経平均) [ホ&ルよう]<br>- 株価の水準をある一時点を基準に詳価した<br>指徴。全東証一部上場企業の株価を対象に、<br>1968年1月4日の時価総額を分母(基準)とし</mark> 読みを入力していくと、あてはま る候補が表示されます。ここでは 「かぶ」と入力したところで「株価 指数」が表示されます。 **重経済:ビジネス用語辞典**<br>■国鉄価格数での日本国鉄企業の基本価格の大量を持続しています。また、東京市場には、1982年1月1日の時間のことによります。また、1982年1月1日の時間総額を分包(基準)による場合によります。また、1982年1月1日の時間総額を分包(基準)として、1982年1月1日の時間総額を分包(基準)として、1982年1月1日の時間総額を分包(基準)として、1982年1月1日の時間総額と分から、1982年1月1日の **|▲ | ■ | ▲ | ■ | ■ | ■ | のどれかを押して調** べたい金融用語を反転させ、 訳/決定を押します。 説明が表示されます。 。」。。<br>前時価総額と払込金総額等の修正額との和された。<br><br>価総額を乗じ、新基準時価総額を算出する。 -------------------------

●読みはひらがなで14文字まで入力できます。

# **読みを入力してビジネスキーワードを調べる**

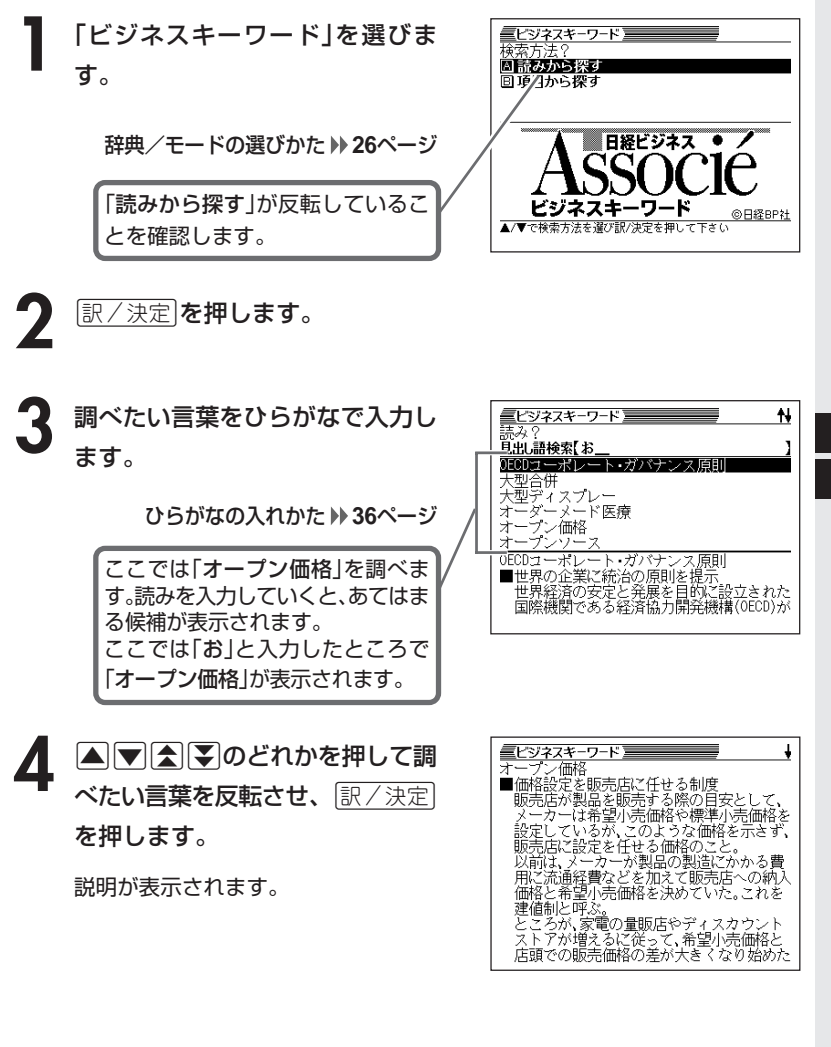

●読みはひらがなで14文字まで入力できます。

-----------

ビ ジ ネ ス キ ー ワ ー ド

---------

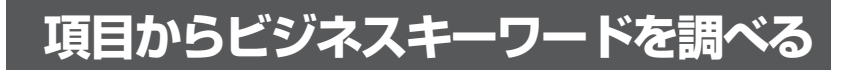

**1** 「ビジネスキーワード」を選びま す。

辞典/モードの選びかた **26**ページ

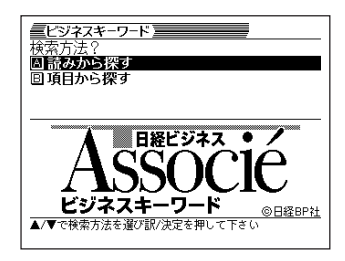

|▲ または▼を押して「項目から探す」を反転させ、 訳/決定 を押し ます。

項目の一覧が表示されます。

- 3 AVAV ▲▼企業のどれかを押して調べたい項目を反転させ、■ア/決定
	- ここでは「最新ビジネスがわかる」を選んでいきます。

**▲ ▼ 全 マ マ マ マ マ イ マ イ マ イ マ イ マ ア マ の**どれかを押して調 べたい言葉を反転させ、|<u>訳/決定</u>| を押します。

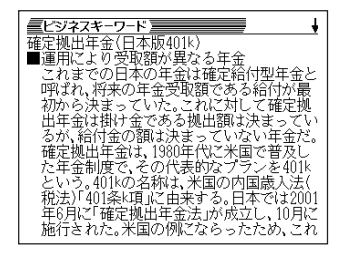

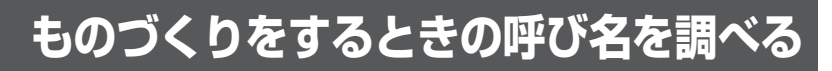

**1** 「最新ものづくりキーワード」を 選びます。

辞典/モードの選びかた **26**ページ

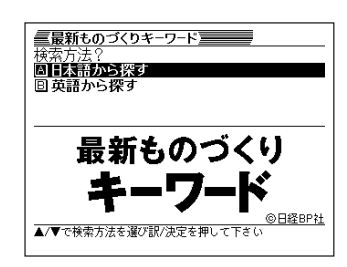

**■または▼を押して、カタカナで探すときは「日本語から探す」** を、アルファベットで探すときは「英語から探す」を反転させ、 訳/決定を押します。

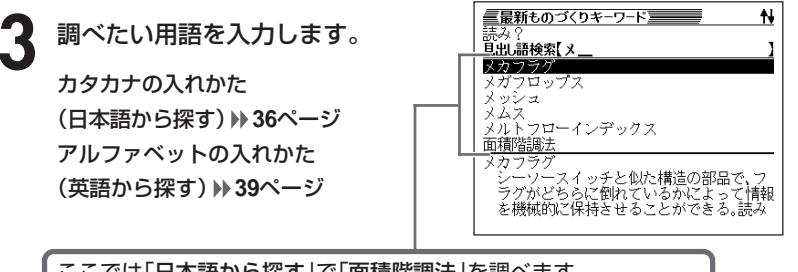

ここでは「日本語から探す」で「面積階調法」を調べます。 読みを入力していくと、あてはまる候補が表示されます。 ここでは「メ」と入力したところで「面積階調法」が表示されます。

**A マ ス マ のどれかを押して** 調べたい用語を反転させ、 訳/決定を押します。

説明が表示されます。

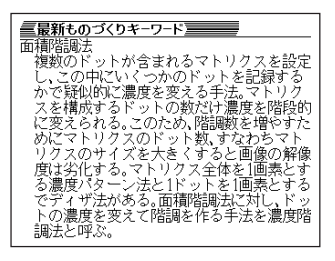

----------------------●「日本語から探す」ときの読みは、カタカナで14文字まで入力できます。

●「英語から探す」ときのスペルは、アルファベットで20文字まで入力できます。

最 新 も の づ く り キ ー ワ ー ド

ビ ジ ネ ス キ ー ワ ー ド

## **解説(図など)を見る**

意味画面に「解説」が表示されているとき、その言葉の解説(図など)を見る ことができます。

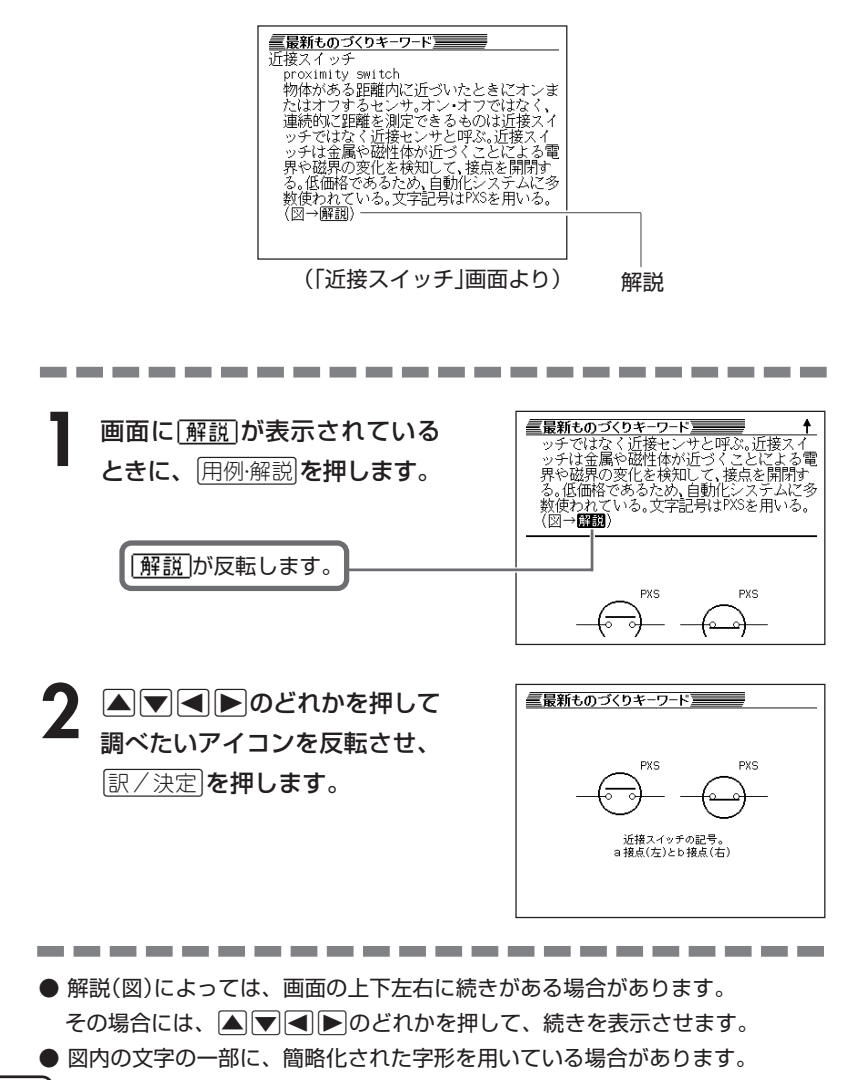

**126**

## **時事英単語を調べる**

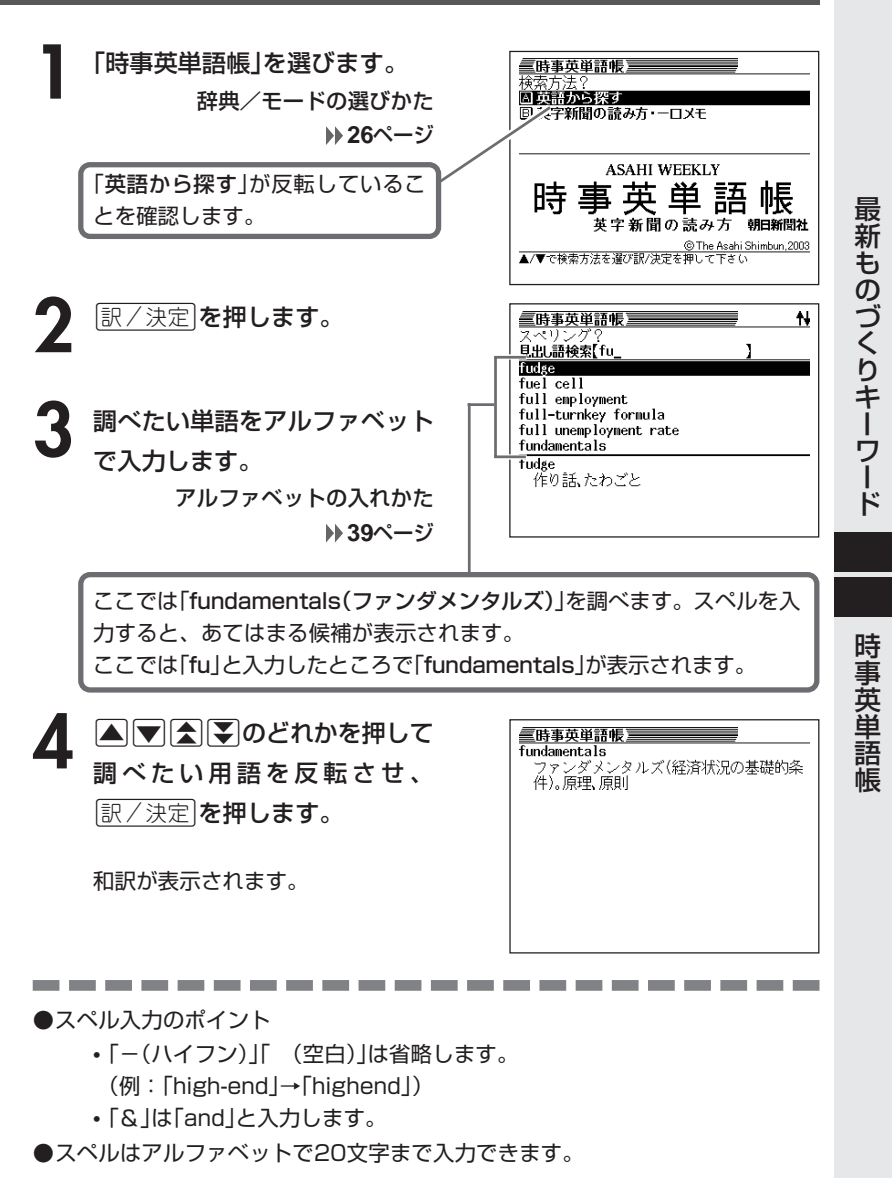

**英字新聞の読み方や一口メモを読む**

**1** 「時事英単語帳」を選びます。 辞典/モードの選びかた **26**ページ

2 ▽ を押して「英字新聞の読み<br>2 方 · 一口メモ」を反転させ、 訳/決定 を押します。

**△または▼を押して読みたい** 項目を反転させ、「訳/決定」を押 します。

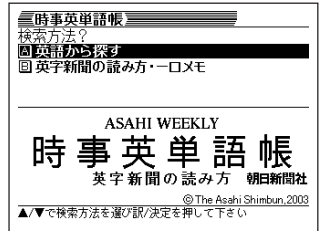

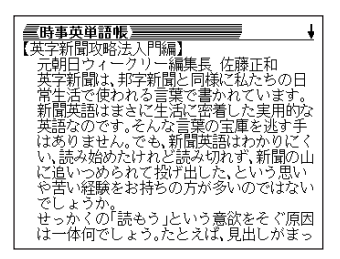

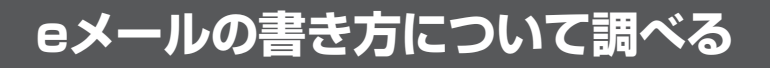

## **(例)「eメールのルールと書き方」を見る**

**1** 「もっとうまいeメールの書き方」 を選びます。

辞典/モードの選びかた **26**ページ

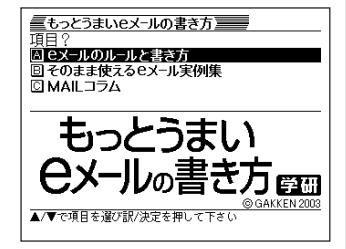

- 2 国または▼を押して「eメールのルールと書き方」を反転させ、<br>■ <sub>原/決定</sub>|を押します。 <u>|訳/決定</u>|**を押します**。
- |▲|または|▼|を押して調べたい内容を反転させ、|訳/決定|を押しま す。

• ここでは「eメールの常識・非常識(基本編)」を選んでいきます。

4 AVAVのどれかを押して調 べたい状況を反転させ、 $\left\lfloor \frac{\mathbb{R}}{2} \right\rfloor$ を押します。

説明が表示されます。

<sub>必めでもの</sub>、<br>あります。<br>ルールやマナー心得の前にeメールを扱う<br>うえでの基本中の基本を確認しておきまし ッペ、。<br>よう。<br>まず第一が入力ミスをしないこと。誰もが<br>経験している失敗の代表、キーボードの入

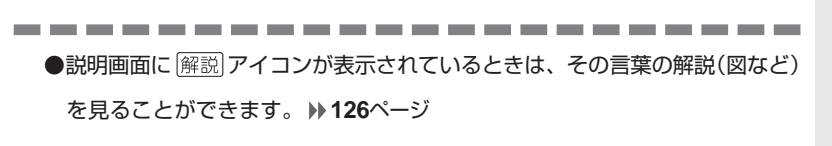

も っ と う ま い e メ ー ル の 書 き 方

時 事 英 単 語 帳

## **項目やキーワードからビジネスマナーやスキルについて調べる**

\_\_\_

調べる操作は、**2**で検索方法を選ぶ以外はどちらも同じです。 ここでは、「項目から探す」で調べます。

**1** 「ビジネス便利事典」を選びま す。

----

辞典/モードの選びかた **26**ページ

**△または▼を押して「項目か** <u>ら探す」を反転させ、|訳/決定|</u> を押します。

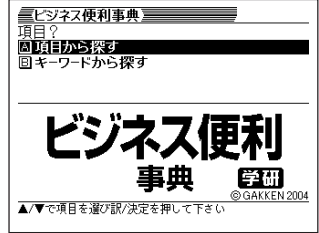

**▲または▼を押して調べたい項目を反転させ、**訳/決定 を押しま す。

• ここでは「Chapter2 実務の第一歩」を選んでいきます。

- |▲ または ▼ を押して調べたい項目を反転させ、 訳 / 決定 を押しま す。
	- ここでは「2-1 実務前の常識」を選んでいきます。
- **△または▼を押して調べたい** 項目を反転させ、「訳/決定」を押 します。

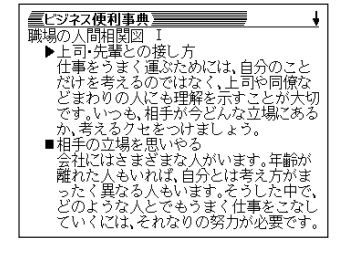

## **日本語のキーワードから例文を調べる**

キーワードを日本語で入力して(3つまで)、ジーニアス英和辞典からそれ らを含む例文(英文と和訳)を調べることができます。

**1** 「日本語キーワード例文検索(G英和辞典より)」を選びます。

------------------

辞典/モードの選びかた **26**ページ

**2** キーワードを入力します。 ひらがなの入れかた **36**ページ

> ここでは「けいかく(計画)」を含む 例文を調べます。 読みを入力していくとあてはまる 候補が表示されます。

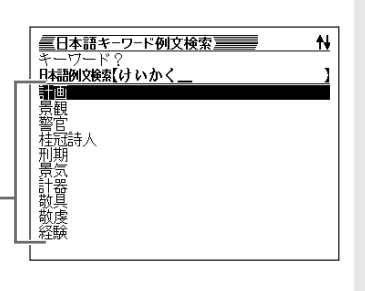

**A マ ス マ のどれかを押して、** 調べたい言葉を 反転させ、 <u>|訳/決定</u>|**を押します。** 

> 「日本語キーワード1」にキーワードが 表示され、次のキーワードの入力状態 になります。

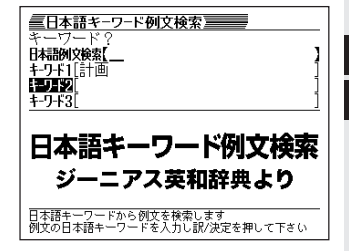

ジ ネ ス 便 利 事 典 日 本 語 キ ー ワ ー ド 例 文 検

索

ビ

**4** 必要に応じて2、3の操作を繰り 返して、「日本語キーワード2」や 「日本語キーワード3」にキーワー ドを入力します。

ここでは「提案」と入れます。

- 選択した日本語キーワードを削除す るには、|▲||▼ を押して削除したい キーワードを反転させて、 を調除を押 します。
- **訳/決定 を押します。**

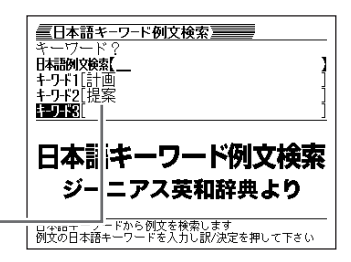

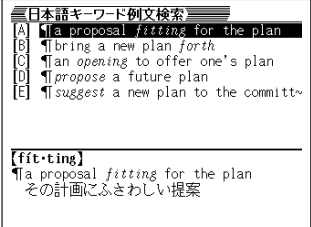

6 ADBDのどれかを押して、 調べたい例文を 反転させ、 <u>|訳/決定</u>|**を押します。** 

\_\_\_\_\_\_\_\_\_\_

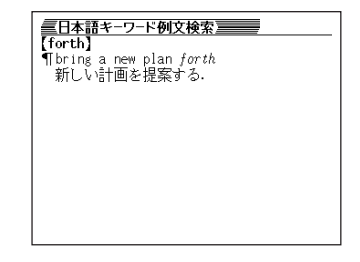

●調べたい言葉/キーワードはひらがなで14文字まで入力できます。

- ●日本語キーワード例文検索時、キーワードは「単なる文字の並び」として扱われ ます。
- ●「文字の並びが同じで意味が異なる別の言葉」がある場合、検索結果には「別の 言葉」の方の例文も含まれることがあります。

## **見出し語/例文/成句をアルファベットで調べる**

アルファベットを入力して、その単語を使った見出し語/例文/成句を、 いくつかの辞書(モード)から該当する候補を呼び出すことができます。 「アルファベットで検索」は、下記の辞書(モード)から呼び出すことができ ます。

### ●見出し語検索

英英辞典/英和辞典/英語類語辞典/デジタル大辞泉/カタカナ語新辞典/サプ リメント事典/気になる検査値がわかる事典/シネマコレクション/スポーツ 用語辞典/パソコン用語事典/ハイテク&デジタル用語事典/Windowsシステ ム用語集/通信・ネットワーク用語集/パソコン・インターネット用語辞典/ NE最新略語小辞典/最新ものづくりキーワード/時事英単語帳

#### ●例文検索

英英辞典/英和辞典/英会話とっさのひとこと辞典/英会話ビジネスひとこと辞 典

### ●成句検索

英英辞典/英和辞典

\*「スペル入力における制約事項」などは、それぞれの辞書(モード)の検索 ル-ルに準拠します。それぞれの辞書(モード)の説明をご覧ください。

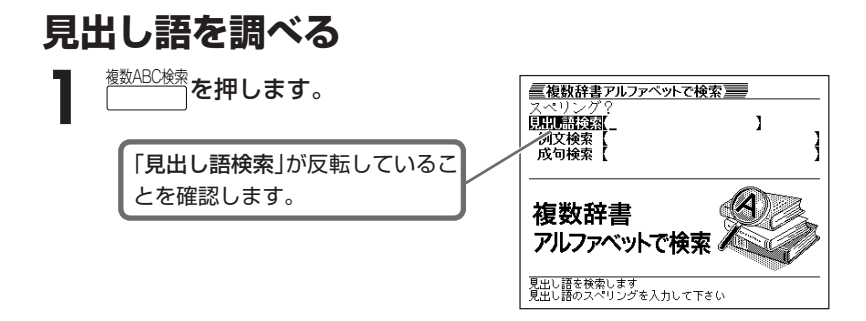

**2** 調べたい単語をアルファベットで入力します。 アルファベットの入れかた **39**ページ

> • ここでは「provider」を調べます。スペルを入力していくと、あてはまる候 補が表示されます。

**4 マスマのどれかを押して調** べたい言葉を反転させ、|<u>訳/決定</u>| を押します。 意味が表示されます。

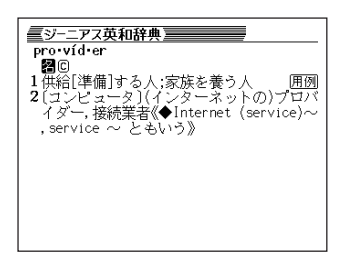

●スペルはアルファベットで20文字まで入力できます。 ●候補が1000個を超えた場合は、先頭から1000個までを表示します。

## **例文/成句を調べる**

<sup><sub>数ABC検索</sup>を押します。</sup></sub>

2 △または♥を押して、「例文検 索」または「成句検索」を反転させ例 文や成句を調べたい単語をアル ファベットで入力し、「訳/決定」を 押します。

アルファベットの入れかた **39**ページ

- ここでは「例文検索」で「by&the& way」を調べます。
- **または▶を押して辞書(モー** ド)を選びます。

優先的に表示する辞書を変更できます。 **136**ページ

4 AVA(W)のどれかを押して調 べたい例文や成句を反転させ、 「訳/決定】を押します。 意味が表示されます。

\_\_\_\_\_\_

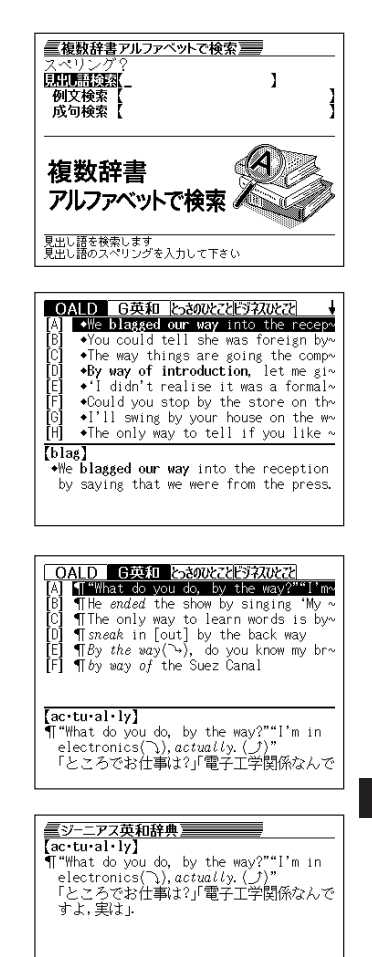

. . . . . . . . . . .

- スペルはアルファベット(&を含む)で28文字まで入力できます。「?」と「~」 は入力できません。
- 候補が1000個を超えた場合は、先頭から1000個までを表示します。

複 数 辞 書 検 索

## **優先的に表示する辞書を選ぶ**

「検索時、はじめに、どの辞書の例文や成句を表示するか」を選ぶことがで きます。

<u>シフト</u>を押し、指を離してから $\overline{ \begin{matrix} \text{min} \ \text{min} \end{matrix}}$ を押します。

- 2 △または▼を押して、「優先設定」の横に●を移動させ ER/決定 を 押します。
- 2 Aまたはマを押して、「例文検 索優先設定」または「成句検索優先 設定」の横に●を移動させます。

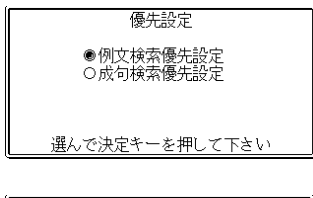

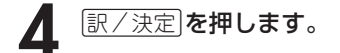

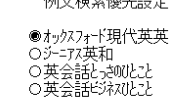

選んで決定キーを押して下さい

▲または▼を押して、優先的に表示させる辞書(モード)の横に● を移動させ、「訳/決定」を押します。

## **言葉をひらがなで調べる**

ひらがなを入力して、いくつかの辞書(モード)から該当する候補を呼び出 すことができます。カタカナの見出し語を選ぶときもひらがなで入力しま す。

「ひらがなで検索」は、下記の辞書(モード)から呼び出すことができます。

デジタル大辞泉/和英辞典/スペリング辞典/カタカナ語新辞典/四字熟語辞典/ サプリメント事典/気になる検査値がわかる事典/シネマコレクション/スポーツ 用語辞典/パソコン用語事典/ハイテク&デジタル用語事典/Windowsシステム 用語集/通信・ネットワーク用語集/パソコン・インターネット用語辞典/NE最 新略語小辞典/経済・ビジネス用語辞典/ビジネスキーワード/最新ものづくり キーワード

「読み入力における制約事項」、「各辞書(モード)に入った後の操作方法」な どは、それぞれの辞書のル-ルに準拠します。それぞれの辞書(モード)の 説明をご覧ください。

\*「[シフト]を押し、指を離してから「●■■■』。<br>※「[シフト]を押し、指を離してから「●』または「▼」を押す」方法で前後の見出 し語を調べる( **) 31ページ**)ことはできません。 戻る/リスト を押して一覧 の画面に戻し、選び直してください。

<u>シフト</u> を押し、指を離してから<br>└───☆<br><sub><sub>歡かな検索</sub>を押します。</sub>

を押します。

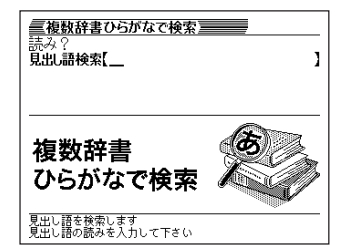

### **2** 調べたい言葉をひらがなで入力します。 ひらがなの入れかた **36**ページ

• ここでは「プロバイダー」を調べます。読みを入力していくと、あてはまる 候補が表示されます。

**3** >.mMのどれかを押して調 べたい言葉を反転させ、|<u>訳/決定</u>| を押します。

説明が表示されます。

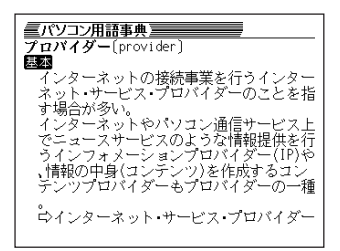

●読みはひらがなで14文字まで入力できます。 ●候補が1000個を超えた場合は、先頭から1000個までを表示します。

---------------------

## **漢字を手がかりに言葉を調べる**

漢字を手がかりに、いくつかの辞書(モード)から該当する候補を呼び出す ことができます。

「漢字で検索」は、下記の辞書(モード)から呼び出すことができます。

デジタル大辞泉/漢和辞典(漢字源)

**1** 「複数辞書漢字で検索」を選びま す。

辞典/モードの選びかた **26**ページ

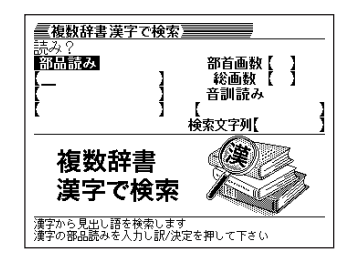

**2** 「手がかりにする漢字」を、以下の方法で指定します。

• 漢字を構成している「部品の読み」から指定する

■▼全国のどれかを押して、「部品読み」を反転させます。漢字源の 「部品の読みで漢字を調べる」( **56**ページ)の**2**~**4**をご覧になり、指定す る漢字を反転させます。

• 漢字の「部首」から指定する

>.mMのどれかを押して、「部首画数」を反転させます。漢字源の 「部首から漢字を調べる」( **58**ページ)の**2**~**6**をご覧になり、指定する漢 字を反転させます。

• 漢字の「総画数」から指定する

▲▼全川のどれかを押して、「総画数」を反転させます。漢字源の「総 画数から漢字を調べる」( **60**ページ)の**2**~**4**をご覧になり、指定する漢 字を反転させます。

• 漢字の「音訓読み」から指定する

■▼全国のどれかを押して、「音訓読み」を反転させます。漢字源の 「音読みや訓読みから漢字を調べる」( **61**ページ)の**2**~**4**をご覧になり、 指定する漢字を反転させます。

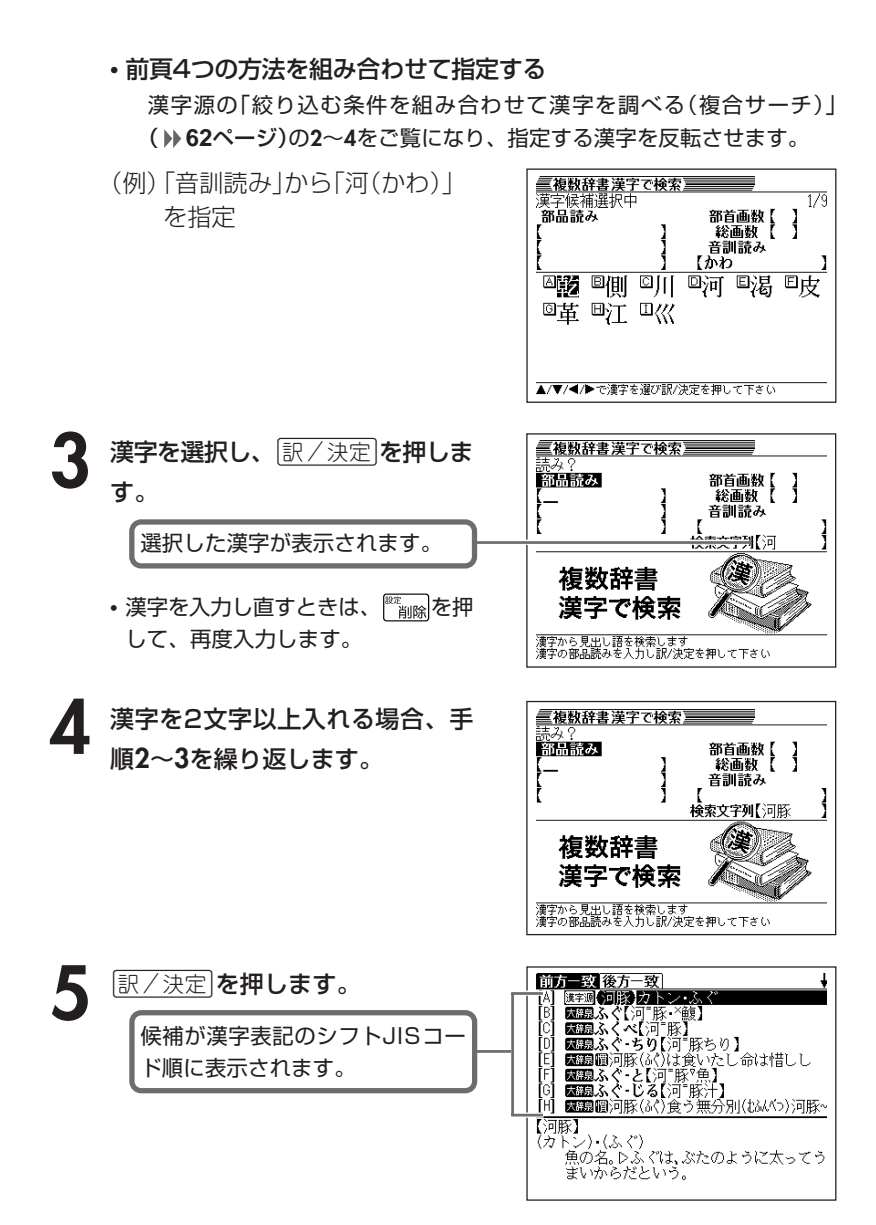

**140**

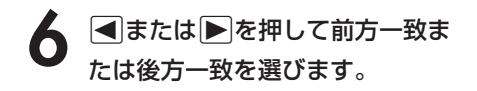

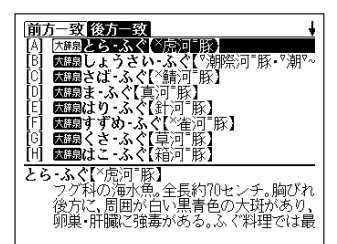

### **Aマイマのどれかを押して調** べたい言葉を反転させ、[<u>訳/決定</u>] を押します。

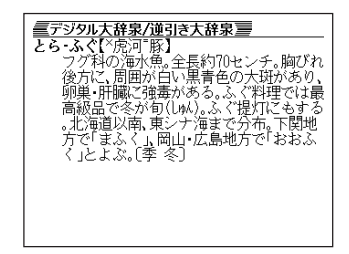

●検索文字列の漢字は4文字まで入力できます。

----------------------

## **よく使う辞典をお気に入りに登録する**

よく使う辞典などをお気に入りに登録しておくと、簡単な操作ですばやく 選ぶことができます。

## **お気に入りに登録する**

**1** メニュー画面で、登録したい辞典 を反転させます。 辞典/モードの選びかた **26**ページ

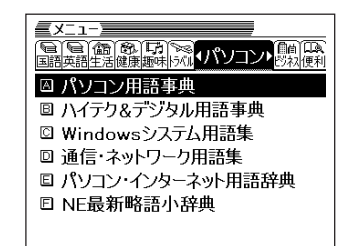

**22 ついを押し、指を離してから** を押します。

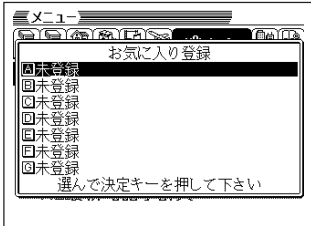

|▲ または ▼ を押してお気に入りに登録する場所を選び 訳 / 決定 を 押します。

お気に入りに登録されます。

●すでに登録済みの場所を選んで登録すると、上書き登録されます。 ●同じ辞典を複数登録することもできます。
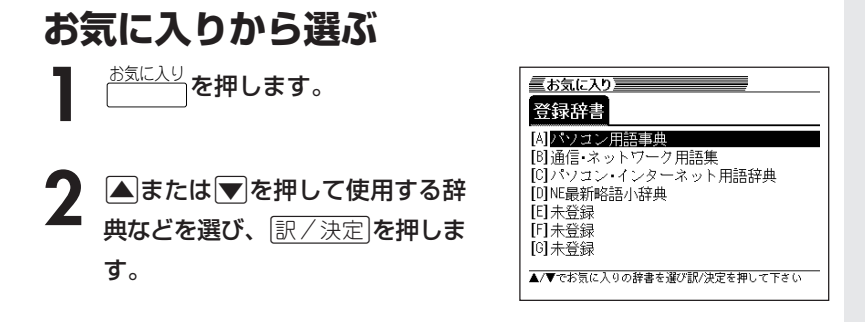

**お気に入りを解除する**

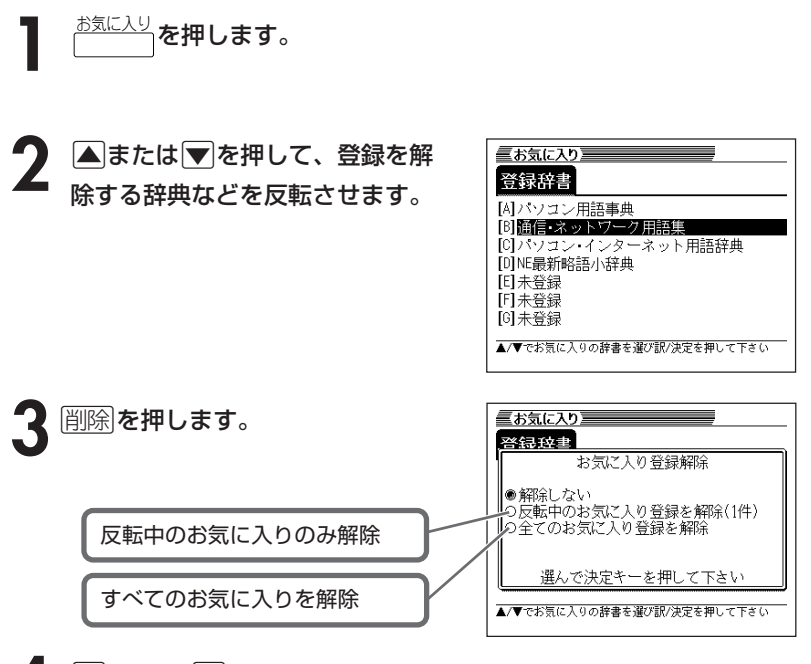

**4** <sup>&</sup>gt; または.を押して選びたい解除方法の横に●を移動させ、 <u>|訳/決定</u>|**を押します**。

辞 典 機 能 を 使 っ て い る と き の 便 利 な 機 能

# **少し前に調べた言葉を再度調べる (ヒストリーサーチ)**

各辞典/モードで調べた言葉は、辞典/モード別の履歴(ヒストリー)に各 辞典/モード合計で1000個まで保存されます。

●少し前に調べた言葉を再度確認したいときなどに、直接ヒストリーから その言葉を選んで検索することができます(ヒストリーサーチ)。

●1000個を超えて保存すると、古い言葉から順に消されます。

●意外な話1000など、履歴に保存されない辞典もあります。

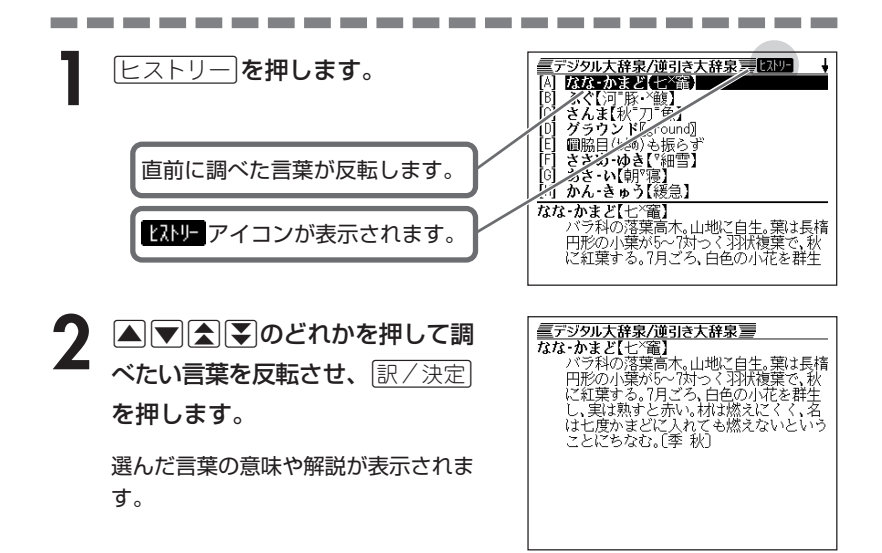

# **ヒストリーを消す**

記憶されているヒストリーを削除します。1つずつ、各辞典単位、または記憶され ているヒストリーをすべて削除できます。

### ■1件ずつ削除する

- **1** 「削除したい言葉」がヒストリーに保存されている辞典機能(モード) にします。
- **[ヒストリー]を押します。**
- <mark>▲</mark> または ▼ を押して「削除したい言葉」を反転させます。
- $\frac{1}{40}$  を押します。

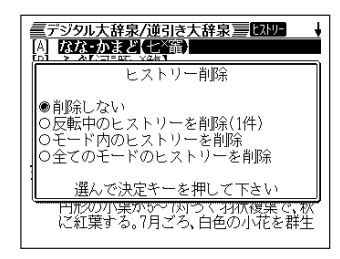

**5** <sup>&</sup>gt;または.を押して「反転中のヒストリーを削除(1件)」の横に●を 移動させ、「訳/決定 を押します。

「削除します」というメッセージが表示され、ヒストリーを消去した後、検索文字 入力画面になります。

■各辞典(モード)単位/すべてのヒストリーを削除する

各辞典単位で削除するときは、その辞典機能(モード)で操作を始めます。

- **ヒストリー を押します。 2 a<sub>削除</sub>を押します。** A KKONZICI D ヒストリー削除 各辞典単位でヒストリーを削除 ●削除しない ○反転中のヒストリーを削除(1件) ■◎モード内のヒストリーを削除<br>■◎モード内のヒストリーを削除<br>■◎全てのモードのヒストリーを削除 すべてのヒストリーを削除 選んで決定キーを押して下さい |円形の小果が5~1対つく34状複果で、秋<br>に紅葉する。7月ごろ、白色の小花を群生
- **3** △ または▼ を押して選びたい削除方法の横に●を移動させ、<br>※ | 訳/決定|を押します。 <u>|訳/決定</u>|**を押します**。

「削除します」というメッセージが表示され、 ヒストリーを消去した後、検索文 字入力画面になります。

**146**

# **意味や解説の画面で使われている 言葉について調べる(ジャンプ)**

意味や解説の画面で使われている言葉/文字について調べることができま す。

使用中の辞典/モードだけでなく、別の辞典/モードから引くこともでき ます。

- ⇒や △のついた言葉は、使用中の辞典/モードの中でのジャンプになり ます。
- ●表や図を表示しているときは、ジャンプできません。

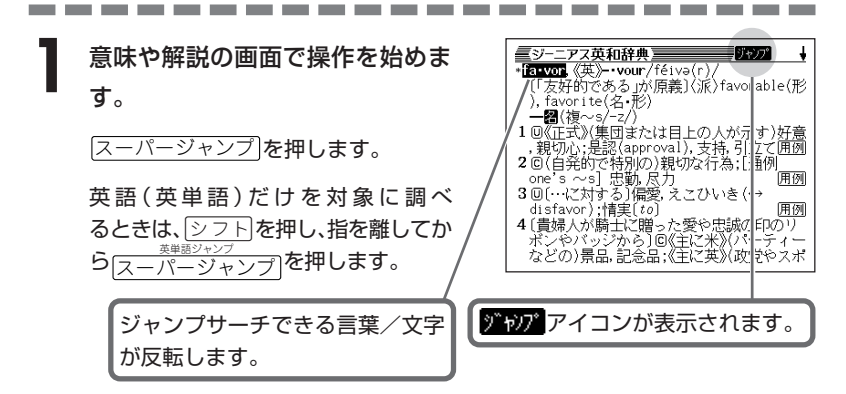

|◀||▶||▲||▼ のどれかを押して調べたい言葉/文字を反転させます。 《日本語を調べるとき》 1文字だけが反転します。2文字以上を反転させることはできません。

#### 《英語を調べるとき》

単語全体が反転します。

• ここでは「政党」の「政」を反転させます。

#### **「訳/決定】を押します。**

使える(ジャンプできる)辞典/検 索方法 詳しくは**149**ページ

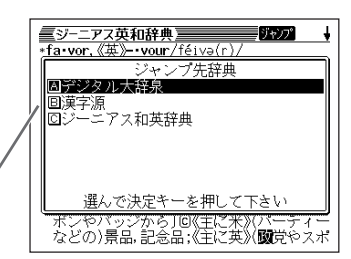

▲ ▲または▼を押して使いたい辞 典/モードを反転させ、訳/決定を 押します。

《日本語を調べるとき》

• **2**で反転させた文字から始まる言葉 (文字列) が自動的に区切られ、キー ワードとなります。キーワードの全 体または始めの一部と一致する見出 し語を検索し、文字数の多い順に表 示します。

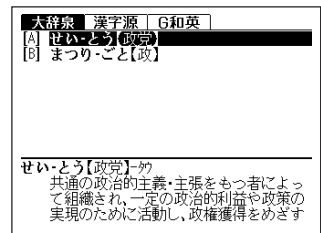

《英語を調べるとき》

- •「ジャンプします」と表示された後、選択したつづりと同じ、または近い言 葉の一覧が表示されます。
- 複数形(dishes)や比較級(bigger)のように語尾変化している言葉を検索し たときは、その言葉の単数形(dish)や原級(big)などを呼び出します。

《英単語の例文・成句を調べるとき》 選択したつづりを含む例文または成句の一覧が表示されます。

5 AVAマのどれかを押して、 調べたい言葉を反転させ、 訳/決定を押します。

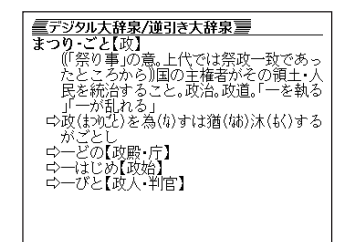

- ●ジャンプ先リスト表示中でもジャンプ対象辞典を【■】で切り替えることがで きます。
- ●ジャンプサーチの対象になる言葉/文字が反転しているときは、ズーム (  $\blacklozenge$ 152ページ)、ページ送り( < または < ))などの機能は使用できません。 ズームなどを行いたいときは、iを押して反転を解除してください。
- ●調べたい言葉/文字によって、ジャンプできる辞典/モードは異なります。 《日本語のジャンプ》

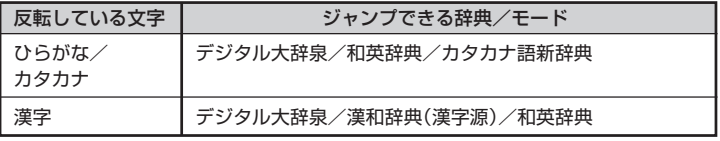

《英語(英単語)のジャンプ》

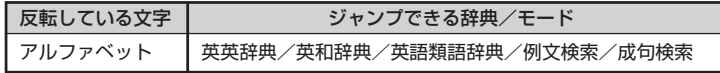

- ●手順**2**で調べたい言葉/文字を反転させた状態で、ジャンプできる各辞典/ モードのキーを押してもジャンプが行えます。
- ●ジャンプして表示された意味や解説の画面からさらにジャンプすることができ ます。連続10回までジャンプできます。

# **画面に表示する文字のサイズを変更する**

文字サイズ を押すごとに、切り替わります。 ●表や図を表示しているときは、文字サイズの変更はできません。

■「デジタル大辞泉/漢和辞典/カタカナ語新辞典/四字熟語辞典/スペリング辞 典/意外な話1000/日本国憲法/冠婚葬祭マナー事典/手紙文例集/スピー チ文例集/サプリメント事典/気になる検査値がわかる事典/シネマコレク ション/DVDのカタログが理解できる本/エンタテインメント新語辞典/歴代 ランキングデータBOOK/スポーツ用語辞典/パソコン用語事典/ハイテク& デジタル用語事典/Windowsシステム用語集/通信・ネットワーク用語集/ パソコン・インターネット用語辞典/NE最新略語小辞典/経済・ビジネス用 語辞典/ビジネスキーワード/最新ものづくりキーワード」の文字サイズ

16ドット(全角20文字×13行) で表示します

\_\_\_\_\_\_\_\_\_\_\_

24ドット(全角13文字×8行)で 表示します

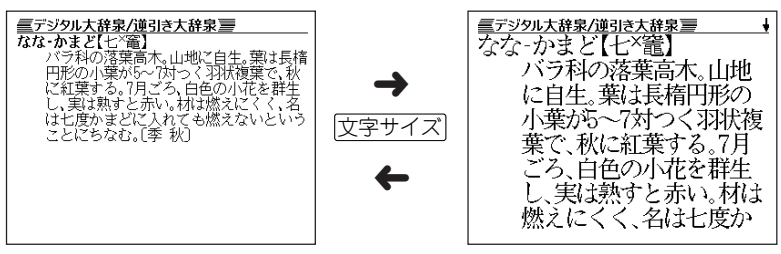

■「英英辞典/英和辞典/和英辞典/英語類語辞典/英会話とっさのひとこと辞典 /英会話ビジネスひとこと辞典/英語自遊自在/スペイン語自遊自在/ドイツ語 自遊自在/フランス語自遊自在/イタリア語自遊自在/もっとうまいeメールの 書き方」の文字サイズ

12ドット(全角26文字×17行)

で表示します

16ドット(全角20文字×13行) で表示します

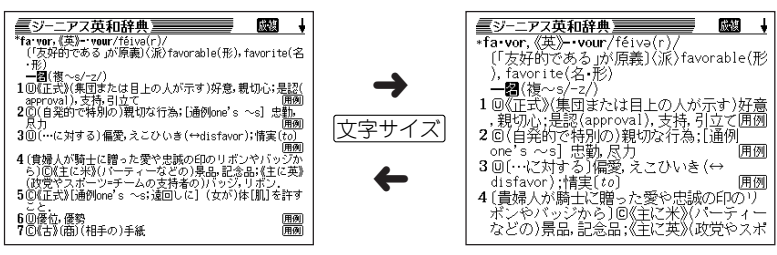

#### ■「中国語自遊自在/韓国語自遊自在」の文字サイズ

\_\_\_\_\_\_\_\_\_\_\_\_\_\_

|文字サイズ|を押すごとに、16ドット(全角20文字×13行)と24ドット(全角 13文字×8行)表示に切り替わります。

●リスト表示中にも文字サイズを変更できます。変更すると、詳細表示も変更後 の文字サイズとなります。

# **画面の文字を拡大する(ズーム)**

言葉の意味や解説の画面で、画面の文字を拡大表示することができます。 画数の多い漢字を確認するときなどに便利です。

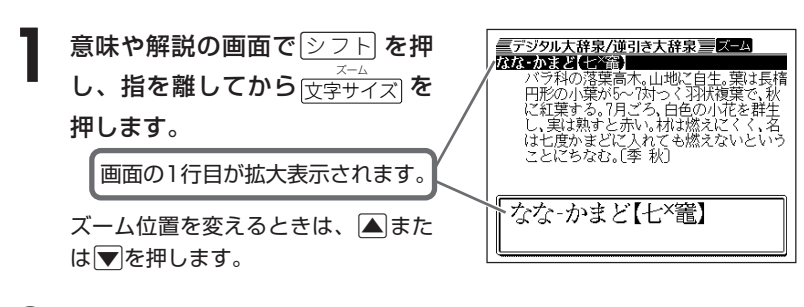

**前の表示に戻すときは、**「戻る/リスト**を押します。** 

- **●ズーム表示中は、ジャンプサーチ( ) 147ページ)、ページ送り( 【全 または** M)などの機能は使用できません。ジャンプサーチなどを行いたいときは、 通常の表示に戻してください。
- ●文字サイズを各辞書での最大サイズ(24ドット)にしているとき、表や図を表 示しているときは、拡大表示できません。

●画面の文字サイズを24ドットまで拡 大できる辞書で、画面の文字サイズを 16ドットにしている場合( **150** ページ)は、上記手順**1**の操作をもう 一度行うと、さらに拡大表示(スー パーズーム)されます。

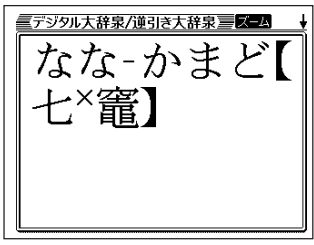

# **単語帳を使う**

「覚えておきたい重要な単語/例文/成句」などを登録できます。 単語帳は、下記の各エリアに分かれていて、合計で1500個まで登録できます。

- 単語帳(英語):英英辞典/英和辞典/英語類語辞典
- 単語帳(和英):和英辞典
- 単語帳(国語);デジタル大辞泉/故事ことわざ辞典/四字熟語辞典
- 例文帳(英語):英英辞典/英和辞典
- 例文帳(会話):英会話とっさのひとこと辞典/英会話ビジネスひとこと辞典/ 英語自遊自在/スペイン語自遊自在/ドイツ語自遊自在/フランス語自遊自 在/イタリア語自遊自在/中国語自遊自在/韓国語自遊自在
- 成句帳(英語):英英辞典/英和辞典
- 単語帳(漢字源)
- 単語帳(その他):スペリング辞典/カタカナ語新辞典/サプリメント事典/気 になる検査値がわかる事典/シネマコレクション/スポーツ用語辞典/パソ コン用語事典/ハイテク&デジタル用語事典/Windowsシステム用語集/ 通信・ネットワーク用語集/パソコン・インターネット用語辞典/NE最新 略語小辞典/経済・ビジネス用語辞典/ビジネスキーワード/最新ものづく りキーワード/時事英単語帳

●各辞典(モード)の検索方法によっては、登録できない場合があります。

### **単語/例文/成句を登録する**

### **1** 「登録したい単語/例文/成句」の 意味の画面にします。

下記の状態からは、登録できません。

- 各辞典(モード)のリスト表示中
- 図や表の表示中 また、例文を登録する場合は、「例文 検索」で意味の画面にしてください。

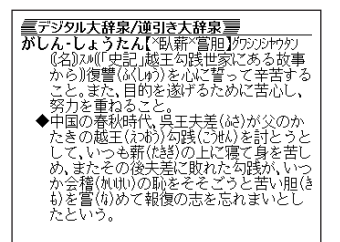

# **2** <sup>e</sup> =登録/チェック を押し、指を離してからCを押します。

- 単語帳に登録されます。
- •「ここでは登録できません」が表示された場合は、文字を入力して検索する方 法で意味の画面にしてから再度登録してみてください。
- 用例解説 や 熟語 を押して表示させた意味の画面で登録操作をした場合は、 見出し語が各単語帳に登録されます(用例/解説/熟語だけを登録すること はできません)。

## **登録した単語/例文/成句を見る**

**1** 単語帳 を押します。

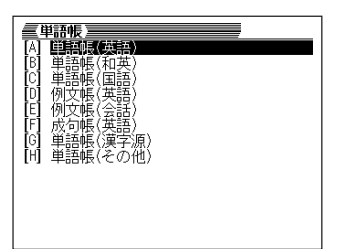

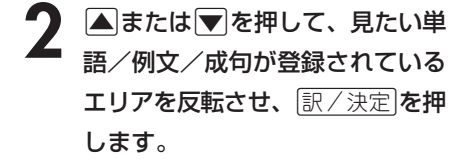

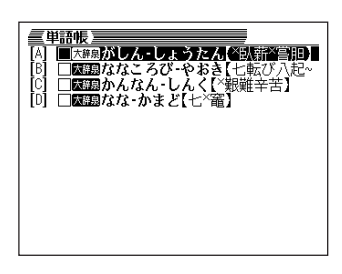

**|▲ または ▼ を押して、見たい単語/例文/成句を反転させます。** 

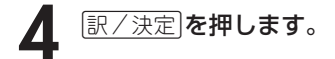

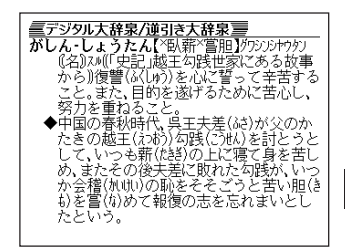

### **覚えた単語/例文/成句にチェックマークを付ける**

覚えた単語/例文/成句に、チェックマークを付けることができます。 また、チェックマークの有無を基準に、単語/例文/成句の表示順を並べ替えるこ ともできます。 **157**ページ

**1** 単語帳 を押します。

- **▲または▼を押して、チェックマークを付ける単語/例文/成句** が登録されているエリアを反転させ、「訳/決定」を押します。
- **△または▼を押して、チェックマークを付ける単語/例文/成句** を反転させます。
- ▲ <u> シフト</u> を押し、指を離してから<br> <del>■■ 『アンシ</del><br>(訳/決定)<sup>を押します。</sup>

□内にチェックマークが付きます。

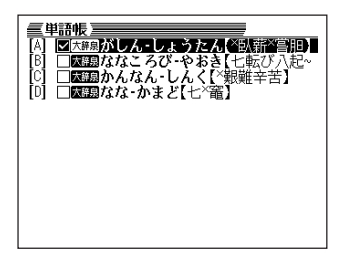

●チェックマークをはずすときは、リスト表示中に、はずす単語/例文/成句を 反転させて、<u>シフト</u>を押し、指を離してから[訳/決定]を押します。

### **表示順を並べ替える**

単語帳のデータ表示中は、並び順設定は行えません。

**|> つト を押し、指を離してから** ▓▔▒</sub>を押します。

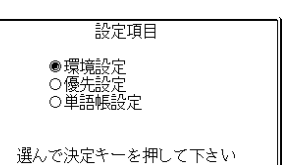

- **△または▼を押して「単語帳設定」を選び、 訳/決定 を押します。**
- **3** <sup>&</sup>gt; <u>|訳/決定</u>|**を押します。** ▲ またはマ を押して並び替えるものの横に●を移動させ、
- ▲ △または▼を押して)<br>■ <sub>訳/決定</sub> を押します。 ▲または▼を押して選びたい並び替え方法の横に●を移動させ、

### **登録した単語/例文/成句を削除する**

- ■1件ずつ削除する
	- **1** 単語帳 を押します。
- **2** <sup>&</sup>gt;または.を押して、削除する単語/例文/成句が登録されてい るエリアを反転させ、「訳/決定 を押します。
- **|▲ または ▼ を押して、削除する単語/例文/成句を反転させま** す。

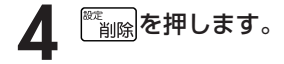

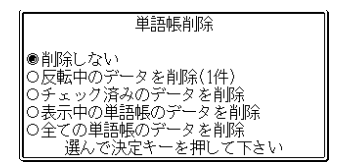

**5 ▲または▼を押して「反転中のデータを削除(1件)」の横に●を移動** させ、訳/決定を押します。

### ■複数の単語/例文/成句を一度に削除する

「表示しているエリア内のチェックマークが付いている単語/例文/成句」、「表示 しているエリア内のすべての単語/例文/成句」、「単語帳に登録したすべての単語 /例文/成句」を一度に削除できます。

「表示しているエリア内のチェックマークが付いている単語/例文/成句」、「表示 しているエリア内のすべての単語/例文/成句」を削除するときは、そのエリアを 選んだ状態で操作を始めます。

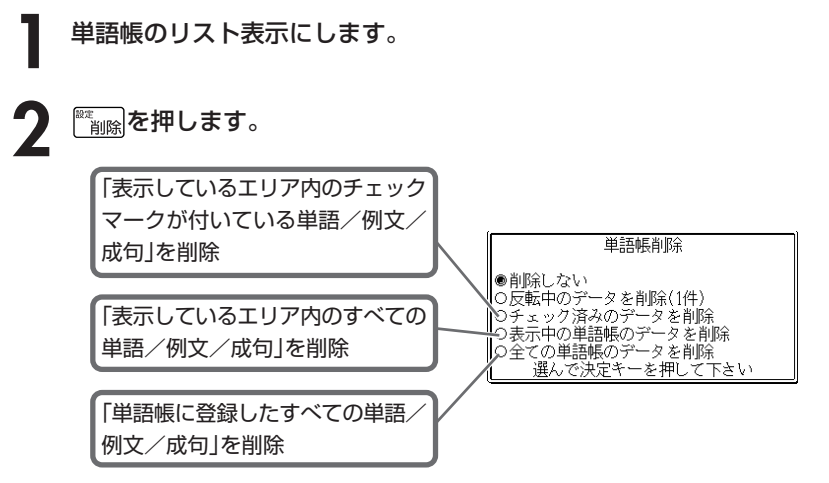

### 3 AまたはVを押して<br>
<sub>「訳/決定</sub>」を押します。 ▲ または▼ を押して選びたい削除方法の横に●を移動させ、

# **電卓を使う**

足し算や割り算などの四則演算、定数計算、メモリー計算ができます。 ----------------------

<u>|シフト</u>| を押し、指を離してから<br>|<br><sub>■■■</sub> を押します。 ]を押します。

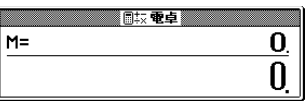

電卓の画面が表示されます。

**2** 次ページからの計算例を参考に、計算を行ってください。 電卓入力のキーボード

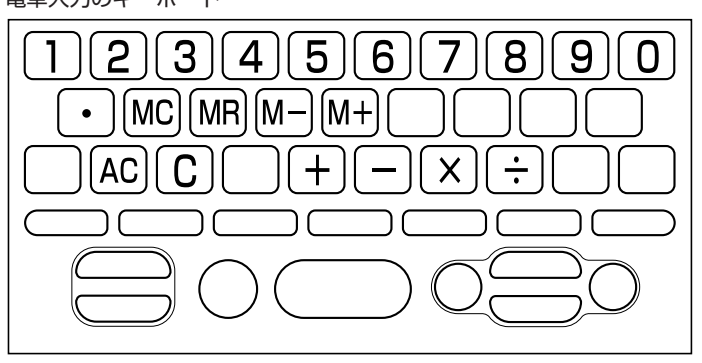

# **基本計算**

計算を始めるときは AC を押します。

2 HHXHのいずれかを押すと、その命令を表示します(計算例で は省略します)。

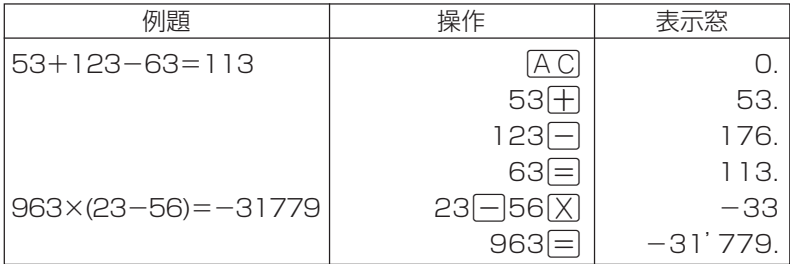

# **定数計算**

**1** 定数にしたい数値を置数した後、計算命令キーを2回押します。 その数値と命令がセットされ、"K"と命令を表示します。

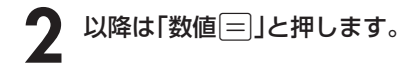

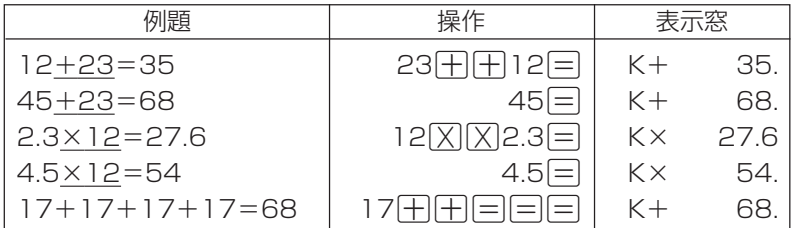

電 卓

## **メモリーを使った計算**

#### メモリーを使って計算するときは、以下のキーを押します。

- M+ …独立メモリーに数値を加えます。
- M- …独立メモリーから数値を引きます。
- MR…独立メモリーに記憶されている数値を表示します。
- MC …独立メモリー内容をクリアーします。

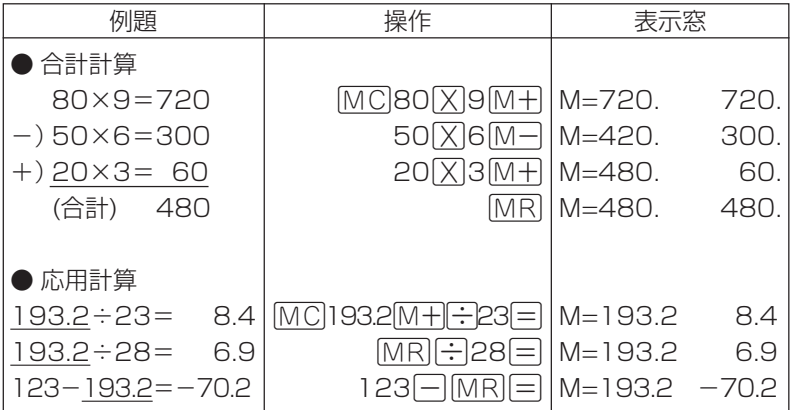

### **キーを間違えて押したときは**

■数字のタッチミス(置数ミス)

- **1** <sup>O</sup>を押します。 表示が"0."になります。
	-
- **2** 続けて置数し直します。

■計算命令キー(円円図図円)のいずれか)の押し間違い

**1** 続けて正しい計算命令キーを押します。

## **ゴハサン(クリアー)にしたいときは**

**1 ACを押します。** 

独立メモリー内の数値を除いて、すべてをクリアーします。

### **エラー("E"表示)になったときは**

以下のような状態になると"E"を表示し、計算できなくなります。

#### ■計算途中の数値または答えの整数部が12桁を超えたとき

このとき表示されている数値は、小数点を「兆の位」とした概算の答えです。

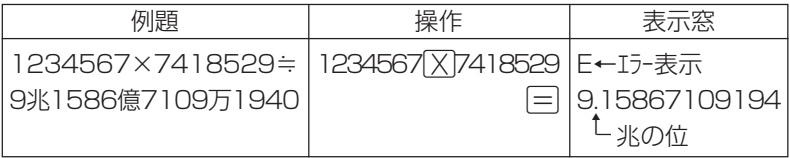

### ■独立メモリーに記憶された数値の整数部が12桁を超えたとき

このとき"0."が表示されます。ただし、独立メモリー内には桁オーバーする前の 数値が保護されています。

### ■6 ÷ 0 = のように、除数0のわり算を行ったとき

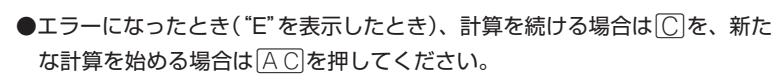

●展る少ストを押すと、電卓の画面が消え、電卓機能が終了します。

電 卓

# **設定(環境)を変更する**

本機のいろいろな設定を、使いやすいように変更することができます。

各辞典の最初(辞典キーを押した直後)の画面で操作を始めると、すべての 設定項目を変更できます。

----------------------

- <u>シフト</u> を押し、指を離してから<br><sup>[82</sup> コーヒ・ナ・ 設定項目 ●環境設定 ៏削除 押します。 ○濠先設定 ○単語帳設定 設定項目が表示されます。 選んで決定キーを押して下さい
- 2 **▲または 7**を押して「環境設定」の 横に●を移動させ、「訳/決定」を押 します。

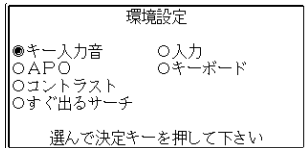

3 AVCIDのどれかを押して、変更したい設定の横に●を移動させ、<br>8 原/決定 を押します。 <u>|訳/決定</u>|**を押します。** 

## **キー入力音設定**

キーを押したとき、音を鳴らすか鳴らさないかを設定します。工場出荷時は「OFF」 に設定されています。

- ON ・・・・・・・ 音を鳴らす
- OFF ・・・・・・ 音を鳴らさない

**▲ または▼ を押して「ON または 「OFF」の横に●を移動させ、** |訳/決定| を押します。

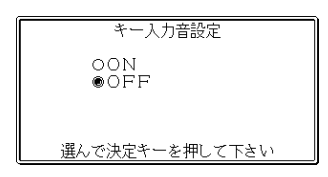

### **入力設定**

文字の入力方法を、「挿入」または「上書き」に設定します(「挿入」と「上書き」 **42**ページ)。工場出荷時は「挿入」に設定されています。

|▲または▼を押して「挿入」または「上 書き」の横に●を移動させ、「訳/決定 を 押します。

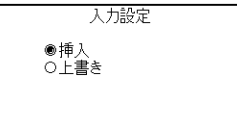

選んで決定キーを押して下さい

## **APO設定**

オートパワーオフまでの時間を設定します(オートパワーオフについて **▶ 24ページ)。工場出荷時は「6分」(約6分間)に設定されています。** 

△ママートのどれかを押して時間の 横に●を移動させ、訳/決定を押しま す。

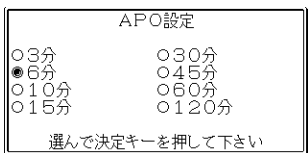

設 定 変 更

## **キーボード設定**

ひらがなの入力方法を、「ローマ字かな入力」または「かなめくり入力」に設定します (「ローマ字かな入力」と「かなめくり入力」 **36**ページ)。工場出荷時は「ローマ字か な入力」に設定されています。

▲またはマを押して「ローマ字かな入 力」または「かなめくり入力」の横に●を移 動させ、「訳/決定」を押します。

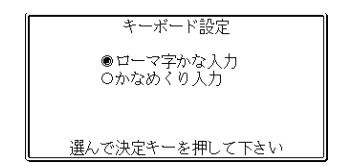

## **コントラスト設定**

画面の明るさを調整できます。

■または▶を押して画面の明るさを 調整し、訳/決定を押します。

- ◀ … 画面は淡く(明るく)なります。
- ▶ … 画面は濃く(暗く)なります。

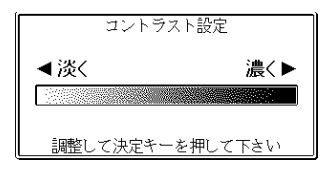

## **すぐ出るサーチ設定**

読みやスペルを入力して調べるときの検索方法を切り替えることができます。 工場出荷時は、「すぐ出るサーチ ON」に設定されています。

• ON ・・・・・・ 読みやスペルを入力するごとに、候補を表示します。

• OFF ・・・・・ 読みやスペルをすべて入力してから、検索します(一括検索)。

**▲ または▼ を押して「ON」または 「OFF」の横に●を移動させ、** |訳/決定| を押します。

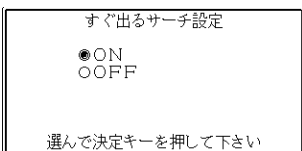

■一括検索を使って調べる(「すぐ出るサーチ OFF」) **1** 調べたい言葉の読みやスペルをすべて入力します。

**訳/決定を押します。** 

入力した読みやスペルと同じ、または近い言葉の一覧が表示されます。 あてはまる言葉が1つしかないときは、言葉の意味が表示されます。

<u>|▲|▼||★||</u>¥||のどれかを押して、調べたい言葉を反転させます。

**「訳/決定 を押します。** 

言葉の意味が表示されます。

設

# **各辞典の内容・著作権について**

## **《著作権に関するご注意》**

本機に収録した各辞典/モードの内容は、下記各著作物を、各編者/監修者および 各発行所のご協力を得て編集してあります。

本機に収録した内容および本書の一部または全部を無断で転載・複写することは禁 止されています。

また、個人としてご利用になるほかは、著作権法上、各編者/監修者、各発行所お よび当社に無断では使用できませんのでご注意ください。

# **《その他のご注意》**

- 画面表示の都合、その他の事情により、各編者/監修者や各発行所の監修に基づ き、書籍版と異なる表示をした箇所があります。 また、書籍版に基づいて編集したものに関しては、「書籍版発行後の社会情勢の 変化」などには対応していない場合があります。
- 本機に収録した各辞典は、それぞれの書籍版辞典に基づいて出版社より、電子 データとして作成、提供されております。 それぞれの辞典における誤記(誤植)、誤用につきまして、弊社ではその責任を負 いかねますので、あらかじめご承知おきください。
- 一部の辞典を除き、写真・図・表・囲み記事・付録は収録されておりません。

-------------------------

●デジタル大辞泉 〈小学館〉 収録数:約230,000項目 ©Shogakukan

※『デジタル大辞泉』は、書籍版『大辞泉(増補・新装版)』に基づいて新語の増 補、内容の改訂を加え編集したものです。カタカナ語を中心に増補した データを収録しています。

※書籍版の「漢字項目」は収録されておりません。

- ※『逆引き大辞泉』は、『デジタル大辞泉』の全項目について「逆引き(後方一 致)検索」を行うことができます。
- ●マルチメディア時代に対応 カタカナ語新辞典(第五版)〈旺文社〉 収録数:約12,000語/略語約1,400語 ©Takeshi Tsuda 1998

●漢字源 JIS版 〈学習研究社〉 収録数:親字6,355字/熟語約45,000語 ©GAKKEN 2003 ※書籍版「漢字源」(親字約12,600字/熟語約75,000語収録)に基づいて 「漢字源(JIS版)」として編集し、収録しています。

#### ●故事ことわざ辞典 〈学習研究社〉 収録数:約4,500項目 ©GAKKEN 1998, 2001 ※ことわざ使用について

ことわざは、その成立過程から言って、その当時の社会通念を反映してお り、きわめて差別的な意味を含んでいたり、蔑視的な表現であったりする ものが少なくありません。

また、知らないことわざを調べるという辞典の性格上、古典にしか出現し ないものも取り上げてあることをご理解ください。このようなことわざに ついては、人の心を傷つけ、人権を侵害することのないよう、使い方には 十分注意してください。

参考として掲載した古川柳や英語のことわざにも同じ配慮をお願いします。

●四字熟語辞典 〈学習研究社〉 収録数:約1.450項目 ©GAKKEN 1994, 2001

●オックスフォード現代英英辞典(第7版) 〈オックスフォード大学出版局〉 収録数:約183,500項目 Oxford Advanced Learner's Dictionary, 7th edition ©Oxford University Press 2005

- ●ジーニアス英和辞典 第3版 〈大修館書店〉 収録数:約95,000語 ©KONISHI Tomoshichi, MINAMIDE Kosei and Taishukan 2001-2004
- ●ジーニアス和英辞典 第2版 〈大修館書店〉 収録数:約82,000語 ©KONISHI Tomoshichi, MINAMIDE Kosei and Taishukan 2003-2004

●英語類語辞典 〈大修館書店監修〉 収録数:約21,000語

©CASIO 1998-2002

※『ジーニアス和英辞典』(編集主幹 小西友七・大修館書店発行)に基づき、 大修館書店のご協力を得て当社が編集したもので、書籍版は刊行されてお りません。

●カタカナで引くスペリング辞典 〈研究社〉 収録数:約67,000語 ©2003, 2006 株式会社 研究社 ※書籍版に対して、増補したデータを収録しています。

●英会話 とっさのひとこと辞典 〈DHC〉 収録数:約8,000例文 ©Ichiro Tatsumi, Sky Heather Tatsumi, 1998,2005

●英会話 ビジネスひとこと辞典 〈DHC〉 収録数:約20,000例文 ©Ichiro Tatsumi, Sky Heather Tatsumi, 2001,2006

●身近な人に「へぇ~」と言わせる 意外な話1000 〈朝日新聞社〉 収録数:1,000項目 ©J&L Publishing 2003

●日本国憲法 〈旺文社〉 収録数:105項目 ©Yuichiro Koizumi 1999 ※本データは「旺文社 センター試験 現代社会 でるテーマ64」の付録資 料をもとに、電子辞書用に編集したもので、書籍版は刊行されておりませ  $\mathcal{L}_{\alpha}$ 

●冠婚葬祭マナー事典 〈旺文社〉 収録数:約800項目 ©旺文社 1989-2003

●手紙文例集 〈学習研究社〉 収録数:約600例文 ©GAKKEN 2001 ※書籍版は刊行されておりません。

●スピーチ文例集 〈学習研究社〉 収録数:約100例文 ©GAKKEN 2001 ※書籍版は刊行されておりません。

●日経ヘルス サプリメント事典 2006年版 〈日経BP社〉 収録数:本体約1,000項目/逆引きデータ約60項目 ©日経BP社

●気になる検査値がわかる事典 〈日経BP社〉 収録数:170語 ©日経BP社 ※書籍版は市販されておりません。

●日経エンタテインメント! シネマコレクション2006 〈日経BP社〉 収録数:約2,500タイトル ©日経BP社

●DVDのカタログが理解できる本 〈日経BP社〉 収録数:大事な単語37項目/よくある質問11項目 ©日経BP社 ※書籍版は市販されておりません。

**●日経エンタテインメント! 新語辞典 〈日経BP社〉** 収録数:60項目 ©日経BP社 ※書籍版は市販されておりません。

●歴代ランキングデータBOOK 〈日経BP社〉 収録数:35項目 ©日経BP社 ※書籍版は市販されておりません。

●スポーツ用語辞典 〈エナジー〉 収録数:約3,000語 ©Shinichi Ogura 2004

●ひとり歩きの英語自遊自在 〈JTBパブリッシング〉 収録数:約2,400例文 ©2003 JTB Publishing Inc. ※書籍版に基づくデータから会話部分を収録しております。

●ひとり歩きのスペイン語自遊自在 〈JTBパブリッシング〉 収録数:約2,000例文 ©2003 JTB Publishing Inc. ※書籍版に基づくデータから会話部分を収録しております。

●ひとり歩きのドイツ語自遊自在 〈JTBパブリッシング〉 収録数:約2,000例文 ©2003 JTB Publishing Inc. ※書籍版に基づくデータから会話部分を収録しております。

●ひとり歩きのフランス語自遊自在 〈JTBパブリッシング〉 収録数:約2,100例文 ©2003 JTB Publishing Inc. ※書籍版に基づくデータから会話部分を収録しております。

●ひとり歩きのイタリア語自遊自在 〈JTBパブリッシング〉 収録数:約2,200例文 ©2003 JTB Publishing Inc. ※書籍版に基づくデータから会話部分を収録しております。

●ひとり歩きの中国語自遊自在 〈JTBパブリッシング〉 収録数:約2,000例文

©2004 JTB Publishing Inc.

- ※普通話(標準語)・簡体字対応
- ※書籍版に基づくデータから、小項目(台湾料理・台湾屋台のメニュー)を除 く会話部分を収録しております。
- ※会話表現の中のピンイン表記はカシオが独自に追加したものであり、当該 書籍には存在しません。

●ひとり歩きの韓国語自遊自在 〈JTBパブリッシング〉 収録数:約2,000例文 ©2003 JTB Publishing Inc. ※書籍版に基づくデータから会話部分を収録しております。

●日経パソコン用語事典2006 Excel関数早見表収録 〈日経BP社〉 収録数:4,974項目

©日経BP社

※書籍版「日経パソコン用語事典2006」に基づいて、最新のデータ・項目を 改訂および追加収録しています。

●やさしく読める 最新ハイテク&デジタル用語事典 〈日経BP社〉 収録数:約900語 ©日経BP社

●Windowsシステム最新用語集 〈日経BP社〉 収録数:約500語 ©日経BP社 ※書籍版は市販されておりません。

●通信・ネットワーク用語集 精選300 〈日経BP社〉 収録数:約300語 ©日経BP社 ※書籍版は市販されておりません。

●パソコン・インターネット用語辞典 〈日経BP社〉 収録数:約860語 ©日経BP社 ※書籍版は市販されておりません。

●日経エレクトロニクス 最新略語小辞典2005 〈日経BP社〉 収録数:2,883語 ©日経BP社 ※ 書籍版は市販されておりません。

●経済新語辞典2003年版 〈日本経済新聞社〉 収録数:約3,500語 ©日本経済新聞社

●経営用語辞典 〈日本経済新聞社〉 収録数:約700語 ©工藤秀幸

●株式用語辞典 〈日本経済新聞社〉 収録数:約700語 ©日本経済新聞社

- ●金融用語辞典 〈日本経済新聞社〉 収録数:約800語 ©深尾光洋
- ●流通用語辞典 〈日本経済新聞社〉 収録数:約500語 ©日本経済新聞社
- ●保険用語辞典 〈日本経済新聞社〉 収録数:約1,100語 ©広海孝一・塙善多
- ●会計用語辞典 〈日本経済新聞社〉 収録数:約800語 ©日本経済新聞社
- ●広告用語辞典 〈日本経済新聞社〉 収録数:約1,100語 ©日本広告研究所
- ※ 以上ビジネスに必携の定番の8辞書を統合して「経済・ビジネス用語辞典」と して収録しています。

#### ●日経ビジネスAssocié ビジネスキーワード 〈日経BP社〉 収録数:約1,000語

©日経BP社

- ※日経ビジネスアソシエ特別付録『厳選必須キーワード事典Vol.1~52』を 電子辞書用に編集したもので、書籍版は市販されておりません。
- ●最新ものづくりキーワード 〈日経BP社〉 収録数:約900項目 ©日経BP社
	- ※日経ものづくり2004年12月号の同梱小冊子を基に収録したもので、書 籍版は市販されておりません。
	- ※機械技術語に関しては「日経メカニカル」の用語集「新・現代メカ用語改訂 版」に改訂を加え、ITと業務改革に関しては「日経デジタル・エンジニアリ ング」に2001年5月号から2004年3月号まで連載した記事「詳解・注目 キーワード」に改訂を加えて収録しました。

●ASAHI WEEKLY 時事英単語帳 英字新聞の読み方 〈朝日新聞社〉 収録数:約3,000語 ©The Asahi Shimbun,2003 ※書籍版は市販されておりません。

●もっとうまいeメールの書き方 〈学習研究社〉 収録数:約110例文 ©GAKKEN 2003

●ビジネス便利事典 〈学習研究社〉 収録数:119項目 ©GAKKEN 2004

# **古典出典一覧(大辞泉)**

- 出典表示に略称を用いたすべての作品と、例として引いた作品のうちの主要な ものの名称を五十音順に列挙した。
- 作品の名称の次に、大まかな分類と成立した時代を示した。

#### 【あ】

赤染衛門集(あかぞめえもんしゅう)私家集[平安] 赤人集(あかひとしゅう)私家集[平安] 顕輔集(あきすけしゅう)〈藤原顕輔〉私家集[平安] 朝忠集(あさただしゅう)〈藤原朝忠〉私家集[平安] 明日香井集(あすかいしゅう)私家集[平安] 吾妻鏡(あずまかがみ)歴史書[鎌倉] 吾妻問答(あずまもんどう)連歌書[室町] 天草本伊曾保=伊曾保物語(いそほものがたり)キリシタン版[安土桃山] 天草本平家=天草本平家物語(あまくさぼんへいけものがたり)キリシタン 版[安土桃山] 曠野(あらの)俳諧[江戸]

【い】

生玉万句(いくたままんく)俳諧[江戸] 十六夜日記(いざよいにっき)紀行[鎌倉] 和泉式部集(いずみしきぶしゅう)私家集[平安] 和泉式部日記(いずみしきぶにっき)日記[平安] 伊勢=伊勢物語(いせものがたり)物語[平安] 伊勢集(いせしゅう)私家集[平安] 伊勢大輔集(いせのおおすけしゅう)私家集[平安] 一言芳談(いちごんほうだん)仏教書[鎌倉] 一枚起請文(いちまいきしょうもん)仏教書[鎌倉] 一遍上人語録(いっぺんしょうにんごろく)仏教書[鎌倉] 田舎荘子(いなかそうじ)談義本[江戸] 田舎之句合(いなかのくあわせ)俳諧[江戸] 犬筑波集(いぬつくばしゅう)俳諧[室町] 今鏡(いまかがみ)歴史物語[平安] 色葉字類抄(いろはじるいしょう)辞書[平安]

典 出 典一覧( 大 辞 泉

 $\check{ }$ 

古

【う】

浮=浮世草子(うきよぞうし)[江戸] 商人軍配団(あきんどぐんばいうちわ) 一代男=好色一代男(こうしょくいちだいおとこ) 一代女=好色一代女(こうしょくいちだいおんな) 色三味線=傾城色三味線(けいせいいろじゃみせん) 歌三味線=傾城歌三味線(けいせいうたじゃみせん) 栄花一代男=浮世栄花一代男(うきよえいがいちだいおとこ) 永代蔵=日本永代蔵(にっぽんえいたいぐら) 桜陰比事=本朝桜陰比事(ほんちょうおういんひじ) 沖津白波(おきつしらなみ) 置土産=西鶴置土産(さいかくおきみやげ) 親仁形気=浮世親仁形気(うきよおやじかたぎ) 織留=西鶴織留(さいかくおりどめ) 曲三味線=風流曲三味線(ふうりゅうきょくじゃみせん) 近代艶隠者(きんだいやさいんじゃ) 禁短気=傾城禁短気(けいせいきんたんき) 元禄大平記(げんろくたいへいき) 好色目合(こうしょくかいあわせ) 好色盛衰記(こうしょくせいすいき) 御前義経記(ごぜんぎけいき) 五人女=好色五人女(こうしょくごにんおんな) 芝居気質=当世芝居気質(とうせいしばいかたぎ) 諸艶大鑑(しょえんおおかがみ) 諸国ばなし=西鶴諸国ばなし(さいかくしょこくばなし) 新永代蔵=日本新永代蔵(にっぽんしんえいたいぐら) 新可笑記(しんかしょうき) 新色五巻書(しんしょくごかんしょ) 世間猿=諸道聴耳世間猿(しょどうききみみせけんざる) 俗つれづれ=西鶴俗つれづれ(さいかくぞくつれづれ) 丹前能=女大名丹前能(おんなだいみょうたんぜんのう) 忠義太平記=忠義太平記大全(ちゅうぎたいへいきたいぜん) 長者気質=世間長者気質(せけんちょうじゃかたぎ) 常々草=新吉原常々草(しんよしわらつねづねぐさ) 妾気質=世間妾気質(せけんてかけかたぎ)

 伝来記=武道伝来記(ぶどうでんらいき) 名残の友=西鶴名残の友(さいかくなごりのとも) 男色大鑑(なんしょくおおかがみ) 男色十寸鏡(なんしょくますかがみ) 二十不孝=本朝二十不孝(ほんちょうにじゅうふこう) 敗毒散=好色敗毒散(こうしょくはいどくさん) 武家義理=武家義理物語(ぶけぎりものがたり) 懐硯(ふところすずり) 文反古=万の文反古(よろずのふみほうぐ) 万金丹=好色万金丹(こうしょくまんきんたん) 三所世帯=色里三所世帯(いろざとみところせたい) 子息気質=世間子息気質(せけんむすこかたぎ) 娘気質=世間娘気質(せけんむすめかたぎ) 胸算用=世間胸算用(せけんむねさんよう) 椀久一世=椀久一世の物語(わんきゅういっせのものがたり) 右京大夫集=建礼門院右京大夫集(けんれいもんいんうきょうのだいぶしゅ う)私家集[鎌倉] 宇治拾遺=宇治拾遺物語(うじしゅういものがたり)説話集[鎌倉] 鶉衣(うずらごろも)俳諧[江戸] 宇津保=宇津保物語(うつほものがたり)物語[平安]

【え】

栄花=栄花物語(えいがものがたり)歴史物語[平安] 詠歌大概(えいがたいがい)歌学書[鎌倉] 永久百首=永久四年百首(えいきゅうよねんひゃくしゅ)和歌集[平安] 恵慶集(えぎょうしゅう)(恵慶法師集)私家集[平安] 犬子集(えのこしゅう)俳諧[江戸] 延喜式(えんぎしき)法令[平安] 宴曲集(えんきょくしゅう)歌謡[鎌倉] 燕石雑志(えんせきざつし)随筆[江戸] 艶道通鑑(えんどうつがん)談義本[江戸]

古 典 出 典一覧( 大 辞 泉

 $\check{ }$ 

#### 【お】

おあむ物語(おあんものがたり)軍記[江戸] 笈日記(おいにっき)紀行[江戸] 笈の小文(おいのこぶみ)紀行[江戸] 往生要集(おうじょうようしゅう)仏教書[平安] 大鏡(おおかがみ)歴史物語[平安] 大句数(おおくかず)俳諧[江戸] 大坂独吟集(おおさかどくぎんしゅう)俳諧[江戸] 興風集(おきかぜしゅう)〈藤原興風〉私家集[平安] おきく物語(おきくものがたり)軍記[江戸] 翁草(おきなぐさ)随筆[江戸] 奥の細道(おくのほそみち)紀行[江戸] 落窪=落窪物語(おちくぼものがたり)物語[平安] 御湯殿上日記(おゆどののうえのにっき)日記[室町~江戸] おらが春(おらがはる)俳諧[江戸] 折たく柴の記(おりたくしばのき)自伝[江戸] 音曲口伝=音曲声出口伝(おんぎょくこわだしくでん)能楽書[室町]

【か】

仮=仮名草子(かなぞうし)[江戸] 伊曾保=伊曾保物語(いそほものがたり) 狗張子(いぬはりこ) 浮世物語(うきよものがたり) 薄雪=薄雪物語(うすゆきものがたり) 恨の介(うらみのすけ) 御伽婢子(おとぎぼうこ) 可笑記(かしょうき) 清水物語(きよみずものがたり) 似我蜂=似我蜂物語(じがばちものがたり) 他我身の上(たがみのうえ) 竹斎(ちくさい) 露殿=露殿物語(つゆどのものがたり) 田夫物語(でんぷものがたり) 東海道名所記(とうかいどうめいしょき) 仁勢物語(にせものがたり)

 夫婦宗論=夫婦宗論物語(ふうふしゅうろんものがたり) 尤の双紙(もっとものそうし) 元のもくあみ(もとのもくあみ) 倭二十四孝(やまとにじゅうしこう) 貝おほひ(かいおおい)俳諧[江戸] 歌意考(かいこう)歌学書[江戸] 海道記(かいどうき)紀行[鎌倉] 懐風藻(かいふうそう)漢詩集[奈良] 河海抄(かかいしょう)注釈書[室町] 花鏡(かきょう)能楽書[室町] 神楽=神楽歌(かぐらうた)歌謡[平安] 花月双紙(かげつそうし)随筆[江戸] かげろふ=蜻蛉日記(かげろうにっき)日記[平安] 花伝=風姿花伝(ふうしかでん)能楽書[室町] 兼輔集(かねすけしゅう)〈藤原兼輔〉私家集[平安] 兼盛集(かねもりしゅう)〈平兼盛〉私家集[平安] 賀茂女集(かもじょしゅう)(賀茂保憲女集)私家集[平安] 閑吟集(かんぎんしゅう)歌謡[室町] 菅家後集(かんけこうしゅう)漢詩集[平安] 菅家文草(かんけぶんそう)漢詩集[平安] 寛平后宮歌合=寛平御時后宮歌合(かんぴょうのおおんとききさいのみやの うたあわせ)歌合[平安]

#### 【き】

黄=黄表紙(きびょうし)[江戸]

 艶気樺焼=江戸生艶気樺焼(えどうまれうわきのかばやき) 栄花夢=金々先生栄花夢(きんきんせんせいえいがのゆめ) 鸚鵡返=鸚鵡返文武二道(おうむがえしぶんぶのふたみち) 金生木=莫切自根金生木(きるなのねからかねのなるき) 義女英=敵討義女英(かたきうちぎじょのはなぶさ) 孔子縞=孔子縞于時藍染(こうしじまときにあいぞめ) 高漫斎=高漫斎行脚日記(こうまんさいあんぎゃにっき) 御存商売物(ごぞんじのしょうばいもの) 千禄本=大悲千禄本(だいひのせんろっぽん) 即席耳学問(そくせきみみがくもん)
卵角文字=遊妓寔卵角文字(じょろうのまことたまごのかくもじ) 早染草=心学早染草(しんがくはやそめくさ) 人心両面摺(ひとごころりょうめんずり) 万石通=文武二道万石通(ぶんぶにどうまんごくどおし) 見徳一炊夢(みるがとくいっすいのゆめ) 無益委記(むだいき) 桃太郎発端=桃太郎発端話説(ももたろうほったんばなし) 伎=歌舞伎(かぶき)[江戸] 青砥稿=青砥稿花紅彩画(あおとぞうしはなのにしきえ) 浅間嶽=傾城浅間嶽(けいせいあさまがだけ) 吾嬬鑑=傾情吾嬬鑑(けいせいあずまかがみ) 東文章=桜姫東文章(さくらひめあずまぶんしょう) 天羽衣=けいせい天羽衣(けいせいあまのはごろも) 阿波のなると=けいせい阿波のなると(けいせいあわのなると) 伊賀越=伊賀越乗掛合羽(いがごえのりかけがっぱ) 伊勢音頭=伊勢音頭恋寝刃(いせおんどこいのねたば) 上野初花=天衣紛上野初花(くもにまごううえののはつはな) 浮名横櫛=与話情浮名横櫛(よわなさけうきなのよこぐし) 色読販=お染久松色読販(おそめひさまつうきなのよみうり) 絵本合法衢(えほんがっぽうがつじ) 幼稚子敵討(おさなごのかたきうち) 韓人漢文=韓人漢文手管始(かんじんかんもんてくだのはじまり) 勧進帳(かんじんちょう) 桑名屋徳蔵=桑名屋徳蔵入船物語(くわなやとくぞういりふねものがたり) 小袖曾我一色縫(こそでそがあざみのいろぬい) 五大力=五大力恋緘(ごだいりきこいのふうじめ) 児手柏=善悪両面児手柏(ぜんあくりょうめんこのてかしわ) 三人吉三=三人吉三廓初買(さんにんきちさくるわのはつがい) 暫(しばらく) 助六=助六由縁江戸桜(すけろくゆかりのえどざくら) 隅田川続俤(すみだがわごにちのおもかげ) 伊達競=伊達競阿国戯場(だてくらべおくにかぶき) 一寸徳兵衛=謎帯一寸徳兵衛(なぞのおびちょっととくべえ) 天竺徳兵衛=天竺徳兵衛韓噺(てんじくとくべえいこくばなし) 業平河内通(なりひらかわちがよい)

 二河白道=一心二河白道(いっしんにがびゃくどう) 視機関=勧善懲悪覗機関(かんぜんちょうあくのぞきがらくり) 初買曾我=男伊達初買曾我(おとこだてはつかいそが) 仏の原=傾城仏の原(けいせいほとけのはら) 壬生大念仏=けいせい壬生大念仏(けいせいみぶだいねんぶつ) 名歌徳=名歌徳三升玉垣(めいかのとくみますのたまがき) 四谷怪談=東海道四谷怪談(とうかいどうよつやかいだん) 紀=日本書紀(にほんしょき)歴史書[奈良] 記=古事記(こじき)歴史書[奈良] 義経記(ぎけいき)軍記物語[室町] 鳩翁道話(きゅうおうどうわ)思想書[江戸] 九州問答(きゅうしゅうもんどう)連歌書[室町] 嬉遊笑覧(きゆうしょうらん)随筆[江戸] 狂=狂言(きょうげん)室町 虎清狂=大蔵虎清本狂言(おおくらとらきよぼんきょうげん) 虎明狂=大蔵虎明本狂言(おおくらとらあきらぼんきょうげん) 虎寛狂=大蔵虎寛本狂言(おおくらとらひろぼんきょうげん) 天正狂=天正狂言本(てんしょうきょうげんぼん) 狂言記(きょうげんき)(絵入狂言記) 続狂言記(ぞくきょうげんき)(絵入続狂言記) 狂言記拾遺(きょうげんきしゅうい)(絵入狂言記拾遺) 粟田口(あわたぐち) 今参(いままいり) 入間川(いるまがわ) 靱猿(うつぼざる) 伯母が酒(おばがさけ) 柿山伏(かきやまぶし) 蟹山伏(かにやまぶし) 鬮罪人(くじざいにん) 腰祈(こしいのり) 昆布売(こぶうり) 猿座頭(さるざとう) 止動方角(しどうほうがく) 秀句傘(しゅうくがらかさ) 末広がり(すえひろがり)

玉塵抄(ぎょくじんしょう)抄物[室町] 玉葉(ぎょくよう)古記録[平安~鎌倉] 玉葉集=玉葉和歌集(ぎょくようわかしゅう)勅撰集[鎌倉] 清輔集(きよすけしゅう)〈藤原清輔〉私家集[平安] 清正集(きよただしゅう)〈藤原清正〉私家集[平安] 去来抄(きょらいしょう)俳諧[江戸] 金槐集=金槐和歌集(きんかいわかしゅう)私家集[鎌倉] 近代秀歌(きんだいしゅうか)歌学書[鎌倉] 公忠集(きんただしゅう)〈源公忠〉私家集[平安] 公任集(きんとうしゅう)〈藤原公任〉私家集[平安] 金葉=金葉和歌集(きんようわかしゅう)勅撰集[平安]

 墨塗(すみぬり) 太刀奪(たちばい) 釣狐(つりぎつね) 丼礑(どぶかっちり) 鍋八撥(なべやつばち) 抜殻(ぬけがら)

仏師(ぶっし)

 禰宜山伏(ねぎやまぶし) 萩大名(はぎだいみょう) 髭櫓(ひげやぐら)

二人大名(ふたりだいみょう)

連歌盗人(れんがぬすびと)

【く】

愚管抄(ぐかんしょう)歴史書[鎌倉] 孔雀楼筆記(くじゃくろうひっき)随筆[江戸] 国基集(くにもとしゅう)〈津守国基〉私家集[平安]

【け】

桂園一枝(けいえんいっし)私家集[江戸] 経国集(けいこくしゅう)漢詩文集[平安] 下官集(げかんしゅう)歌学書[鎌倉] 月清集=秋篠月清集(あきしのげっせいしゅう)私家集[鎌倉] 毛吹草(けふきぐさ)俳諧[江戸] 源=源氏物語(げんじものがたり)物語[平安]

古 典 出

典一覧(

大 辞 泉  $\check{ }$ 

兼好集(けんこうしゅう)(兼好法師集)私家集[室町] 兼載雑談(けんさいぞうたん)歌学・連歌書[室町] 幻住庵記(げんじゅうあんのき)俳諧[江戸]

【こ】

後紀=日本後紀(にほんこうき)歴史書[平安] 合=合巻(ごうかん)[江戸] 正本製(しょうほんじたて) 田舎源氏=偐紫田舎源氏(にせむらさきいなかげんじ) 航米日録(こうべいにちろく)洋学書[江戸] 甲陽軍鑑(こうようぐんかん)軍学書[江戸] 幸若(こうわか)(幸若舞曲)[室町] 入鹿(いるか) 烏帽子折(えぼしおり) 景清(かげきよ) 信太(しだ) しづか(しずか) 大織冠(たいしょかん) 高館(たかだち) 富樫(とがし) 那須の与一(なすのよいち) 堀川夜討(ほりかわようち) 満仲(まんじゅう) 屋島(やしま) 夜討曾我(ようちそが) 和田酒盛(わださかもり) 古今=古今和歌集(こきんわかしゅう)勅撰集[平安] 古今六帖=古今和歌六帖(こきんわかろくじょう)類題和歌集[平安] 古語拾遺(こごしゅうい)歴史書[平安] 小侍従集(こじじゅうしゅう)私家集[平安] 古事談(こじだん)説話集[鎌倉] 後拾遺=後拾遺和歌集(ごしゅういわかしゅう)勅撰集[平安] 後撰=後撰和歌集(ごせんわかしゅう)勅撰集[平安] 小大君集(こだいのきみしゅう)私家集[平安] 滑=滑稽本(こっけいぼん)[江戸]

 浮世床(うきよどこ) 浮世風呂(うきよぶろ) 虚誕計=人間万事虚誕計(にんげんばんじうそばっかり) 客者評判記(きゃくしゃひょうばんき) 旧観帖(きゅうかんちょう) 古今百馬鹿(ここんひゃくばか) 指面草(さしもぐさ) 七偏人(しちへんじん) 続膝栗毛(ぞくひざくりげ) 大師めぐり(だいしめぐり) 八笑人=花暦八笑人(はなごよみはっしょうじん) 膝栗毛=東海道中膝栗毛(とうかいどうちゅうひざくりげ) 古朽木(ふるくちき) 国歌八論(こっかはちろん)歌学書[江戸] 琴後集(ことじりしゅう)歌文集[江戸] 後鳥羽院御口伝(ごとばいんごくでん)歌学書[鎌倉] 古本説話集(こほんせつわしゅう)説話集[鎌倉] 小町集(こまちしゅう)私家集[平安] 古来風体抄(こらいふうていしょう)歌学書[鎌倉] 是則集(これのりしゅう)〈坂上是則〉私家集[平安] 今昔=今昔物語集(こんじゃくものがたりしゅう)説話集[平安] こんてむつすむん地(こんてむつすむんじ)キリシタン版[安土桃山]

【さ】

西鶴大矢数(さいかくおおやかず)俳諧[江戸] 斎宮女御集(さいぐうのにょうごしゅう)私家集[平安] 最勝王経古点=金光明最勝王経古点(こんこうみょうさいしょうおうきょう こてん)訓点資料[平安] 催馬楽(さいばら)歌謡[平安] 嵯峨日記(さがにっき)日記[江戸] 狭衣=狭衣物語(さごろもものがたり)物語[平安] ささめごと 連歌書[室町] 讚岐集(さぬきしゅう)〈二条院讚岐〉私家集[平安] 讚岐典侍日記(さぬきのすけのにっき)日記[平安] 信明集(さねあきらしゅう)〈源信明〉私家集[平安]

古 典 出

典一覧(

大 辞 泉  $\check{ }$ 

実方集(さねかたしゅう)〈藤原実方〉私家集[平安] 更級=更級日記(さらしなにっき)日記[平安] 申楽談儀(さるがくだんぎ)能楽書[室町] 猿蓑(さるみの)俳諧[江戸] 山家集(さんかしゅう)私家集[平安] 三帖和讚(さんじょうわさん)歌謡[鎌倉] 三冊子(さんぞうし)俳諧[江戸] 三蔵法師伝古点=大慈恩寺三蔵法師伝古点(だいじおんじさんぞうほうしで んこてん)訓点資料[平安] 三代実録=日本三代実録(にほんさんだいじつろく)歴史書[平安] 散木=散木奇歌集(さんぼくきかしゅう)私家集[平安]

#### 【し】

詞花=詞花和歌集(しかわかしゅう)勅撰集[平安] 至花道(しかどう)能楽書[室町] 四河入海(しがにっかい)抄物[室町] 史記抄=史記桃源抄(しきとうげんしょう)抄物[室町] 色道大鏡(しきどうおおかがみ)評判記[江戸] 重之集(しげゆきしゅう)〈源重之〉私家集[平安] 地蔵十輪経元慶点(じぞうじゅうりんきょうがんぎょうてん)訓点資料[平安] 順集(したごうしゅう)〈源順〉私家集[平安] 七十一番職人歌合(しちじゅういちばんしょくにんうたあわせ)歌合[室町] 十訓抄(じっきんしょう)説話集[鎌倉] 洒=洒落本(しゃれぼん)[江戸] 一盃記言=通客一盃記言(つうかくいっぱいきげん) 田舎芝居(いなかしばい) 卯地臭意(うじしゅうい) 自惚鏡(うぬぼれかがみ) 駅舎三友(えきしゃさんゆう) 角鶏卵(かくたまご) 郭中奇譚(かくちゅうきたん) 軽井茶話=変通軽井茶話(へんつうかるいざわ) 京伝予誌(きょうでんよし) 妓者呼子鳥(げいしゃよぶこどり) 月花余情(げっかよじょう)

 古契三娼(こけいのさんしょう) 柳巷方言=虚実柳巷方言(きょじつさとなまり) 三人酩酊(さんにんなまえい) 仕懸文庫(しかけぶんこ) 繁千話(しげしげちわ) 四十八手=傾城買四十八手(けいせいかいしじゅうはって) 品川楊枝(しながわようじ) 跖婦人伝(せきふじんでん) 世説新語茶(せせつしんござ) 船頭深話(せんどうしんわ) 辰巳之園(たつみのその) 辰巳婦言(たつみふげん) 通言総籬(つうげんそうまがき) 通人講釈=弁蒙通人講釈(いいわけつうじんこうしゃく) 浪花色八卦(なにわいろはっけ) 南閨雑話(なんけいざつわ) 南江駅話(なんこうえきわ) 南遊記(なんゆうき) にゃんの事だ(にゃんのことだ) 箱枕(はこまくら) 百花評林(ひゃっかひょうりん) 瓢金窟(ひょうきんくつ) 深川新話(ふかがわしんわ) 二筋道=傾城買二筋道(けいせいかいふたすじみち) 遊子方言(ゆうしほうげん) 吉原楊枝(よしわらようじ) 沙石集(しゃせきしゅう)説話集[鎌倉] 拾遺=拾遺和歌集(しゅういわかしゅう)勅撰集[平安] 拾遺愚草(しゅういぐそう)私家集[鎌倉] 周易抄(しゅうえきしょう)抄物[室町] 拾玉集(しゅうぎょくしゅう)私家集[室町] 浄=浄瑠璃(じょうるり)[江戸] 藍染川(あいそめがわ) 朝顔話=生写朝顔話(しょううつしあさがおばなし) 蘆屋道満=蘆屋道満大内鑑(あしやどうまんおおうちかがみ)  安達原=奥州安達原(おうしゅうあだちがはら) 油地獄=女殺油地獄(おんなころしあぶらのじごく) 阿波の鳴門=傾城阿波の鳴門(けいせいあわのなると) 阿波鳴渡=夕霧阿波鳴渡(ゆうぎりあわのなると) 伊賀越=伊賀越道中双六(いがごえどうちゅうすごろく) 生玉心中(いくたましんじゅう) 井筒業平=井筒業平河内通(いづつなりひらかわちがよい) 今川本領=今川本領猫魔館(いまがわほんりょうねこまたやかた) 今川了俊(いまがわりょうしゅん) 今国性爺=唐船噺今国性爺(とうせんばなしいまこくせんや) 今宮の心中(いまみやのしんじゅう) 妹背山=妹背山婦女庭訓(いもせやまおんなていきん) 歌軍法=持統天皇歌軍法(じとうてんのううたぐんぽう) 歌祭文=新版歌祭文(しんぱんうたざいもん) 歌念仏=五十年忌歌念仏(ごじゅうねんきうたねんぶつ) 卯月の潤色(うづきのいろあげ) 卯月の紅葉(うづきのもみじ) 浦島年代記(うらしまねんだいき) 烏帽子折=源氏烏帽子折(げんじえぼしおり) 扇八景=曾我扇八景(そがおうぎはっけい) 応神天皇=応神天皇八白幡(おうじんてんのうやつのしらはた) 近江源氏=近江源氏先陣館(おうみげんじせんじんやかた) 大磯虎=大磯虎稚物語(おおいそのとらおさなものがたり) 大塔宮=大塔宮曦鎧(おおとうのみやあさひのよろい) おぐり判官(おぐりはんがん) 姨捨山=信州姨捨山(しんしゅうおばすてやま) お初天神記(おはつてんじんき) 女楠=吉野都女楠(よしののみやこおんなくすのき) 女腹切=長町女腹切(ながまちおんなはらきり) 女舞衣=艶容女舞衣(はですがたおんなまいぎぬ) 会稽山=曾我会稽山(そがかいけいざん) 凱陣八島(かいじんやしま) 娥歌かるた(かおようたかるた) 加賀見山=加賀見山旧錦絵(かがみやまこきょうのにしきえ) 賀古教信=賀古教信七墓廻(かこのきょうしんななはかめぐり)

 重井筒=心中重井筒(しんじゅうかさねいづつ) 加増曾我(かぞうそが) 合邦辻=摂州合邦辻(せっしゅうがっぽうがつじ) 桂川連理柵(かつらがわれんりのしがらみ) 兜軍記=壇浦兜軍記(だんのうらかぶとぐんき) 鎌倉三代記(かまくらさんだいき)〈紀海音〉 鎌田兵衛=鎌田兵衛名所盃(かまたひょうえめいしょのさかずき) 川中島=信州川中島合戦(しんしゅうかわなかじまかっせん) 河原達引=近頃河原達引(ちかごろかわらのたてひき) 関八州繋馬(かんはっしゅうつなぎうま) 鬼一法眼=鬼一法眼三略巻(きいちほうげんさんりゃくのまき) 傾城三度笠(けいせいさんどがさ) 傾城酒呑童子(けいせいしゅてんどうじ) 兼好法師=兼好法師物見車(けんこうほうしものみぐるま) 源氏鏡=伊豆院宣源氏鏡(いずいんぜんげんじかがみ) 源氏供養(げんじくよう) 国性爺=国性爺合戦(こくせんやかっせん) 国性爺後日=国性爺後日合戦(こくせんやごにちかっせん) 五人兄弟=曾我五人兄弟(そがごにんきょうだい) 碁盤太平記(ごばんたいへいき) 五枚羽子板=雪女五枚羽子板(ゆきおんなごまいはごいた) 嫗山姥(こもちやまんば) 根元曾我(こんげんそが) 薩摩歌(さつまうた) 島原蛙合戦=傾城島原蛙合戦(けいせいしまばらかいるがっせん) 出世景清(しゅっせかげきよ) 聖徳太子=聖徳太子絵伝記(しょうとくたいしえでんき) 白石噺=碁太平記白石噺(ごたいへいきしろいしばなし) 新薄雪=新薄雪物語(しんうすゆきものがたり) 墨染桜=西行法師墨染桜(さいぎょうほうしすみぞめざくら) 蝉丸(せみまる) 先代萩=伽羅先代萩(めいぼくせんだいはぎ) 千本桜=義経千本桜(よしつねせんぼんざくら) 千両幟=関取千両幟(せきとりせんりょうのぼり) 曾根崎=曾根崎心中(そねざきしんじゅう)

 大経師=大経師昔暦(だいきょうじむかしごよみ) 太功記=絵本太功記(えほんたいこうき) 大職冠(たいしょかん) 袂の白絞(たもとのしろしぼり) 団扇曾我(だんせんそが) 丹波与作=丹波与作待夜の小室節(たんばよさくまつよのこむろぶし) 忠臣蔵=仮名手本忠臣蔵(かなでほんちゅうしんぐら) 手習鑑=菅原伝授手習鑑(すがわらでんじゅてならいかがみ) 天鼓(てんこ) 天智天皇(てんじてんのう) 天の網島=心中天の網島(しんじゅうてんのあみじま) 浪花鑑=夏祭浪花鑑(なつまつりなにわかがみ) 難波丸金鶏(なにわまるこがねのにわとり) 二十五年忌=三勝半七二十五年忌(さんかつはんしちにじゅうごねんき) 廿四孝=本朝廿四孝(ほんちょうにじゅうしこう) 二枚絵草紙=心中二枚絵草紙(しんじゅうにまいえぞうし) 女護島=平家女護島(へいけにょごのしま) 布引滝=源平布引滝(げんぺいぬのびきのたき) 寿の門松=山崎与次兵衛寿の門松(やまざきよじべえねびきのかどまつ) 博多小女郎=博多小女郎波枕(はかたこじょろうなみまくら) 孕常盤(はらみときわ) 反魂香=傾城反魂香(けいせいはんごんこう) 彦山権現=彦山権現誓助剣(ひこさんごんげんちかいのすけだち) 百日曾我(ひゃくにちそが) 盛衰記=ひらかな盛衰記(ひらかなせいすいき) 双生隅田川(ふたごすみだがわ) 双蝶蝶=双蝶蝶曲輪日記(ふたつちょうちょうくるわにっき) 二つ腹帯=心中二つ腹帯(しんじゅうふたつはらおび) 嫩軍記=一谷嫩軍記(いちのたにふたばぐんき) 振袖始=日本振袖始(にっぽんふりそではじめ) 堀川波鼓(ほりかわなみのつづみ) 堀川夜討=御所桜堀川夜討(ごしょざくらほりかわようち) 松風村雨=松風村雨束帯鑑(まつかぜむらさめそくたいかがみ) 万年草=心中万年草(しんじゅうまんねんそう) 源頼家源実朝鎌倉三代記(みなもとのよりいえみなもとのさねともかまくらさんだいき)

 $\check{ }$ 

女夫池=津国女夫池(つのくにみょうといけ)

冥途の飛脚(めいどのひきゃく)

- 刃は氷の朔日=心中刃は氷の朔日(しんじゅうやいばはこおりのついたち) 八百屋お七(やおやおしち)
- 矢口渡=神霊矢口渡(しんれいやぐちのわたし)
- 日本武尊=日本武尊吾妻鑑(やまとたけのみことあずまかがみ)
- 鑓の権三=鑓の権三重帷子(やりのごんざかさねかたびら)
- 百合若大臣=百合若大臣野守鏡(ゆりわかだいじんのもりのかがみ)
- 宵庚申=心中宵庚申(しんじゅうよいごうしん)
- 用明天王=用明天王職人鑑(ようめいてんのうしょくにんかがみ) 世継曾我(よつぎそが)
- 淀鯉=淀鯉出世滝徳(よどごいしゅっせのたきのぼり)
- 椀久末松山(わんきゅうすえのまつやま)
- 松翁道話(しょうおうどうわ)思想書[江戸]
- 常山紀談(じょうざんきだん)随筆[江戸]
- 成尋母集=成尋阿闍梨母集(じょうじんあじゃりのははのしゅう)私家集[平安]
- 盛衰記=源平盛衰記(げんぺいじょうすいき)軍記物語[鎌倉~室町]
- 正徹物語(しょうてつものがたり)歌学書[室町]
- 正法眼蔵(しょうぼうげんぞう)仏教書[鎌倉]
- 正法眼蔵随聞記(しょうぼうげんぞうずいもんき)仏教書[鎌倉]
- 将門記(しょうもんき)軍記物語[平安]
- 続紀=続日本紀(しょくにほんぎ)歴史書[平安]
- 続後紀=続日本後紀(しょくにほんこうき)歴史書[平安]
- 続古今=続古今和歌集(しょくこきんわかしゅう)勅撰集[鎌倉]
- 続後拾遺=続後拾遺和歌集(しょくごしゅういわかしゅう)勅撰集[鎌倉]
- 続後撰=続後撰和歌集(しょくごせんわかしゅう)勅撰集[鎌倉]
- 続詞花=続詞花和歌集(しょくしかわかしゅう)私撰集[鎌倉]
- 続拾遺=続拾遺和歌集(しょくしゅういわかしゅう)勅撰集[鎌倉]
- 続千載=続千載和歌集(しょくせんざいわかしゅう)勅撰集[鎌倉]
- 新古今=新古今和歌集(しんこきんわかしゅう)勅撰集[鎌倉]
- 新後拾遺=新後拾遺和歌集(しんごしゅういわかしゅう)勅撰集[室町]
- 新後撰=新後撰和歌集(しんごせんわかしゅう)勅撰集[鎌倉]
- 新猿楽記(しんさるがくき)随筆[平安]
- 新拾遺=新拾遺和歌集(しんしゅういわかしゅう)勅撰集[室町]
- 新続古今=新続古今和歌集(しんしょくこきんわかしゅう)勅撰集[室町]

新千載=新千載和歌集(しんせんざいわかしゅう)勅撰集[室町] 新撰字鏡(しんせんじきょう)辞書[平安] 新撰髄脳(しんせんずいのう)歌学書[平安] 新撰菟玖波集(しんせんつくばしゅう)連歌集[室町] 新撰万葉=新撰万葉集(しんせんまんようしゅう)私撰集[平安] 新撰朗詠集(しんせんろうえいしゅう)詩歌集[平安] 新撰六帖=新撰六帖題和歌(しんせんろくじょうだいわか)類題和歌集[鎌倉] 新撰和歌(しんせんわか)(新撰和歌集)私撰集[平安] 信長記(しんちょうき)軍記[江戸] 信長公記(しんちょうこうき)伝記[安土桃山] 新勅撰=新勅撰和歌集(しんちょくせんわかしゅう)勅撰集[鎌倉] 神道集(しんとうしゅう)説話[室町] 神皇正統記(じんのうしょうとうき)歴史書[室町] 新葉=新葉和歌集(しんようわかしゅう)準勅撰集[室町] 親鸞消息(しんらんしょうそく)仏教書[鎌倉]

#### 【す】

炭俵(すみだわら)俳諧[江戸] 住吉=住吉物語(すみよしものがたり)物語[鎌倉] 駿台雑話(すんだいざつわ)随筆[江戸]

【せ】

性霊集=遍照発揮性霊集(へんじょうはっきせいれいしゅう)漢詩文集[平安] 節用集(せつようしゅう)辞書[室町~江戸] 千五百番歌合(せんごひゃくばんうたあわせ)歌合[鎌倉] 千載=千載和歌集(せんざいわかしゅう)勅撰集[平安] 選択集=選択本願念仏集(せんちゃくほんがんねんぶつしゅう)仏教書[鎌倉]

【そ】

雑談集(ぞうたんしゅう)説話[鎌倉] 曾我=曾我物語(そがものがたり)軍記物語[室町] 続古事談(ぞくこじだん)説話[鎌倉] 続猿蓑(ぞくさるみの)俳諧[江戸] 素性集(そせいしゅう)私家集[平安] 曾丹集(そたんしゅう)私家集[平安]

【た】

戴恩記(たいおんき)歌学書[江戸] 太閤記(たいこうき)(甫庵太閤記)伝記[江戸] 大唐西域記長寛点(だいとうさいいききちょうがんてん)訓点資料[平安] 大唐三蔵玄奘法師表啓古点(だいとうさんぞうげんじょうほうしひょうけい こてん)訓点資料[平安] 太平記(たいへいき)軍記物語[室町] 隆信集(たかのぶしゅう)私家集[平安] 篁物語(たかむらものがたり)物語[平安] 竹取=竹取物語(たけとりものがたり)物語[平安] 忠見集(ただみしゅう)〈壬生忠見〉私家集[平安] 忠岑集(ただみねしゅう)〈壬生忠岑〉私家集[平安] 玉勝間(たまかつま)随筆[江戸] たまきはる(たまきわる)日記[鎌倉] 玉くしげ(たまくしげ)国学書[江戸] 玉の小櫛=源氏物語玉の小櫛(げんじものがたりたまのおぐし)注釈書[江戸] 為兼卿和歌抄(ためかねきょうわかしょう)歌学集[鎌倉] 為忠家百首(ためただけひゃくしゅ)歌集[平安] 胆大小心録(たんだいしょうしんろく)随筆[江戸] 歎異抄(たんにしょう)仏教書[鎌倉]

【ち】

千里集(ちさとしゅう)〈大江千里〉私家集[平安] 父の終焉日記(ちちのしゅうえんにっき)日記[江戸] 池亭記(ちていき)〈慶滋保胤〉随筆[平安] 中華若木詩抄(ちゅうかじゃくぼくししょう)抄物[室町] 長秋詠藻(ちょうしゅうえいそう)私家集[平安] 長明集(ちょうめいしゅう)〈鴨長明〉私家集[鎌倉] 著聞集=古今著聞集(ここんちょもんじゅう)説話[鎌倉] 塵袋(ちりぶくろ)事典[鎌倉]

【つ】

月詣集=月詣和歌集(つきもうでわかしゅう)私撰集[平安] 菟玖波集(つくばしゅう)連歌集[室町] 筑波問答(つくばもんどう)連歌書[室町]

古 典 出

典一覧(

大 辞 泉  $\check{ }$  堤=堤中納言物語(つつみちゅうなごんものがたり)物語[平安] 経信集(つねのぶしゅう)〈源経信〉私家集[平安] 貫之集(つらゆきしゅう)私家集[平安] 徒然=徒然草(つれづれぐさ)随筆[鎌倉]

【て】

亭子院歌合(ていじいんうたあわせ)歌合[平安] 天徳四年内裏歌合(てんとくよねんだいりうたあわせ)歌合[平安]

### 【と】

東関紀行(とうかんきこう)紀行[鎌倉] 童子問(どうじもん)思想書[江戸] 当世穴さがし(とうせいあなさがし)談義本[江戸] 多武峰少将=多武峰少将物語(とうのみねのしょうしょうものがたり)物語 [平安] 伽=御伽草子(おとぎぞうし)[室町] 秋夜長=秋夜長物語(あきのよのながものがたり) あきみち 一寸法師(いっすんぼうし) 浦島太郎(うらしまたろう) 瓜姫=瓜姫物語(うりひめものがたり) 御曹子島渡(おんぞうししまわたり) 唐糸さうし(からいとそうし) 熊野の御本地(くまののごほんじ) 猿源氏=猿源氏草子(さるげんじのそうし) 三人法師(さんにんほうし) 酒呑童子(しゅてんどうじ) のせ猿=のせ猿草紙(のせざるそうし) 鉢かづき(はちかずき) 蛤の草紙(はまぐりのそうし) 福富長者(ふくとみちょうじゃ)(福富草子) 文正=文正草子(ぶんしょうぞうし) 梵天国(ぼんてんこく) 物くさ太郎(ものくさたろう)

泉  $\check{ }$ 

常盤屋之句合(ときわやのくあわせ)俳諧[江戸] 独吟一日千句(どくぎんいちにちせんく)俳諧[江戸] 徳和歌後万載集(とくわかごまんざいしゅう)狂歌集[江戸] 土佐=土佐日記(とさにっき)日記[平安] 俊忠集(としただしゅう)〈藤原俊忠〉私家集[平安] 都氏文集(としぶんしゅう)漢文集[平安] 敏行集(としゆきしゅう)〈藤原敏行〉私家集[平安] 俊頼髄脳(としよりずいのう)歌学書[平安] どちりなきりしたん キリシタン版[安土桃山] とはずがたり(とわずがたり)日記[鎌倉] 都鄙問答(とひもんどう)思想書[江戸] 友則集(とものりしゅう)私家集[平安] とりかへばや=とりかへばや物語(とりかえばやものがたり)物語[平安]

【な】

中務集(なかつかさしゅう)私家集[平安] 中務内侍日記(なかつかさのないしにっき)日記[鎌倉] 難波鉦(なにわどら)評判記[江戸] 南留別志(なるべし)随筆[江戸]

【に】

新学異見(にいまなびいけん)歌学書[江戸] 日蓮消息(にちれんしょうそく)仏教書[鎌倉] 日葡=日葡辞書(にっぽじしょ)辞書[江戸] 日本紀竟宴和歌(にほんぎきょうえんわか)歌集[平安] 人=人情本(にんじょうぼん)[江戸] 梅児誉美=春色梅児誉美(しゅんしょくうめごよみ) 梅美婦禰=春色梅美婦禰(しゅんしょくうめみぶね) 英対暖語=春色英対暖語(しゅんしょくえいたいだんご) 閑情末摘花(かんじょうすえつむはな) 清談松の調(せいだんまつのしらべ) 清談若緑(せいだんわかみどり) 辰巳園=春色辰巳園(しゅんしょくたつみのその) 春告鳥(はるつげどり) 娘節用=仮名文章娘節用(かなまじりむすめせつよう) 恵の花=春色恵の花(しゅんしょくめぐみのはな)

【ね】

根無草(ねなしぐさ)談義本[江戸]

【の】

能因集(のういんしゅう)(能因法師集)私家集[平安] 野ざらし紀行(のざらしきこう)紀行[江戸] 祝詞(のりと)[奈良~平安]

【は】

葉隠(はがくれ)思想書[江戸]

咄=咄本(はなしぼん)[江戸]

あられ酒=軽口あられ酒(かるくちあられざけ)

鹿の子餅(かのこもち)

聞上手(ききじょうず)

きのふはけふ=きのふはけふの物語(きのうはきょうのものがたり)

御前男=軽口御前男(かるくちごぜんおとこ)

私可多咄(しかたばなし)

鹿の巻筆(しかのまきふで)

醒睡笑(せいすいしょう)

鯛の味噌津(たいのみそず)

露がはなし=軽口露がはなし(かるくちつゆがはなし)

無事志有意(ぶじしうい)

浜松=浜松中納言物語(はままつちゅうなごんものがたり)物語[平安] 春の日(はるのひ)俳諧[江戸]

【ひ】

ひさご 俳諧[江戸] 人丸集(ひとまろしゅう)私家集[平安] ひとりね 随筆[江戸]

【ふ】

風雅=風雅和歌集(ふうがわかしゅう)勅撰集[室町] 風俗文選(ふうぞくもんぜん)俳諧[江戸] 風葉集=風葉和歌集(ふうようわかしゅう)私撰集[鎌倉] 風来六部集(ふうらいろくぶしゅう)談義本[江戸]

風流志道軒伝(ふうりゅうしどうけんでん)談義本[江戸] 風土記(ふどき)地誌[奈良] 夫木=夫木和歌抄(ふぼくわかしょう)私撰集[鎌倉] 冬の日(ふゆのひ)俳諧[江戸] 文華秀麗集(ぶんかしゅうれいしゅう)漢詩集[平安]

【へ】

平家=平家物語(へいけものがたり)軍記物語[鎌倉] 平治=平治物語(へいじものがたり)軍記物語[鎌倉] 平中=平中物語(へいちゅうものがたり)物語[平安] 下手談義=当世下手談義(いまようへただんぎ)談義本[江戸] 遍昭集(へんじょうしゅう)私家集[平安] 弁内侍日記(べんのないしにっき)日記[鎌倉]

【ほ】

保元=保元物語(ほうげんものがたり)軍記物語[鎌倉] 方丈記(ほうじょうき)随筆[鎌倉] 北越雪譜(ほくえつせっぷ)随筆[江戸] 法華経玄賛淳祐点(ほけきょうげんさんじゅんゆうてん)訓点資料[平安] 法華義疏長保点(ほっけぎしょちょうほうてん)訓点資料[平安] 発心集(ほっしんしゅう)説話[鎌倉] 堀河百首(ほりかわひゃくしゅ)歌集[平安] 本朝文粋(ほんちょうもんずい)漢詩文集[平安]

【ま】

毎月抄(まいげつしょう)歌学書[鎌倉] 枕=枕草子(まくらのそうし)随筆[平安] 増鏡(ますかがみ)歴史物語[室町] 松の葉(まつのは)歌謡[江戸] 松屋筆記(まつのやひっき)随筆[江戸] 松浦宮=松浦宮物語(まつらのみやものがたり)物語[平安~鎌倉] 万=万葉集(まんようしゅう)歌集[奈良] 万載狂歌集(まんざいきょうかしゅう)狂歌集[江戸] 万代集=万代和歌集(まんだいわかしゅう)私撰集[鎌倉]

【み】

水鏡(みずかがみ)物語[平安~鎌倉] 躬恒集(みつねしゅう)私家集[平安] 水無瀬三吟(みなせさんぎん)(水無瀬三吟何人百韻)連歌[室町] 壬二集(みにしゅう)私家集[江戸] 耳嚢(みみぶくろ)随筆[江戸] 名義抄=類聚名義抄(るいじゅみょうぎしょう)辞書[平安]

#### 【む】

武玉川(むたまがわ)俳諧[江戸] 宗于集(むねゆきしゅう)〈源宗于〉私家集[平安] 無名抄(むみょうしょう)歌学書[鎌倉] 無名草子(むみょうぞうし)物語論書[鎌倉] 紫式部集(むらさきしきぶしゅう)私家集[平安] 紫式部日記(むらさきしきぶにっき)日記[平安]

【も】

蒙求抄(もうぎゅうしょう)抄物[室町] 毛詩抄(もうししょう)抄物[室町] 元輔集(もとすけしゅう)〈清原元輔〉私家集[平安] 基俊集(もととししゅう)〈藤原基俊〉私家集[平安] 文徳実録=日本文徳天皇実録(にほんもんとくてんのうじつろく)歴史書[平安]

【や】

家持集(やかもちしゅう)私家集[平安] 役者論語(やくしゃばなし)演劇書[江戸] 柳多留=誹風柳多留(はいふうやなぎだる)川柳[江戸] 大和=大和物語(やまとものがたり)物語[平安]

【ゆ】

雪まろげ(ゆきまろげ)俳諧[江戸]

【よ】

謡=謡曲(ようきょく)[室町] 葵上(あおいのうえ)

 安宅(あたか) 敦盛(あつもり) 綾鼓(あやのつづみ) 一角仙人(いっかくせんにん) 井筒(いづつ) 浮舟(うきふね) 歌占(うたうら) 江口(えぐち) 大原御幸(おはらごこう) 杜若(かきつばた) 葛城(かずらき) 通小町(かよいこまち) 祇王(ぎおう) 砧(きぬた) 清経(きよつね) 源氏供養(げんじくよう) 恋重荷(こいのおもに) 高野物狂(こうやものぐるい) 西行桜(さいぎょうざくら) 実盛(さねもり) 白髭(しらひげ) 墨染桜(すみぞめざくら) 隅田川(すみだがわ) 蝉丸(せみまる) 千手(せんじゅ) 草子洗小町(そうしあらいこまち) 竜田(たつた) 玉葛(たまかつら) 張良(ちょうりょう) 定家(ていか) 野宮(ののみや) 羽衣(はごろも) 半蔀(はじとみ) 芭蕉(ばしょう) 花筐(はながたみ)

 班女(はんじょ) 桧垣(ひがき) 百万(ひゃくまん) 二人静(ふたりしずか) 船橋(ふなばし) 船弁慶(ふなべんけい) 松風(まつかぜ) 三井寺(みいでら) 三輪(みわ) 紅葉狩(もみじがり) 盛久(もりひさ) 夕顔(ゆうがお) 遊行柳(ゆぎょうやなぎ) 熊野(ゆや) 楊貴妃(ようきひ) 夜討曾我(ようちそが) 吉野静(よしのしずか) 頼政(よりまさ) 弱法師(よろぼし) 羅生門(らしょうもん) 能宣集(よしのぶしゅう)〈大中臣能宣〉私家集[平安] 読=読本(よみほん)[江戸] 稲妻表紙=昔話稲妻表紙(むかしがたりいなずまびょうし) 雨月=雨月物語(うげつものがたり) 唐錦=今古小説唐錦(きんこしょうせつからにしき) 近世説美少年録(きんせせつびしょうねんろく) 胡蝶物語=夢想兵衛胡蝶物語(むそうびょうえこちょうものがたり) 西山=西山物語(にしやまものがたり) 八犬伝=南総里見八犬伝(なんそうさとみはっけんでん) 英草紙(はなぶさぞうし) 春雨=春雨物語(はるさめものがたり) 弓張月=椿説弓張月(ちんせつゆみはりづき) 頼政集(よりまさしゅう)〈源頼政〉私家集[平安] 夜の寝覚(よるのねざめ)物語[平安]

**198**

【ら】

蘭学階梯(らんがくかいてい)洋学書[江戸] 蘭東事始(らんとうことはじめ)洋学書[江戸]

【り】

立正安国論(りっしょうあんこくろん)仏教書[鎌倉] 隆達節(りゅうたつぶし)歌謡[安土桃山] 霊異記=日本国現報善悪霊異記(にほんこくげんぽうぜんあくりょういき) 説話集[平安] 凌雲集(りょううんしゅう)漢詩集[平安] 梁塵秘抄(りょうじんひしょう)歌謡[平安] 林葉累塵=林葉累塵集(りんようるいじんしゅう)私撰集[江戸]

#### 【れ】

連理秘抄(れんりひしょう)連歌書[室町]

### 【ろ】

六百番歌合(ろっぴゃくばんうたあわせ)歌合[鎌倉]

【わ】

和歌九品(わかくほん)歌学書[平安] 和漢朗詠=和漢朗詠集(わかんろうえいしゅう)詩歌集[平安] 和名抄=和名類聚抄(わみょうるいじゅしょう)辞書[平安] わらんべ草(わらんべぐさ)能楽書[江戸]

古

## **近代作家略称一覧(大辞泉)**

• 出典表示に用いた近代作家の略称を五十音順に配列し、その姓名・筆名の全形 を示した。

芥川=芥川竜之介

(あくたがわりゅうのすけ) 有島=有島武郎(ありしまたけお) 一葉=樋口一葉(ひぐちいちよう) 井伏=井伏鱒二(いぶせますじ) 内村=内村鑑三(うちむらかんぞう) 円地=円地文子(えんちふみこ) 円朝=三遊亭円朝 (さんゆうていえんちょう) 鴎外=森鴎外(もりおうがい) 大岡=大岡昇平(おおおかしょうへい) 小山内=小山内薫(おさないかおる) 大仏=大仏次郎(おさらぎじろう) 織田=織田純一郎 (おだじゅんいちろう) 葛西=葛西善蔵(かさいぜんぞう) 梶井=梶井基次郎(かじいもとじろう) 花袋=田山花袋(たやまかたい) 荷風=永井荷風(ながいかふう) 上司=上司小剣 (かみつかさしょうけん) 嘉村=嘉村磯多(かむらいそた) 寒村=荒畑寒村(あらはたかんそん) 鏡花=泉鏡花(いずみきょうか) 賢治=宮沢賢治(みやざわけんじ) 倉田=倉田百三(くらたひゃくぞう) 黒島=黒島伝治(くろしまでんじ) 紅緑=佐藤紅緑(さとうこうろく) 紅葉=尾崎紅葉(おざきこうよう)

犀星=室生犀星(むろうさいせい) 朔太郎=萩原朔太郎 (はぎわらさくたろう) 左千夫=伊藤左千夫(いとうさちお) 実篤=武者小路実篤 (むしゃのこうじさねあつ) 椎名=椎名麟三(しいなりんぞう) 志賀=志賀直哉(しがなおや) 子規=正岡子規(まさおかしき) 秋水=幸徳秋水(こうとくしゅうすい) 秋声=徳田秋声(とくだしゅうせい) 逍遥=坪内逍遥(つぼうちしょうよう) 雪嶺=三宅雪嶺(みやけせつれい) 漱石=夏目漱石(なつめそうせき) 高見=高見順(たかみじゅん) 滝井=滝井孝作(たきいこうさく) 多喜二=小林多喜二(こばやしたきじ) 田口=田口卯吉(たぐちうきち) 啄木=石川啄木(いしかわたくぼく) 武田=武田麟太郎(たけだりんたろう) 太宰=太宰治(だざいおさむ) 谷崎=谷崎潤一郎 (たにざきじゅんいちろう) 宙外=後藤宙外(ごとうちゅうがい) 兆民=中江兆民(なかえちょうみん) 樗牛=高山樗牛(たかやまちょぎゅう) 鉄腸=末広鉄腸(すえひろてっちょう) 透谷=北村透谷(きたむらとうこく)

藤村=島崎藤村(しまざきとうそん)

徳永=徳永直(とくながすなお) 独歩=国木田独歩(くにきだどっぽ) 寅彦=寺田寅彦(てらだとらひこ) 長塚=長塚節(ながつかたかし) 中村=中村正直(なかむらまさなお) 長与=長与善郎(ながよよしろう) 西田=西田幾多郎(にしだきたろう) 白鳥=正宗白鳥(まさむねはくちょう) 浜田=浜田広介(はまだひろすけ) 葉山=葉山嘉樹(はやまよしき) 眉山=川上眉山(かわかみびざん) 火野=火野葦平(ひのあしへい) 美妙=山田美妙(やまだびみょう) 百間=内田百間(うちだひゃっけん) 風葉=小栗風葉(おぐりふうよう) 福沢=福沢諭吉(ふくざわゆきち) 二葉亭=二葉亭四迷 (ふたばていしめい) 抱月=島村抱月(しまむらほうげつ) 泡鳴=岩野泡鳴(いわのほうめい) 真山=真山青果(まやませいか) 万太郎=久保田万太郎 (くぼたまんたろう) 三重吉=鈴木三重吉(すずきみえきち) 未明=小川未明(おがわみめい) 宮本=宮本百合子(みやもとゆりこ) 康成=川端康成(かわばたやすなり) 柳田=柳田国男(やなぎだくにお) 横光=横光利一(よこみつりいち) 竜渓=矢野竜渓(やのりゅうけい) 柳北=成島柳北(なるしまりゅうほく) 柳浪=広津柳浪(ひろつりゅうろう) 緑雨=斎藤緑雨(さいとうりょくう)

魯庵=内田魯庵(うちだろあん) 蘆花=徳冨蘆花(とくとみろか) 露伴=幸田露伴(こうだろはん) 魯文=仮名垣魯文(かながきろぶん) 若松=若松賎子(わかまつしずこ) 和辻=和辻哲郎(わつじてつろう)

**俳号一覧(大辞泉)**

• 句例の末尾に掲げた俳号を五十音順に配列し、姓を付して示した。

秋を=加倉井秋を(かくらいあきお) 朱鳥=野見山朱鳥(のみやまあすか) 敦=安住敦(あずみあつし) 綾子=細見綾子(ほそみあやこ) 亜浪=臼田亜浪(うすだあろう) 惟然=広瀬惟然(ひろせいぜん) 一茶=小林一茶(こばやしいっさ) 越人=越智越人(おちえつじん) 桜 磈子=安斎桜 磈子 (あんざいおうかいし) 王城=田中王城(たなかおうじょう) 大江丸=大伴大江丸 (おおともおおえまる) 乙字=大須賀乙字(おおすがおつじ) 鬼貫=上島鬼貫(うえじまおにつら) 温亭=篠原温亭(しのはらおんてい) 赤黄男=富沢赤黄男(とみさわかきお) 荷兮=山本荷兮(やまもとかけい) かな女=長谷川かな女 (はせがわかなじょ) 寒々=宮武寒々(みやたけかんかん) 其角=宝井其角(たからいきかく) 鬼城=村上鬼城(むらかみきじょう) 几董=高井几董(たかいきとう) 杞陽=京極杞陽(きょうごくきよう) 暁台=加藤暁台(かとうきょうたい) 虚子=高浜虚子(たかはまきょし) 去来=向井去来(むかいきょらい) 許六=森川許六(もりかわきょろく) 欣一=沢木欣一(さわききんいち)

草田男=中村草田男 (なかむらくさたお) 句仏=大谷句仏(おおたにくぶつ) 圭岳=岡本圭岳(おかもとけいがく) 鶏二=橋本鶏二(はしもとけいじ) 桂郎=石川桂郎(いしかわけいろう) 月舟=原月舟(はらげっしゅう) 月草=伊東月草(いとうげっそう) 月斗=青木月斗(あおきげっと) 憲吉=楠本憲吉(くすもとけんきち) 耕衣=永田耕衣(ながたこうい) 鴻村=太田鴻村(おおたこうそん) 古郷=村山古郷(むらやまこきょう) 古白=藤野古白(ふじのこはく) 言水=池西言水(いけにしごんすい) 西鶴=井原西鶴(いはらさいかく) 才麿=椎本才麿(しいのもとさいまろ) 三允=中野三允(なかのさんいん) 三鬼=西東三鬼(さいとうさんき) 山頭火=種田山頭火 (たねださんとうか) 杉風=杉山杉風(すぎやまさんぷう) 子規=正岡子規(まさおかしき) 梓月=籾山梓月(もみやましげつ) 重頼=松江重頼(まつえしげより) 支考=各務支考(かがみしこう) しづの女=竹下しづの女 (たけしたしづのじょ) 秋桜子=水原秋桜子 (みずはらしゅうおうし)

俳 号 一覧( 大 辞 泉 )

楸邨=加藤楸邨(かとうしゅうそん) 狩行=鷹羽狩行(たかはしゅぎょう) 松宇=伊藤松宇(いとうしょうう) 湘子=藤田湘子(ふじたしょうし) 丈草=内藤丈草(ないとうじょうそう) 松浜=岡本松浜(おかもとしょうひん) 白雄=加舎白雄(かやしらお) 水巴=渡辺水巴(わたなべすいは) 素十=高野素十(たかのすじゅう) 澄雄=森澄雄(もりすみお) 霽月=村上霽月(むらかみせいげつ) 誓子=山口誓子(やまぐちせいし) 青々=松瀬青々(まつせせいせい) 青邨=山口青邨(やまぐちせいそん) 静搭=平畑静搭(ひらはたせいとう) 成美=夏目成美(なつめせいび) 青畝=阿波野青畝(あわのせいほ) 青峰=島田青峰(しまだせいほう) 青嵐=永田青嵐(ながたせいらん) 石鼎=原石鼎(はらせきてい) 節子=野沢節子(のざわせつこ) 禅寺洞=吉岡禅寺洞 (よしおかぜんじどう) 宗因=西山宗因(にしやまそういん) 爽雨=皆吉爽雨(みなよしそうう) 宋淵=中川宋淵(なかがわそうえん) 草城=日野草城(ひのそうじょう) 素逝=長谷川素逝(はせがわそせい) 素堂=山口素堂(やまぐちそどう) 曾良=河合曾良(かわいそら) 太祇=炭太祇(たんたいぎ) 多佳子=橋本多佳子(はしもとたかこ) たかし=松本たかし(まつもとたかし)

鷹女=三橋鷹女(みつはしたかじょ) 斌雄=中島斌雄(なかじまたけお) 蛇笏=飯田蛇笏(いいだだこつ) 立子=星野立子(ほしのたつこ) 辰之助=石橋辰之助 (いしばしたつのすけ) 稚魚=岸田稚魚(きしだちぎょ) 蝶衣=高田蝶衣(たかだちょうい) 樗良=三浦樗良(みうらちょら) 汀女=中村汀女(なかむらていじょ) 悌二郎=篠田悌二郎 (しのだていじろう) 貞徳=松永貞徳(まつながていとく) 兜太=金子兜太(かねことうた) 冬葉=吉田冬葉(よしだとうよう) 東洋城=松根東洋城 (まつねとうようじょう) 時彦=草間時彦(くさまときひこ) 年尾=高浜年尾(たかはまとしお) 敏郎=清崎敏郎(きよさきとしお) 登四郎=能村登四郎(のむらとしろう) 吐天=内藤吐天(ないとうとてん) 土芳=服部土芳(はっとりとほう) 友二=石塚友二(いしづかともじ) 信子=桂信子(かつらのぶこ) 野風呂=鈴鹿野風呂(すずかのぶろ) 波郷=石田波郷(いしだはきょう) 泊雲=西山泊雲(にしやまはくうん) 泊月=野村泊月(のむらはくげつ) 麦人=星野麦人(ほしのばくじん) 白水郎=大場白水郎 (おおばはくすいろう) 麦南=西島麦南(にしじまばくなん) 白葉女=柴田白葉女

(しばたはくようじょ)

芭蕉=松尾芭蕉(まつおばしょう) 波津女=山口波津女 (やまぐちはつじょ) 花蓑=鈴木花蓑(すずきはなみの) 久女=杉田久女(すぎたひさじょ) 秀野=石橋秀野(いしばしひでの) 風生=富安風生(とみやすふうせい) 不器男=芝不器男(しばふきお) 不死男=秋元不死男(あきもとふじお) 蕪村=与謝蕪村(よさぶそん) 普羅=前田普羅(まえだふら) 碧梧桐=河東碧梧桐 (かわひがしへきごとう) 碧童=小沢碧童(おざわへきどう) 茅舎=川端茅舎(かわばたぼうしゃ) 梵=篠原梵(しのはらぼん) 凡兆=野沢凡兆(のざわぼんちょう) みどり女=阿部みどり女 (あべみどりじょ) 六林男=鈴木六林男(すずきむりお) 鳴雪=内藤鳴雪(ないとうめいせつ) 守武=荒木田守武(あらきだもりたけ) 八束=石原八束(いしはらやつか) 野坡=志太野坡(しだやば) 夜半=後藤夜半(ごとうやはん) 也有=横井也有(よこいやゆう) 夕爾=木下夕爾(きのしたゆうじ) 余子=小杉余子(こすぎよし) 耒井=林原耒井(はやしばららいせい) 闌更=高桑闌更(たかくわらんこう) 嵐雪=服部嵐雪(はっとりらんせつ) 竜太=飯田竜太(いいだりゅうた) 蓼太=大島蓼太(おおしまりょうた)

蓼汀=福田蓼汀(ふくだりょうてい)

林火=大野林火(おおのりんか) 零雨=宇田零雨(うだれいう) 零余子=長谷川零余子 (はせがわれいよし) 露月=石井露月(いしいろげつ)

# **こんなメッセージが出たら…**

本機を使用中に表示されるメッセージと対処方法について記載します。

| 操作      | メッセージ                            | 考えられる原因                                                  | 対処方法                                                       | 参照<br>ページ        |  |
|---------|----------------------------------|----------------------------------------------------------|------------------------------------------------------------|------------------|--|
|         | 電池が消耗して<br>います                   | 電池が消耗している                                                | 新しい電池に交換し<br>てください。                                        | 209              |  |
| 辞典機能    | 候補が多すぎま<br>す<br>1000件だけ表<br>示します | 入力したつづりにあ<br>てはまる言葉が多す<br>ぎて、すべてを表示<br>することができない         | 候補を絞り込むため<br>に、検索文字を追加<br>してください。                          | 使                |  |
|         | 候補が500件を<br>超えています               | 入力したつづりにあ<br>てはまる言葉が多す<br>ぎる                             | 候補を絞り込むため<br>に、検索文字を追加<br>してください。                          | っている辞典/モ<br>ドの各ペ |  |
|         | 該当する候補が<br>ありません*                | 入力したつづりにあ<br>てはまる言葉や検索<br>条件にあてはまる漢<br>字が見つからない          | つづりを入力し直し<br>てください。                                        |                  |  |
|         | 入力に間違いが<br>あります*                 | 入力したつづりが<br>誤っている                                        | つづりを修正してく<br>ださい。                                          | ージ               |  |
| ジャンプサーチ | ジャンプする単語<br>がありません*              | ジャンプサーチでき<br>る言葉がデータ画面<br>中にない                           | ジャンプサーチはで<br>きません。                                         | 147              |  |
|         | これ以上できま<br>$\forall h$           | 連続でジャンプでき<br>る制限数を超えた                                    | ジャンプサーチを終了<br>し、直接言葉を入力し<br>て調べてください。                      | 147              |  |
|         | ジャンプできま<br>せん※                   | ジャンプ先に選んだ<br>辞典/モードでは調<br>べることができない<br>言葉/文字を調べよ<br>うとした | •調べる言葉/文字を<br>変更してください。<br>•ジャンプ先の辞典<br>/モードを変更し<br>てください。 | 147              |  |
|         | 該当する候補が<br>ありません*                | 調べようとした言葉<br>/文字がジャンプ先<br>に選んだ辞典/モー<br>ドの中になかった          | •調べる言葉/文字を<br>変更してください。<br>•ジャンプ先の辞典<br>/モードを変更し<br>てください。 | 147              |  |

※メッセージが表示された後、もとの画面に戻ります。

号一覧( 大 辞 泉 ) こ ん な と き は

俳

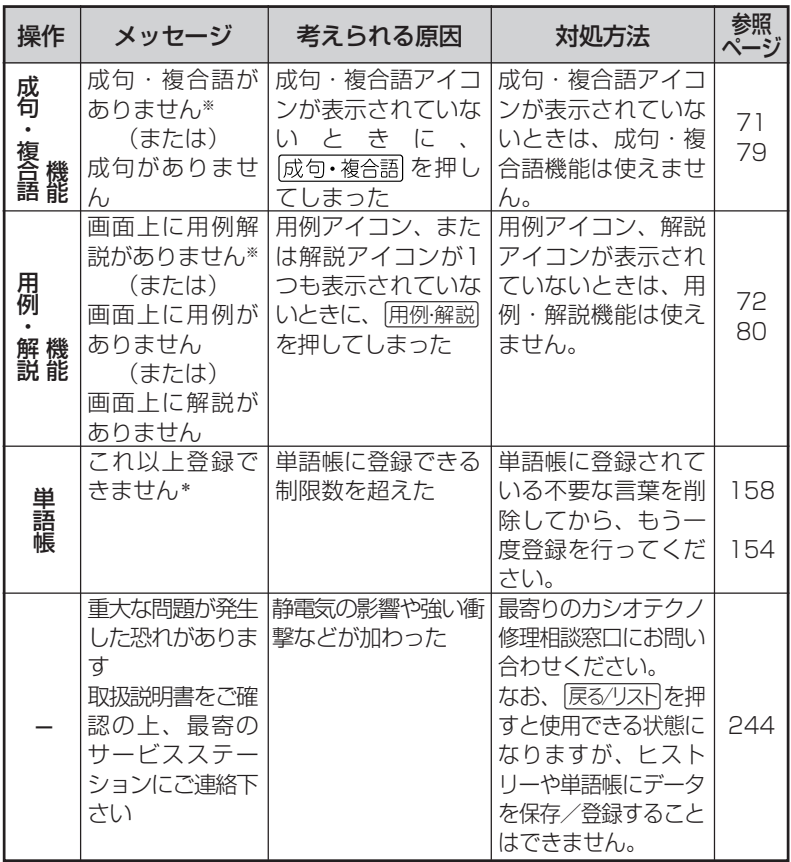

※メッセージが表示された後、もとの画面に戻ります。

# **こんな症状がおこったら…**

### 本機の動きがおかしいときは、まず「アルカリ乾電池を使用し ている」か、ご確認ください。

### 次に、下の表を参考に対処してください。

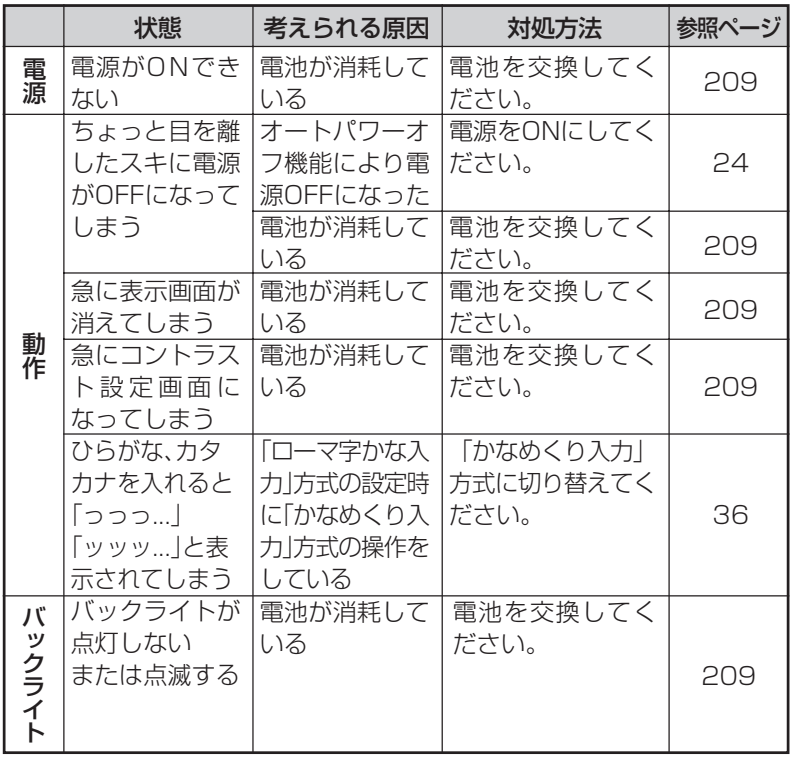

## **リセットするときは**

静電気の影響などにより、動きがおかしくなったり、操作を受けつけなくなっ たりすることがあります。このようなときはリセットを行ってください。

■大切!リセットについて

- 必ず電源を切ってから、リセットしてください。 電源を切らずにリセットすると、ヒストリーや設定などの情報が消 える場合があります。
- リセットボタンを押すものに、つまようじや鉛筆など、先端の折れ やすいものを使わないでください。故障の原因になります。
- **1** <sup>A</sup>を押して、電源を切 ります。
- **2** 本体裏面にあるリセットボタン を、シャープペンシル(芯を出さ ない状態)など先の細い棒のよう なもので押します。
- 本機を開け、  **または▶ を押し** て画面の明るさを調整します。

メニュー画面が表示されます。

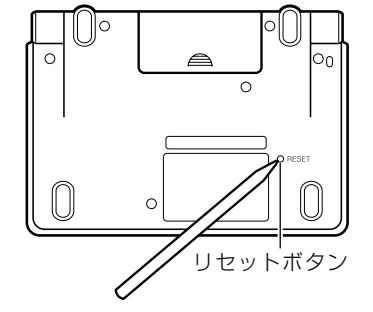

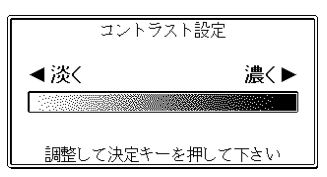

<u>1</u> [訳/決定]を押します。

(国語系) 真論生活健康 非洲 化四氯化钡 △ デジタル大辞泉/逆引き大辞泉 回 漢字源 ◎ カタカナ語新辞典 □ 故事ことわざ辞典 □ 四字熟語辞典

**E**X∃1−

## **電池を取り換えたいときは**

画面に「電池が消耗しています」と表示されたときは、なるべく早く電池を 交換してください。

**表示されなくても、1年に1度は必ず電池交換をしてください。**

■大切!電池を交換する前に

- 必ず電源を切ってから、電池交換をしてください。電源を切らずに電池 を交換すると、ヒストリーや設定などの情報が消える場合があります。
- 新しく入れる電池は必ず2本とも新品のものを使ってください。
- 必ずアルカリ単4形乾電池をご使用ください。指定以外の電池では、 電池寿命が著しく短くなったり、誤動作を起こすことがあります。

**1** 新品のアルカリ単4形乾電池2本を用意します。

- **2** <sup>A</sup>を押して、電源を切 ります。
- **3** 電池ブタの 部分を押しなが ら矢印の方向へスライドさせ て、取り外します。

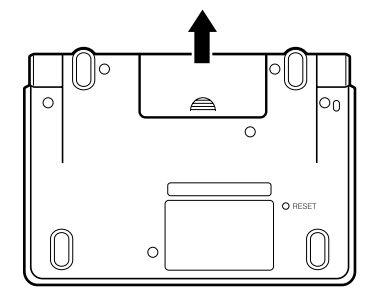

- **4** 取り出し用リボンを引き上げ て、図の② → ①の順に電池を取 り出します。
- **5** 図の① → ②の順に電池を入れます。<br>● ・取り出し用リボンの上に、電池を載
	- せます。
	- •(-)側をバネに押しつけるように入 れます。

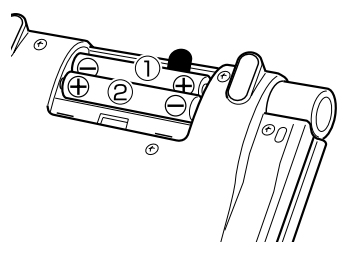

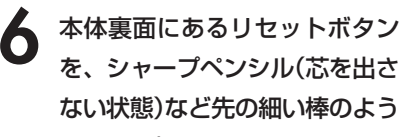

なもので押します。

※ リセットボタンを押すものに、 つまようじや鉛筆など、先端の 折れやすいものを使わないでく ださい。故障の原因になりま す。

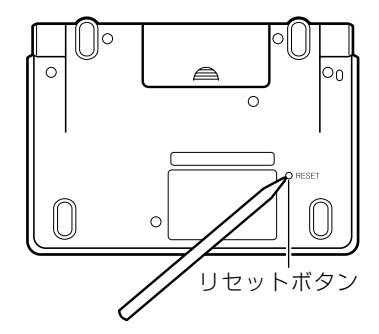

**7** 中央部分に指をかけて、本機を 開けます。

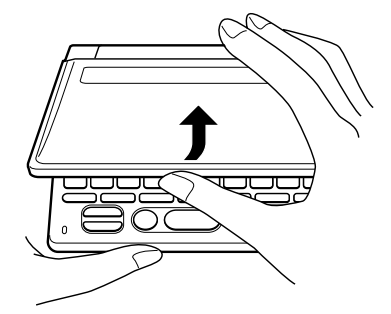

**8** コントラスト設定画面が表示され ます。 必要に応じて、<a><a> して、明るさを調整します。

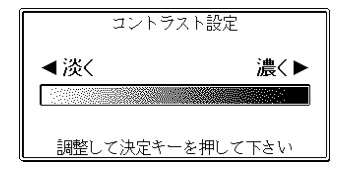

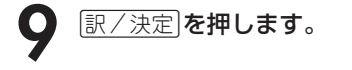

メニュー画面が表示されます。

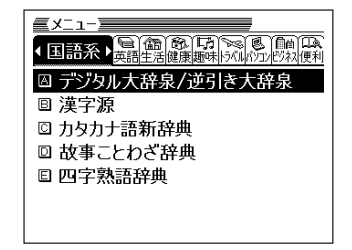

### **電池の取り扱い上の注意**

## **危険**

### アルカリ電池について

アルカリ電池からもれた液が目に入ったときは、すぐに次の処 置を行ってください。 1. 目をこすらずにすぐにきれいな水で洗い流す。 2. ただちに医師の治療を受ける。

そのままにしておくと失明の原因となります。

# **警告**

### 電池について

電池は使いかたを誤ると液もれによる周囲の汚損や、破裂によ る火災・けがの原因となります。次のことは必ずお守りくださ  $\bigcup_{\Omega}$ 

- 分解しない、ショートさせない
- 加熱しない、火の中に投入しない
- 新しい電池と古い電池を混ぜて使用しない
- 種類の違う電池を混ぜて使用しない

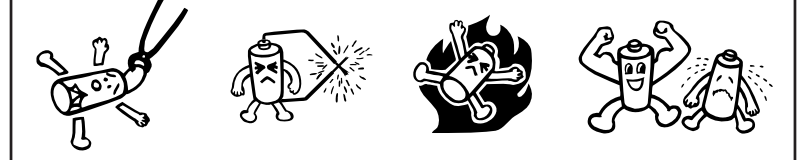

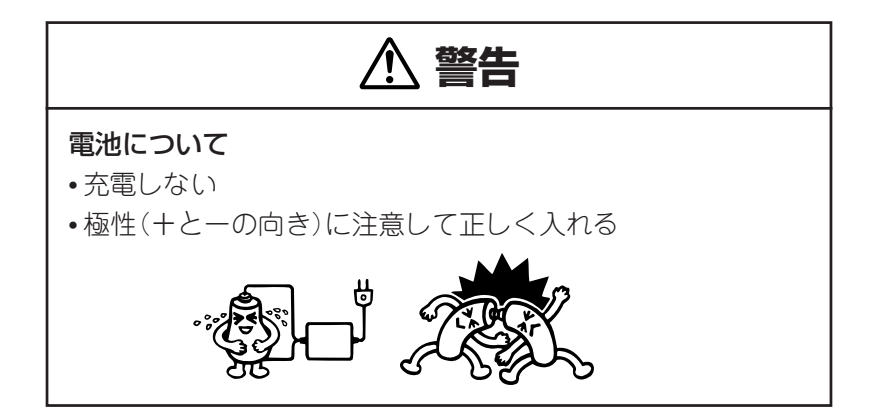

# **注意**

### 電池について

電池は使いかたを誤ると液もれによる周囲の汚損や、破裂によ る火災・けがの原因となることがあります。次のことは必ずお 守りください。

• 本機で指定されている電池以外は使用しない

• 長時間使用しないときは、本機から電池を取り出しておく

# **ローマ字/かな対応表**

ローマ字かな入力で入力するときの、つづりかたの一覧です。

| あ行 | あ                       | $\cup$                                                | う                        | $\overline{\bar{z}}$                 | お                        |
|----|-------------------------|-------------------------------------------------------|--------------------------|--------------------------------------|--------------------------|
|    | Α                       |                                                       | $\frac{1}{\sqrt{2}}$     | $\frac{\overline{E}}{ \overline{U}}$ | $\frac{1}{2}$            |
| か行 | $\overline{D'}$         | き                                                     |                          |                                      |                          |
|    | ΚA                      | $\overline{K}$                                        | $\overline{KU}$          | KE                                   | KO                       |
|    | C A                     |                                                       | CU                       |                                      | C <sub>O</sub>           |
|    |                         |                                                       | $Q U$                    |                                      |                          |
| が行 | $\overline{D}$          | ぎ                                                     | $\overline{\Bra{c}}$     | げ                                    | $\overline{C}$           |
|    | GA<br>さ                 | G I                                                   | $\overline{GU}$          | $\frac{\overline{GE}}{\overline{U}}$ | $\frac{GO}{Z}$           |
| さ行 |                         |                                                       | す                        |                                      |                          |
|    | S A                     | S <sub>1</sub>                                        | SU                       | SE                                   | SO                       |
|    |                         | SH I                                                  |                          |                                      |                          |
| ざ行 | ざ                       | $\overline{\mathbb{C}}$                               | $\overline{g}$           | ぜ                                    | ぞ                        |
|    | ΖA                      | $Z \mid$                                              | ZU                       | $Z \nE$                              | $Z_0$                    |
|    |                         | $\frac{J}{5}$                                         |                          |                                      |                          |
| た行 | た                       |                                                       | $\overline{\supset}$     | $\overline{\mathcal{C}}$             | $\overline{\epsilon}$    |
|    | T A                     | T <sub>1</sub>                                        | TU                       | <b>TE</b>                            | TO                       |
|    |                         | CH <sub>1</sub>                                       | TSU<br>づ                 |                                      |                          |
| だ行 | だ                       | ぢ                                                     |                          | $\overline{C}$                       | $\overline{\mathcal{L}}$ |
|    | $\overline{D}$ A        |                                                       | DU                       | DE                                   | D <sub>O</sub>           |
| な行 | 万                       | $\overline{\overline{C}}$                             | $\overline{\varphi}$     | $\frac{1}{\sqrt{2}}$                 | $\overline{\mathcal{O}}$ |
|    | $\frac{NA}{dt}$         | N <sub>1</sub>                                        | NU                       | N <sub>E</sub>                       | N <sub>O</sub>           |
| は行 |                         | $\mho$                                                | $\overline{\mathcal{V}}$ | $\overline{\wedge}$                  | 引                        |
|    | H A                     | H                                                     | HU                       | HE                                   | H <sub>O</sub>           |
|    |                         |                                                       | $rac{F U}{131}$          |                                      |                          |
| ば行 | $\overline{u}$          | $\overline{C}$                                        |                          | $\searrow$                           | ぼ                        |
|    | $\frac{BA}{b^2}$        | $\frac{\mathsf{B}\parallel}{\mathsf{C}^{\mathsf{e}}}$ | BU                       | $rac{BE}{\sim}$                      | $rac{BO}{\sqrt{3}}$      |
| ぱ行 |                         |                                                       | $\overline{3i}$          |                                      |                          |
|    | PA                      | Р                                                     | $rac{P U}{D}$            | PE                                   | PO                       |
| ま行 | $\frac{1}{\sqrt{2\pi}}$ | $\overline{\overline{v}}$                             |                          | め                                    | も                        |
|    | MA                      | M <sub>1</sub>                                        | MU                       | МE                                   | <b>MO</b>                |

こ ん な と き は 付

録

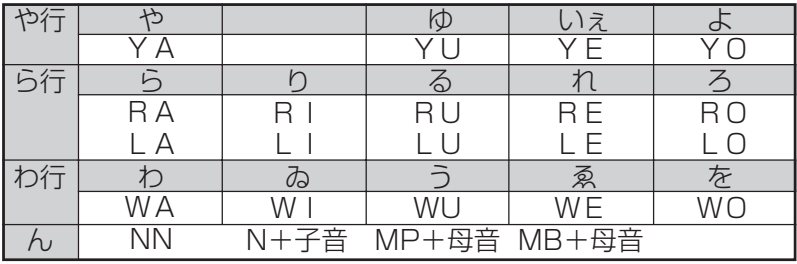

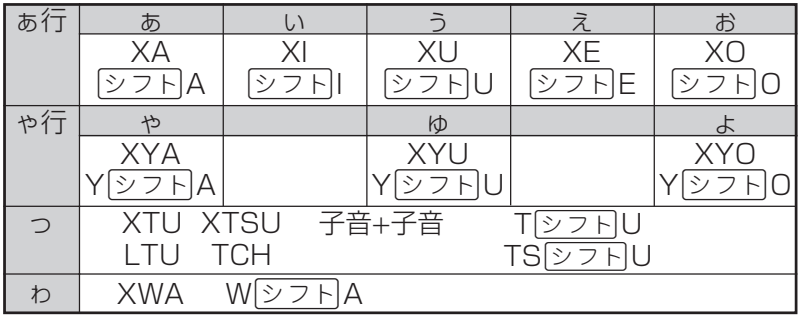

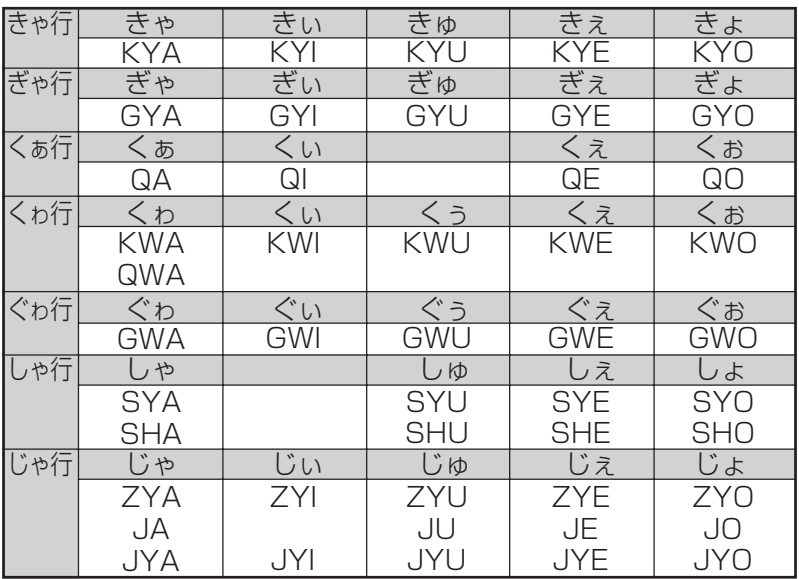
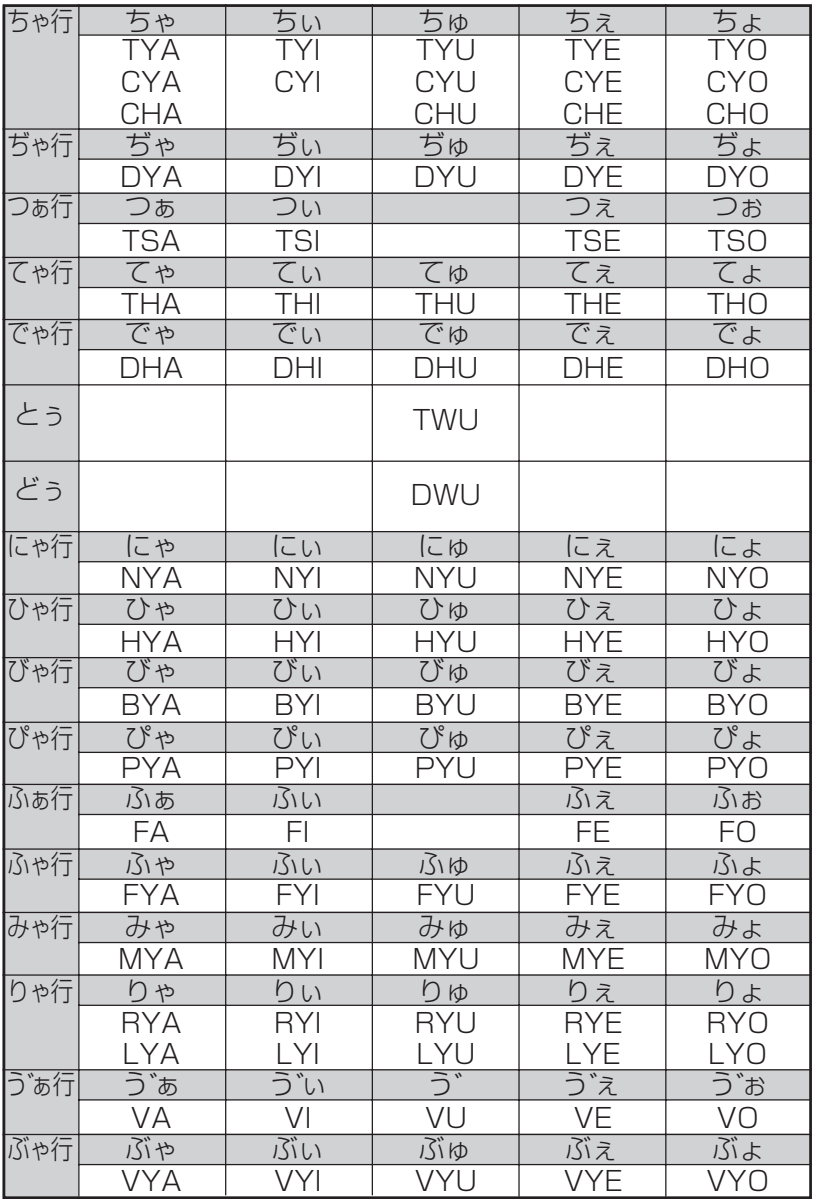

**仕様**

- ●型式: XD-P600
- ●収録内容:収録している辞書の種類·収録数については、「各辞 典の内容・著作権について」( **168**ページ)を参照 してください。
- ●表示: 320 × 240 フルドットマトリックス液晶表示
- 電卓機能: 12桁・四則演算・四則定数計算・独立メモリー計算・ 混合計算

※小数点は、上位桁優先のフローティング(浮動)方式

※メモリー内容は、常時表示

●消費電力: 0.35W

●電源および電池寿命(使用温度 25℃の場合):

アルカリ単 4 形乾電池 2 本

- LR03(AM4):
	- 英和辞典の訳表示画面で連続放置時 ………… 約 150 時間
	- 入力・検索5分間/訳表示画面55分間表示を繰り返したとき

… 約 90 時間

• 入力・検索5分間/訳表示画面 55 分間表示/バックライト 3 分間点灯を繰り返したとき

…… 約 75 時間 ※電池の種類、使用環境、使用方法(バックライトの使用頻 度)により変動します。

●オートパワーオフ機能:約3分・6分・10分・15分・30分・ 45分・60分・120分の8種類から設 定可能

- ●レジューム機能: 電源OFFした時点までの画面やデータを保持 ●使用温度範囲:0℃~40℃
- ●大きさ: 奥行き88.0×幅122.0×高さ15.9mm (閉時、最薄 部)、高さ22.4mm(閉時、最厚部)
- **●重さ:約185g (電池込み)**

付 録 ■別売品

• エクスワード純正ケース 詳しくは、弊社電子辞書エクスワードホームページ(以下)をご 覧ください。

http://casio.jp/exword/

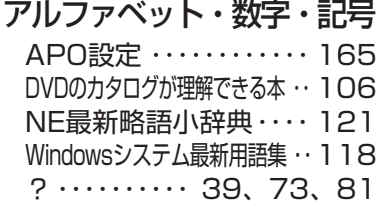

~・・・・・・・・・・ 39、73、81

### あ行

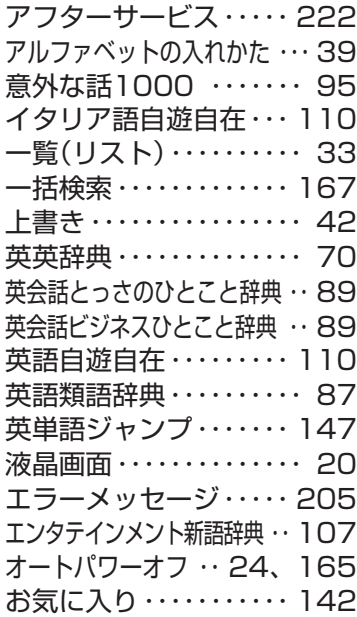

### か行

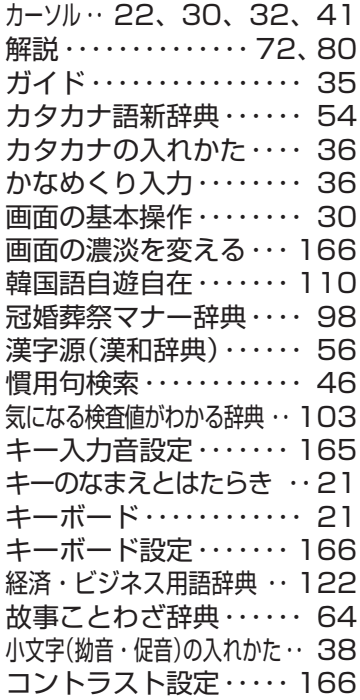

#### 付 録

さ行

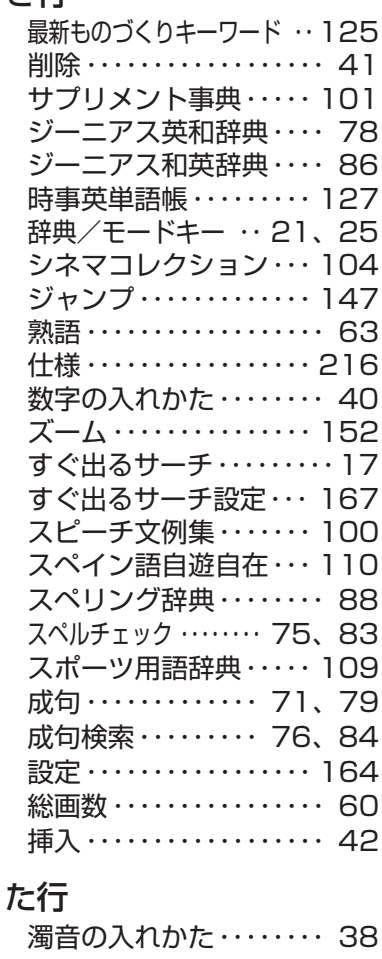

単語帳・・・・・・・・・・・・・・・ 153 中国語自遊自在・・・・・・・ 110 長音の入れかた・・・・・・・・ 38 著作権・・・・・・・・・・・・・・・ 168

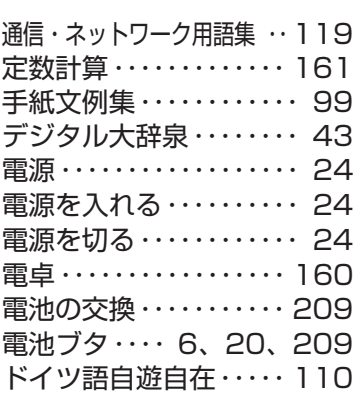

#### な行

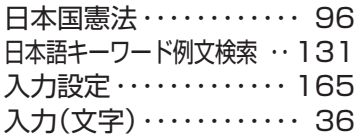

## は行

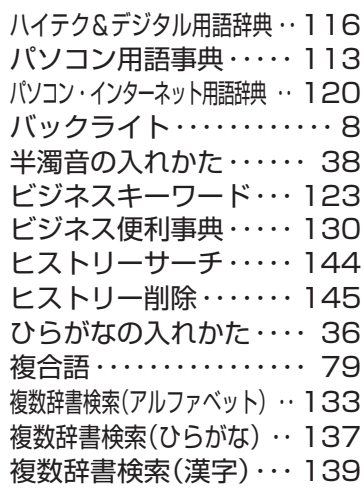

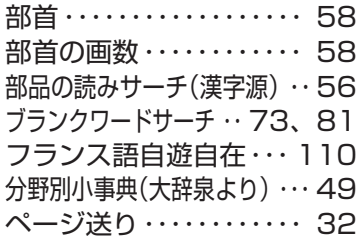

## ま行

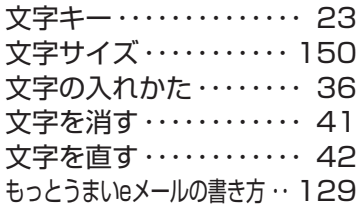

## や行

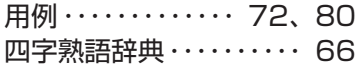

# ら行

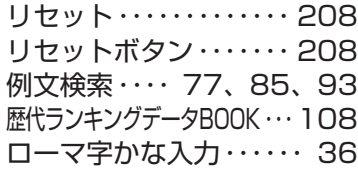

## わ行

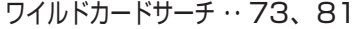